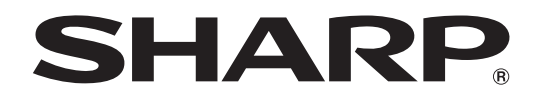

# **PN-V551**

## **LCD MONITOR**

**OPERATION MANUAL**

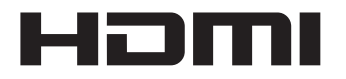

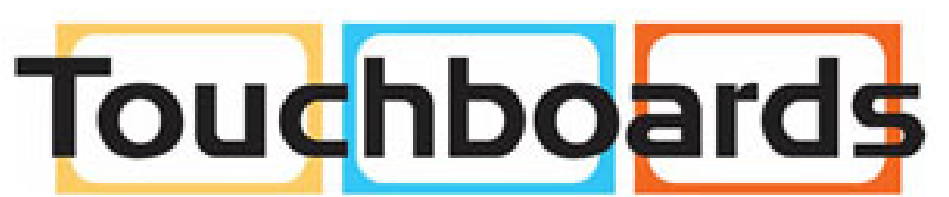

205 Westwood Ave, Long Branch, NJ 07740 Phone: 866-94 BOARDS (26273) / (732)-222-1511 Fax: (732)-222-7088 | E-mail: sales@touchboards.com IMPORTANT:

To aid reporting in case of loss or theft, please record the product's model and serial numbers in the space provided. The numbers are located in the rear of the product.

Model No.:

Serial No.:

U.S.A. ONLY

#### **WARNING:** TO REDUCE THE RISK OF FIRE OR ELECTRIC SHOCK, DO NOT EXPOSE THIS PRODUCT TO RAIN OR MOISTURE.

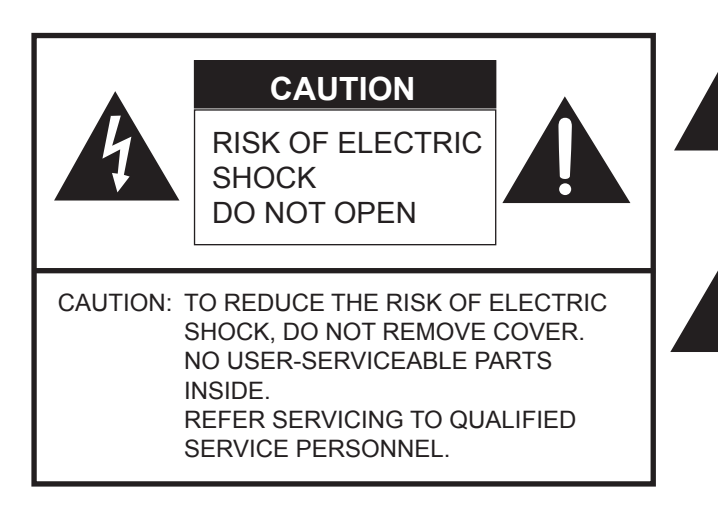

The lightning flash with arrowhead symbol, within a triangle, is intended to alert the user to the presence of uninsulated "dangerous voltage" within the product's enclosure that may be of

product.

sufficient magnitude to constitute a risk of electric shock to persons. The exclamation point within a triangle is intended to alert the user to the presence of important operating and maintenance (servicing)

instructions in the literature accompanying the

**WARNING:**

FCC Regulations state that any unauthorized changes or modifications to this equipment not expressly approved by the manufacturer could void the user's authority to operate this equipment.

#### **NOTE:**

This equipment has been tested and found to comply with the limits for Class A digital device, pursuant to Part 15 of the FCC Rules. These limits are designed to provide reasonable protection against harmful interference when the equipment is operated in a commercial environment. This equipment generates, uses, and can radiate radio frequency energy and, if not installed and used in accordance with the instruction manual, may cause harmful interference to radio communications. Operation of this equipment in a residential area is likely to cause harmful interference in which case the user will be required to correct the interference at his own expense.

This product utilizes a CR coin Lithium battery which contains a Perchlorate material. Special handling for this material may apply, California residents, See www.dtsc.ca.gov/hazardouswaste/perchlorate/ Others, consult local environmental officers.

U.S.A. ONLY

## **DEAR SHARP CUSTOMER**

Thank you for your purchase of a SHARP LCD product. To ensure safety and many years of trouble-free operation of your product, please read the Safety Precautions carefully before using this product.

## **SAFETY PRECAUTIONS**

Electricity is used to perform many useful functions, but it can also cause personal injuries and property damage if improperly handled. This product has been engineered and manufactured with the highest priority on safety. However, improper use can result in electric shock and/or fire. In order to prevent potential danger, please observe the following instructions when installing, operating and cleaning the product. To ensure your safety and prolong the service life of your LCD product, please read the following precautions carefully before using the product.

- 1. Read instructions All operating instructions must be read and understood before the product is operated.
- 2. Keep this manual in a safe place These safety and operating instructions must be kept in a safe place for future reference.
- 3. Observe warnings All warnings on the product and in the instructions must be observed closely.
- 4. Follow instructions All operating instructions must be followed.
- 5. Cleaning Unplug the power cord from the AC outlet before cleaning the product. Use a dry cloth to clean the product. Do not use liquid cleaners or aerosol cleaners. Do not use dirty cloths. Doing so may damage the product.
- 6. Attachments Do not use attachments not recommended by the manufacturer. Use of inadequate attachments can result in accidents.
- 7. Water and moisture Do not use the product near water. Do not install the product in a place where water may splash onto it. Be careful of equipment which drains water such as an air-conditioner.
- 8. Ventilation The vents and other openings in the cabinet are designed for ventilation. Do not cover or block these vents and openings since insufficient ventilation can cause overheating and/or shorten the life of the product. Do not place the product on a sofa, rug or other similar surface, since they can block ventilation openings. Do not place the product in an enclosed place such as a bookcase or rack, unless proper ventilation is provided or the manufacturer's instructions are followed.
- 9. Power cord protection The power cords must be routed properly to prevent people from stepping on them or objects from resting on them.
- 10. The LCD panel used in this product is made of glass. Therefore, it can break when the product is dropped or applied with impact. Be careful not to be injured by broken glass pieces in case the LCD panel breaks.
- 11. Overloading Do not overload AC outlets or extension cords. Overloading can cause fire or electric shock.
- 12. Entering of objects and liquids Never insert an object into the product through vents or openings. High voltage flows in the product, and inserting an object can cause electric shock and/or short internal parts. For the same reason, do not spill water or liquid on the product.
- 13. Servicing Do not attempt to service the product yourself. Removing covers can expose you to high voltage and other dangerous conditions. Request a qualified service person to perform servicing.
- 14. Repair If any of the following conditions occurs, unplug the power cord from the AC outlet, and request a qualified service person to perform repairs.
	- a. When the power cord or plug is damaged.
	- b. When a liquid was spilled on the product or when objects have fallen into the product.
	- c. When the product has been exposed to rain or water.
	- d. When the product does not operate properly as described in the operating instructions.
	- Do not touch the controls other than those described in the operating instructions. Improper adjustment of controls not described in the instructions can cause damage, which often requires extensive adjustment work by a qualified technician.
	- e. When the product has been dropped or damaged.
	- f. When the product displays an abnormal condition. Any noticeable abnormality in the product indicates that the product needs servicing.
- 15. Replacement parts In case the product needs replacement parts, make sure that the service person uses replacement parts specified by the manufacturer, or those with the same characteristics and performance as the original parts. Use of unauthorized parts can result in fire, electric shock and/or other danger.
- 16. Safety checks Upon completion of service or repair work, request the service technician to perform safety checks to ensure that the product is in proper operating condition.
- 17. Wall mounting When mounting the product on a wall, be sure to install the product according to the method recommended by the manufacturer.
- 18. Heat sources Keep the product away from heat sources such as radiators, heaters, stoves and other heat-generating products (including amplifiers).

## **SAFETY PRECAUTIONS (Continued)**

- 19. Batteries Incorrect use of batteries may cause the batteries to burst or ignite. A leaky battery may corrode the equipment, dirty your hands or spoil your clothing. In order to avoid these problems, make sure to observe the precautions below: • Use the specified batteries only.
	- Install the batteries with due attention to the plus (+) and minus (-) sides of the batteries according to the instructions in the compartment.
	- Do not mix old and new batteries.
	- Do not mix batteries of different types. Voltage specifications of batteries of the same shape may vary.
	- Replace an exhausted battery with a new one promptly.
	- If you will not use the remote control for a long time, remove the batteries.
	- If leaked battery fluid gets on your skin or clothing, rinse immediately and thoroughly. If it gets into your eye, bathe your eye well rather than rubbing and seek medical treatment immediately. Leaked battery fluid that gets into your eye or your clothing may cause a skin irritation or damage your eye.
- 20. Usage of the monitor must not be accompanied by fatal risks or dangers that, could lead directly to death, personal injury, severe physical damage or other loss, including nuclear reaction control in nuclear facility, medical life support system, and missile launch control in a weapon system.
- 21. Do not stay in contact with the parts of the product that become hot for long periods of time. Doing so may result in low-temperature burns.

#### **WARNING:**

This is a Class A product. In a domestic environment this product may cause radio interference in which case the user may be required to take adequate measures.

To maintain compliance with EMC regulations, use shielded cables to connect to the following terminals: DVI-D output terminal, DVI-I input terminal, PC/AV HDMI input terminal, PC/AV D-SUB input terminal, RS-232C input/output terminals, and DisplayPort input/output terminals.

If a monitor is not positioned in a sufficiently stable location, it can be potentially hazardous due to falling. Many injuries, particularly to children, can be avoided by taking simple precautions such as:

- Using fixing devices like wall mount brackets recommended by the manufacturer.
- Only using furniture that can safely support the monitor.
- Ensuring the monitor is not overhanging the edge of the supporting furniture.
- Not placing the monitor on tall furniture (for example, cupboards or bookcases) without anchoring both the furniture and the monitor to a suitable support.
- Not standing the monitors on cloth or other materials placed between the monitor and supporting furniture.
- Educating children about the dangers of climbing on furniture to reach the monitor or its controls.

#### **Especially for child safety**

- Don't allow children to climb on or play with the monitor.
- Don't place the monitor on furniture that can easily be used as steps, such as a chest of drawers.
- Remember that children can become excited while watching a program, especially on a "larger than life" monitor. Care should be taken to place or install the monitor where it cannot be pushed, pulled over, or knocked down.
- Care should be taken to route all cords and cables connected to the monitor so that they cannot be pulled or grabbed by curious children.

## **TIPS AND SAFETY INSTRUCTIONS**

- The TFT color LCD panel used in this monitor is made with the application of high precision technology. However, there may be minute points on the screen where pixels never light or are permanently lit. Also, if the screen is viewed from an acute angle there may be uneven colors or brightness. Please note that these are not malfunctions but common phenomena of LCDs and will not affect the performance of the monitor.
- Do not display a still picture for a long period, as this could cause a residual image.
- Never rub or tap the monitor with hard objects.
- Please understand that SHARP CORPORATION bears no responsibility for errors made during use by the customer or a third party, nor for any other malfunctions or damage to this product arising during use, except where indemnity liability is recognized under law.
- This monitor and its accessories may be upgraded without advance notice.
- Do not use the monitor where there is a lot of dust, where humidity is high, or where the monitor may come into contact with oil or steam, as this could lead to fire.
- Ensure that the monitor does not come into contact with water or other fluids. Ensure that no objects such as paper clips or pins enter the monitor as this could lead to fire or electric shock.
- Do not place the monitor on top of unstable objects or in unsafe places. Do not allow the monitor to receive strong shocks or to strongly vibrate. Causing the monitor to fall or topple over may damage it.
- Do not use the monitor near heating equipment or in places where there is likelihood of high temperature, as this may lead to generation of excessive heat and outbreak of fire.
- Do not use the monitor in places where it may be exposed to direct sunlight.
- If the monitor is installed in a location exposed to sunlight such as next to a window, measures to reduce ultraviolet and infrared radiation and temperature measures are required. For details, consult your dealer.
- Please be sure to constantly remove dust and garbage that has attached to the ventilation opening. If dust collects in the ventilation opening, it may lead to excessive heat, outbreak of fire, or malfunction.
- As a standard, clean the inside of the monitor once every year. If dust collects inside the monitor, it may lead to excessive heat, outbreak of fire, or malfunction. Please request a cleaning of the inside of the monitor from an authorized SHARP servicing dealer or service center.
- Images cannot be rotated on this monitor. When using in portrait orientation, you will need to prepare appropriately orientated content in advance.
- The AC outlet shall be installed near the equipment and shall be easily accessible.

### **The Power Cord**

- Use only the power cord supplied with the monitor.
- Do not damage the power cord nor place heavy objects on it, stretch it or over bend it. Also, do not add extension cords. Damage to the cord may result in fire or electric shock.
- Do not use the power cord with a power tap. Adding an extension cord may lead to fire as a result of overheating.
- Do not remove or insert the power plug with wet hands. Doing so could result in electric shock.
- Unplug the power cord if it is not used for a long time.
- Do not attempt to repair the power cord if it is broken or malfunctioning. Refer the servicing to the service representative.

#### **Manual Scope**

- Microsoft, Windows and Internet Explorer are registered trademarks of Microsoft Corporation.
- The terms HDMI and HDMI High-Definition Multimedia Interface, and the HDMI Logo are trademarks or registered trademarks of HDMI Licensing LLC in the United States and other countries.
- DisplayPort is a registered trademark of Video Electronics Standards Association.
- Adobe, Acrobat, and Reader are either registered trademarks or trademarks of Adobe Systems Incorporated in the United States and/or other countries.
- This product comes with RICOH Bitmap Fonts produced and sold by RICOH COMPANY, LTD.
- All other brand and product names are trademarks or registered trademarks of their respective holders.
- Language of OSD menu used in this manual is English by way of example.
- Illustrations in this manual may not exactly represent the actual product or display.
- This manual assumes use in landscape orientation, except where specifically noted.
- This manual assumes that this product will be used with the remote control unit buttons, except where specifically noted. Operation by using the buttons on the rear side of the product will perform the same functions.

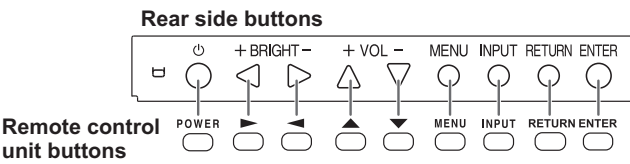

\* For operation with the remote control unit, the PN-ZR01A control kit (optional) is required.

#### **LED Backlight**

- The LED backlight in this product has a limited lifetime. \* If the screen gets dark or does not turn on, it may be necessary to replace the LED backlight.
- \* This LED backlight is exclusive to this product and must be replaced by an authorized SHARP servicing dealer or service center. Please contact an authorized SHARP servicing dealer or service center for assistance.

#### **Fan**

- The fan in this product has a limited lifetime.
- Please contact an authorized SHARP servicing dealer or service center for assistance with fan replacement.
- This product is for use indoors.
- A VESA-compliant mounting bracket is required.
- Since the monitor is heavy, consult your dealer before installing, removing or moving the monitor.
- Mounting the monitor on the wall requires special expertise and the work must be performed by an authorized SHARP dealer. You should never attempt to perform any of this work yourself. Our company will bear no responsibility for accidents or injuries caused by improper mounting or mishandling.
- Use the monitor with the surface perpendicular to a level surface. If necessary, the monitor may be tilted up to 20 degrees upward or downward.
- This monitor should be used at an ambient temperature between 32°F (0°C) and 104°F (40°C).
- Be careful of high temperatures in the surrounding area. If it is difficult to provide sufficient space for any reason such as the installation of the monitor inside a housing, or if the ambient temperature may be outside of the range of 32°F (0°C) to 104°F (40°C), install a fan or take other measures to keep the ambient temperature within the required range.
- Temperature condition may change when using the monitor together with the optional equipments recommended by SHARP. In such cases, please check the temperature condition specified by the optional equipments.
- Do not block any ventilation openings. If the temperature inside the monitor rises, this could lead to a malfunction.
- Do not place the monitor on a device which generates heat.
- Adhere to the following when installing the monitor in its portrait orientation. Failing to adhere to the following may cause malfunctions.
	- To install in landscape orientation, rotate the monitor 90 degrees to the right.
	- Set the MONITOR on the MONITOR menu to PORTRAIT. (See page 31.)
	- Be sure to clamp the power cord (supplied) onto the cable clamp attachment using the supplied cable clamp. When clamping the power cord, take care not to stress the terminal of the power cord. Do not bend the power cord excessively.

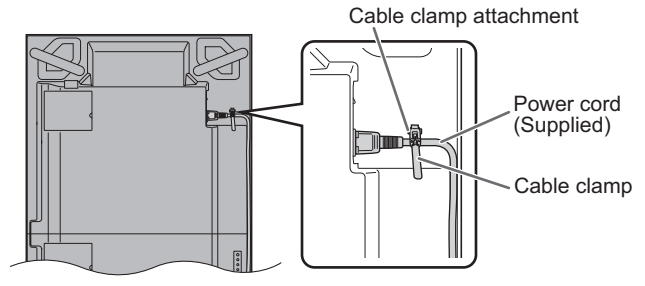

## **Contents**

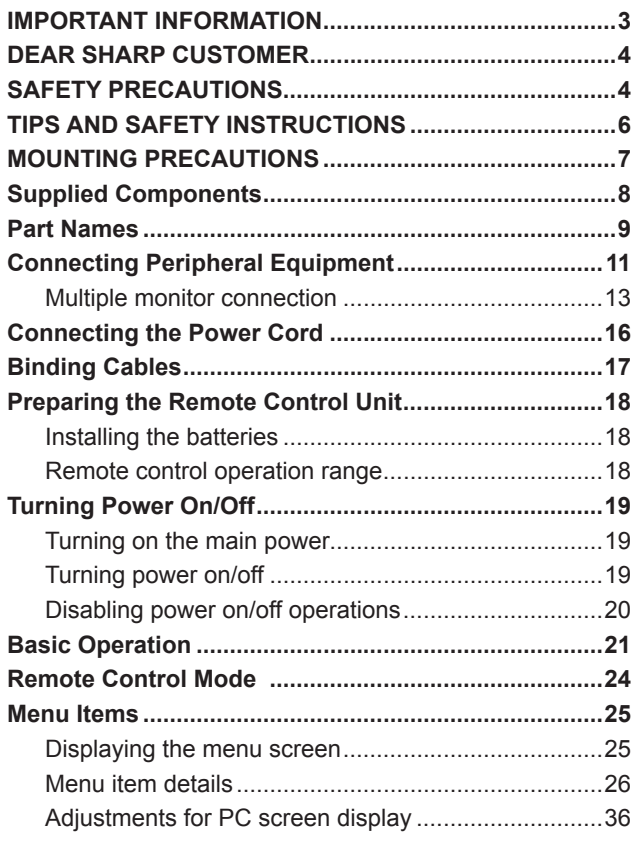

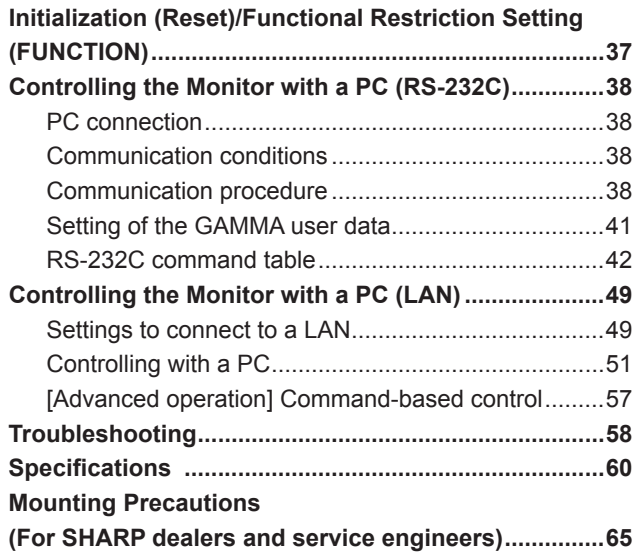

# **Supplied Components**

If any component should be missing, please contact your dealer.

Liquid Crystal Display Monitor: 1

□ Cable clamp: 4

□ Cable clamp (insertion type): 2

□ Power cord: 1

CD-ROM (Utility Disk for Windows): 1

□ Setup Manual: 1

□ Remote control sensor box mounting hole concealing sticker: 2

\* The remote control unit is supplied with the PN-ZR01A control kit (optional).

\* SHARP Corporation holds authorship rights to the Utility Disk program. Do not reproduce it without permission.

\* For environmental protection!

Do not dispose of batteries in household waste. Follow the disposal instructions for your area.

## **Part Names**

### n**Front view**

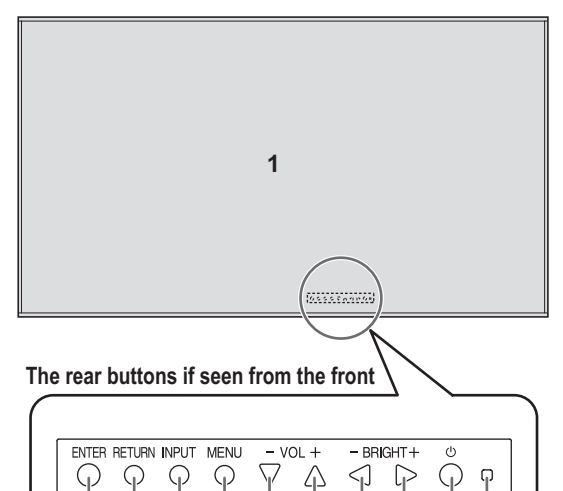

**11 10 9 8 7 6 5 4 3 2**

- **1. LCD panel**
- **2. Power LED**
- **3. Power switch**
- **4. BRIGHT +/Cursor control ( ) button**
- **5. BRIGHT -/Cursor control ( ) button**
- **6. VOL +/Cursor control ( ) button**
- **7. VOL -/Cursor control ( ) button**
- **8. MENU button**
- **9. INPUT button**
- **10. RETURN button**
- **11. ENTER button**

#### ■Rear view

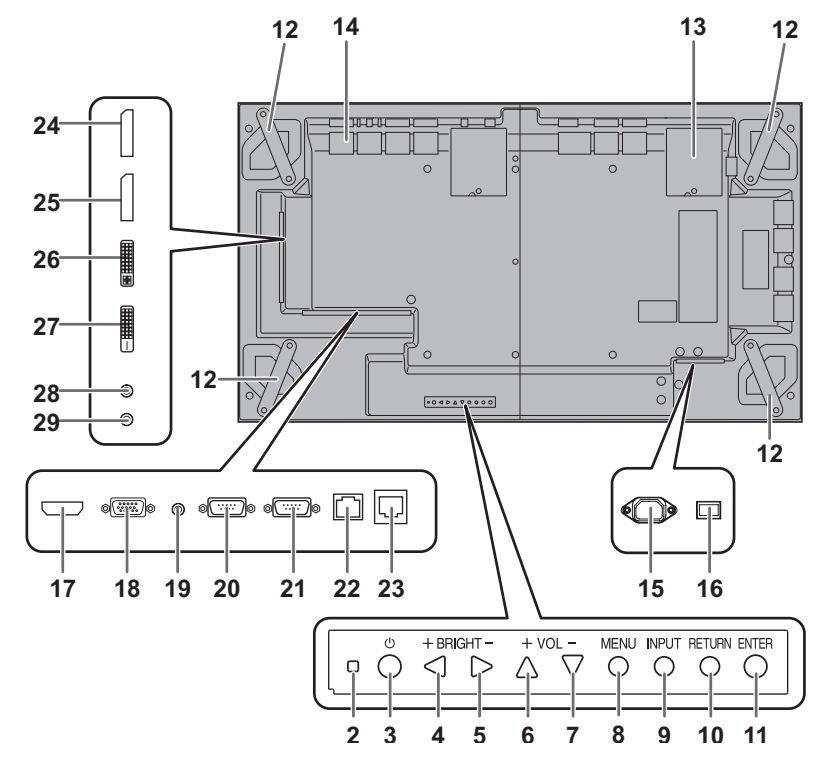

#### **I** Caution

- Consult your SHARP dealer for attachment/detachment of optional parts.
- Do not block the fan cover.
- **12. Handles**
- **13. Fan/Fan Cover**
- **14. Vents**
- 15. AC input terminal (See page 16.)
- **16. Main power switch** (See page 19.)
- **17. PC/AV HDMI input terminal** (See page 11.)
- **18. PC/AV D-sub input terminal** (See page 11.)
- **19. Audio output terminal** (See page 12.)
- **20. RS-232C input terminal** (See page 12.)
- **21. RS-232C output terminal** (See page 12.)
- **22. LAN terminal** (See page 12.)
- **23. Optional terminal** (See page 12.) This terminal is provided for possible future (optional) function expansion. Offering of this terminal is not a guarantee that future expanded functionality will be provided.
- **24. DisplayPort input terminal** (See page 11.)
- **25. DisplayPort output terminal** (See page 12.)
- **26. DVI-I input terminal** (See page 11.)
- **27. DVI-D output terminal** (See page 12.)
- **28. Audio input terminal** (See page 11.)
- **29. Control kit terminal** (See pages 12 and 15.)

■Remote control unit **(Supplied with the PN-ZR01A (optional))**

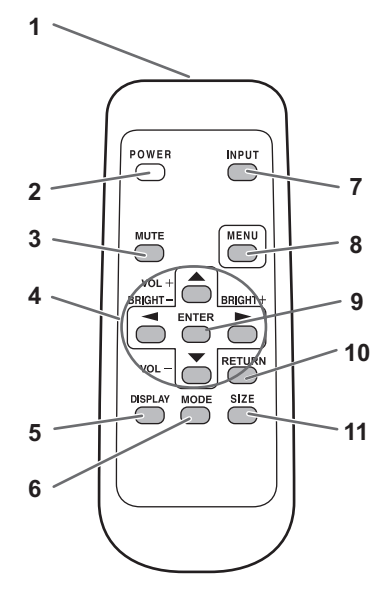

## ■Remote control sensor box **(Supplied with the PN-ZR01A (optional))**

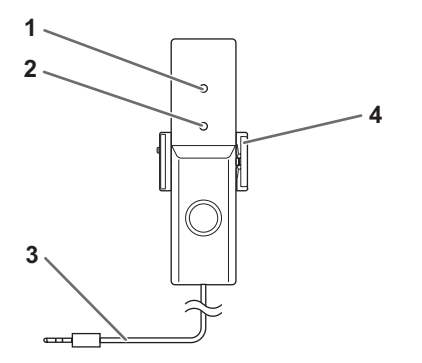

- **1. Signal transmitter**
- **2. POWER button** (See page 19.)
- **3. MUTE button** (See page 21.)
- **4. VOL +/- buttons** (See page 21.) **BRIGHT +/- buttons** (See page 21.) Cursor control  $(\triangle / \blacktriangledown / \blacktriangle / \blacktriangleright)$  buttons
- **5. DISPLAY button** (See page 22.)
- **6. MODE button** (See page 22.)
- **7. INPUT button** (See page 21.)
- **8. MENU button** (See page 21.)
- **9. ENTER button** (See page 21.)
- **10. RETURN button** (See page 21.)
- **11. SIZE button** (See page 21.)

- **1. Brightness sensor**
- **(Cannot be used with the monitor.) 2. Remote control sensor**
- **3. Connection cable**
- **4. Mounting bracket**
- 

# **Connecting Peripheral Equipment**

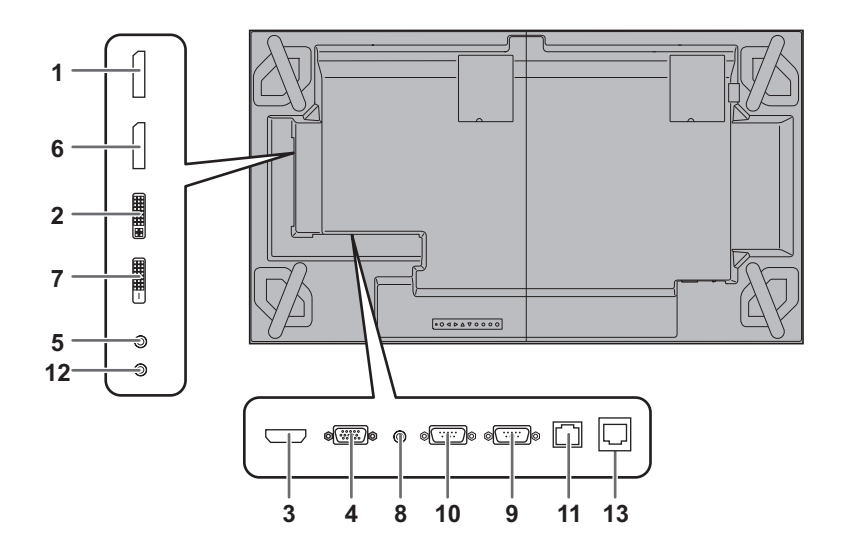

#### **I** Caution

- Be sure to turn off the main power switch and disconnect the plug from the power outlet before connecting/ disconnecting cables. Also, read the manual of the equipment to be connected.
- Be careful not to confuse the input terminal with the output terminal when connecting cables. Accidentally reversing cables connected to the input and output terminals may cause malfunctions and the other problems.
- Do not use any cable that has a damaged or deformed terminal. Using such cables may cause malfunctions.
- Do not forcibly bend or apply force to cables. Doing so may result in wire breakage or other damage.

#### ı TIPS

- Images may not be displayed properly depending on the computer (video card) to be connected.
- Use the automatic screen adjustment when a PC screen is displayed for the first time using D-SUB[RGB] or DVI-I (analog), or when the setting of the PC is changed. The screen is adjusted automatically when SELF ADJUST in the MONITOR menu is set to ON.
- If the audio output from the playback device is connected directly to speakers or other devices, the video on the monitor may appear delayed from the audio portion. Audio should be played through this monitor by connecting the playback device to the monitor's audio input, and connecting the monitor's audio output to the speakers or other devices.
- The audio input terminals used in each input mode are factory-set as follows.

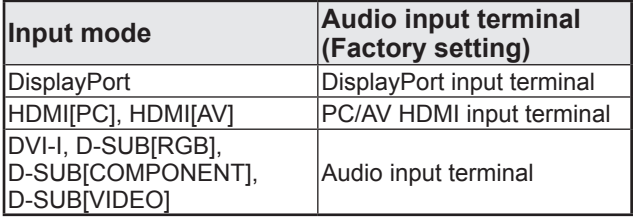

#### **1. DisplayPort input terminal**

- Use a commercially available DisplayPort cable.
- Select the audio input terminal to be used in DisplayPort of AUDIO SELECT on the SETUP menu. When DisplayPort is selected, connection to the audio input terminal is unnecessary.

#### **2. DVI-I input terminal**

- Use a commercially available signal cable (DVI-I 29 pin).
- If the display is not shown properly, set EDID SELECT (DVI-I) of INPUT SELECT on the SETUP menu according to the device to be connected.

#### **3. PC/AV HDMI input terminal**

- Use a commercially available HDMI cable (conforming to the HDMI standard).
- Set HDMI of INPUT SELECT on the SETUP menu according to the device to be connected.
- Select the audio input terminal to be used in HDMI[AV] or HDMI[PC] of AUDIO SELECT on the SETUP menu. When HDMI is selected, connection to the audio input terminal is unnecessary.

#### **4. PC/AV D-sub input terminal**

- Set D-SUB of INPUT SELECT on the SETUP menu according to the device to be connected.
- To use with D-SUB[VIDEO], connect the green terminal to the device's video output.

#### **5. Audio input terminal**

- Use an audio cable without resistance.
- Set the audio input terminal to be used in each input mode in AUDIO SELECT on the SETUP menu.

#### **6. DisplayPort output terminal**

- The video of the DisplayPort input can be output to an external device.
- Use a commercially available DisplayPort cable.
- Outputting HDCP-encrypted video requires an external device which supports HDCP.
- This terminal allows the daisy chain connection (up to 25 monitors or up to 4 monitors when transmitting HDCPencoded content) by connecting the monitors to each other through the DisplayPort input terminal of each monitor.

#### **7. DVI-D output terminal**

- The video of the DVI-I (digital) input can be output to an external device.
- Outputting HDCP-encrypted video requires an external device which supports HDCP.
- This terminal allows the daisy chain connection of up to 5 monitors by connecting the monitors to each other through the DVI-I input terminal of each monitor.

#### TIPS

- The length of the signal cables or surrounding environment may affect the image quality.
- The output screen may not display properly when using terminals other than DVI-I for the input mode. In this case, turn off the power to all the monitors connected in a daisy chain and then turn the power on again.
- When connecting monitors in a daisy chain set AUTO INPUT CHANGE to OFF.
- Video output is disabled in the following cases: When the power is turned off When the monitor is in input signal waiting mode

#### **8. Audio output terminal**

- The output sound varies depending on the input mode.
- The volume of the output sound can be fixed by setting AUDIO OUTPUT on the SETUP menu.

#### **9. RS-232C output terminal**

#### **10. RS-232C input terminal**

• You can control the monitor from a PC by connecting a commercially available RS-232 straight cable between these terminals and the PC.

#### **11. LAN terminal**

• You can control the monitor from a PC on a network by connecting a commercially available LAN cable between this terminal and a network.

#### **12. Control kit terminal**

• Connects the remote control sensor box of the PN-ZR01A control kit (optional). (See page 15.)

#### **13. Optional terminal**

• This terminal is provided for possible future (optional) function expansion. Offering of this terminal is not a guarantee that future expanded functionality will be provided.

## **Multiple monitor connection**

The monitors can be aligned and used as a large screen. [Example]

Remote control sensor box

(Supplied with the PN-ZR01A (optional))

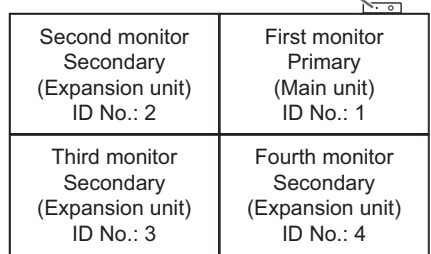

П TIPS

- Connect the RS-232C cables in order, starting with the first monitor (primary monitor). If monitors are connected in a different order they may not be operable.
- Always install the remote control sensor box on the primary monitor.

## ■Connection with video cable

#### **Connection with DVI cable**

May vary depending on the system being used. If using the DVI-I input terminal/DVI-D output terminal, up to 5 monitors can be connected in a daisy chain.

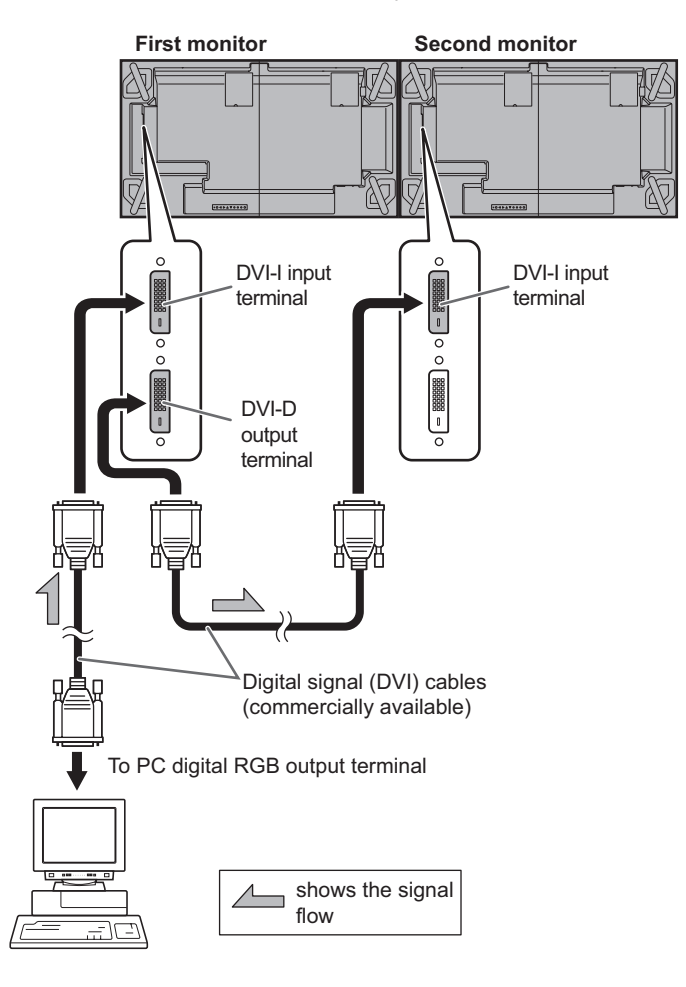

#### **Connection with DisplayPort cable**

Up to 25 monitors (4 monitors when supporting HDCP) can be connected in a daisy chain.

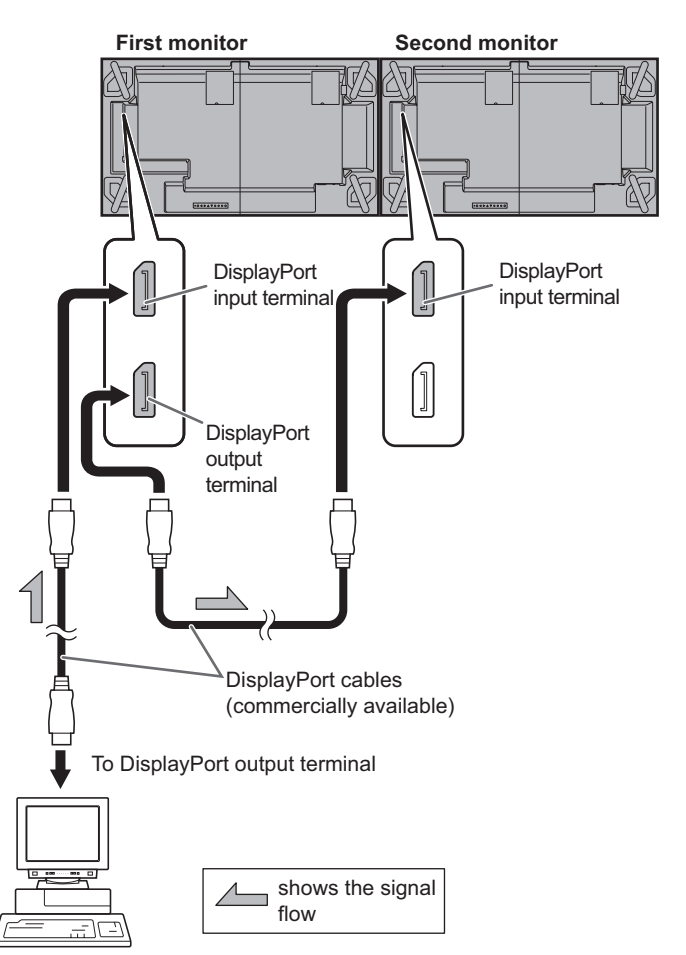

## ■Connection with RS-232 cable

If you connect the monitor in a daisy chain using RS-232C cables, settings are copied from the primary (main unit) to the secondary (expansion unit) and operation from the primary can perform operation for all monitors. Setting each ID No. in the monitor is required.

1. Connect the monitors in order.

Connect the RS-232C output terminal of the first monitor (primary) and the RS-232C input terminal of the second monitor (secondary) together using RS-232 cable (straight). Connect in the same way to the third and subsequent monitors.

Up to 25 monitors can be connected. (Depending on the length of the cable used and the surrounding environment.)

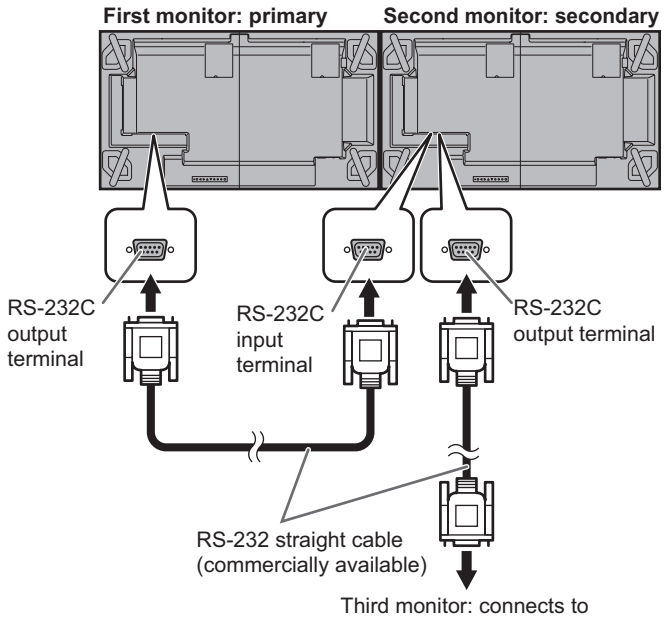

secondary RS-232C input terminal

2. Set the ID No.

Perform operation with the rear side buttons on the primary monitor. If you set AUTO ASSIGN ID No., located in the menu of the monitor to ON, the ID No. will be automatically assigned in order from the primary. (See page 30.) (If you attach PN-ZR01A the control kit (optional), you can perform operation of the monitors with the remote control unit.)

## **Connecting Peripheral Equipment**

## ■ Mounting the control kit (optional) on the **monitor**

If performing operation of the monitor with the remote control unit, the PN-ZR01A control kit (optional) is required.

- Can perform operation of an arbitrary monitor or all monitors with the remote control unit of the first monitor.
- Can perform operation of up to 25 monitors.
- Connect the monitors together in a daisy chain with RS-232 cable.

Attach the remote control sensor box as shown in the following illustration.

#### **For the monitor in landscape orientation**

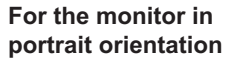

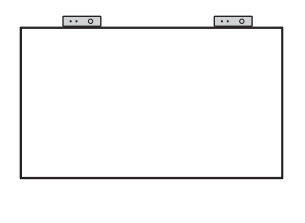

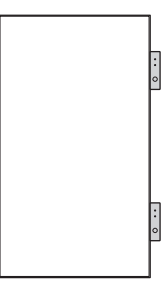

#### **Caution**

- When attaching the remote control sensor box, turn the main power switch OFF.
- 1. Peel off the sticker  $(③)$  that has been affixed to the monitor's remote control sensor box mounting hole.
- 2. Secure the mounting bracket by inserting the mounting screw into the monitor's remote control sensor box mounting hole.
- 3. Adjust the angle of the remote control sensor box, and secure it with the fixing screw, so that it may accurately receive signals from the remote control unit.

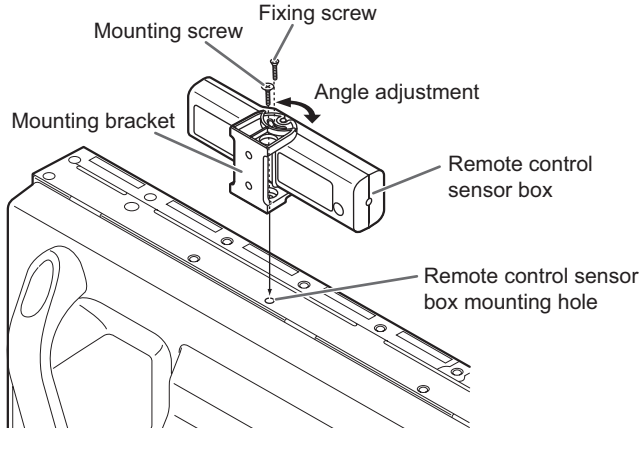

#### **TIPS**

To conceal the remote control sensor box mounting hole, affix an included sticker over the hole.

4. Insert the remote control sensor box connection cable into the control kit terminal.

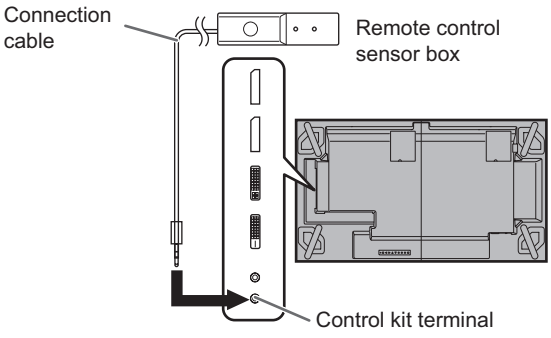

#### **I** Caution

- When attaching the remote control sensor box, turn the main power switch OFF.
- Except for the remote control sensor box connection cable, do not insert any other cable into the control kit terminal. Also, do not connect any connection cables that have been extended with commercially available cables.

# **Connecting the Power Cord**

#### **!** Caution

- Use only the power cord supplied with the monitor.
- 1. Turn off the main power switch.
- 2. Plug the power cord (supplied) into the AC input terminal.
- 3. Plug the power cord (supplied) into the AC power outlet.

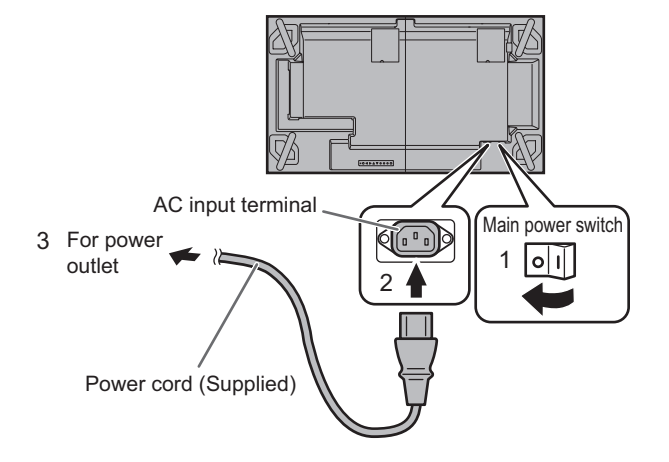

# **Binding Cables**

The cables connected to the terminals on the rear of the monitor can be fastened with the cable clamp.

Insert the cable clamp into the cable clamp attachment on the rear of the monitor and fasten the cables.

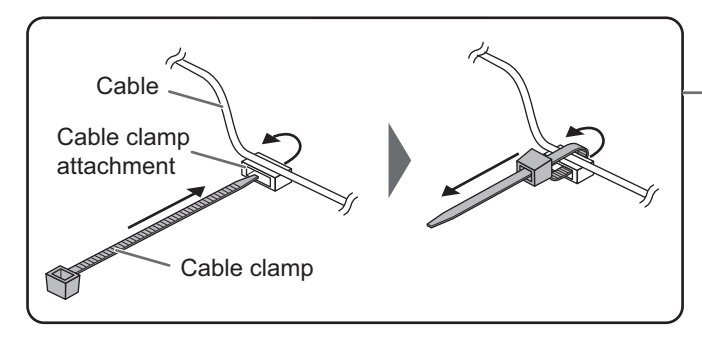

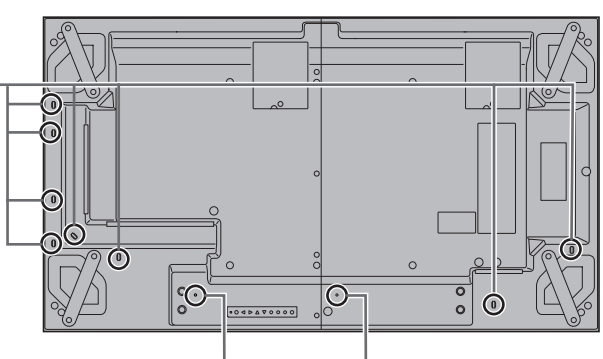

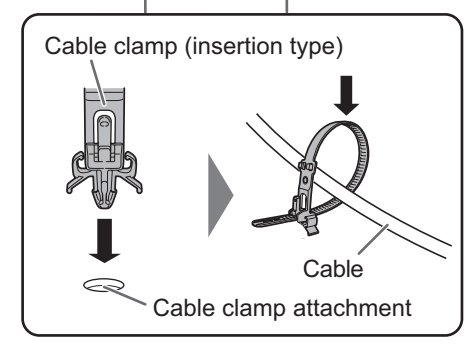

# **Preparing the Remote Control Unit**

## **Installing the batteries**

1. Press the cover gently and slide it in the direction of the arrow.

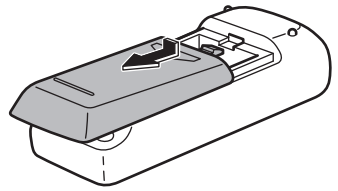

- 2. See the instructions in the compartment and put in the batteries (R-6 ("AA" size) x 2) (supplied with the PN-ZR01A (optional)) with their plus (+) and minus (-) sides oriented correctly.
- 3. Close the cover.

#### TIPS

- When the batteries become exhausted, replace them with new (commercially available) batteries.
- The supplied batteries (R-6 ("AA" size) x 2) may become exhausted quickly depending on how they are stored.
- If you will not be using the remote control for a long time, remove the batteries.
- Use manganese or alkaline batteries only.

## **Remote control operation range**

The operation range of the PN-ZR01A (optional) remote control unit is approx. 23 feet (7 m) from the remote control sensor, and approx 16.4 feet (5 m) at an angle of approx 10° from the center to the top/bottom/right/left of the remote control sensor.

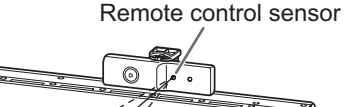

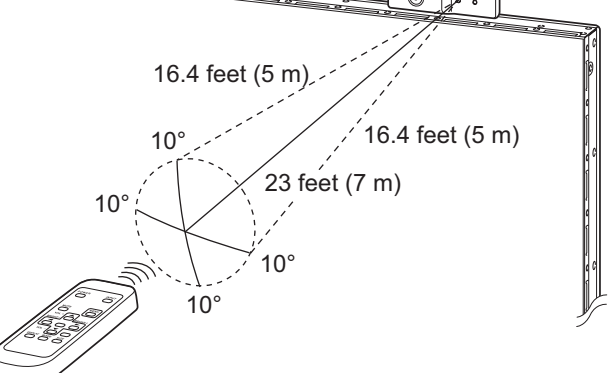

#### TIPS

- Do not expose the remote control unit to shock by dropping or stepping on it. This could lead to a malfunction.
- Do not expose the remote control unit to liquids, and do not place it in an area with high humidity.
- The remote control unit may not work properly if the remote control sensor is under direct sunlight or strong lighting.
- Objects between the remote control unit and the remote control sensor may prevent proper operation.
- Replace the batteries when they run low as this may shorten the remote control's operation range.
- If a fluorescent light is illuminated near the remote control unit, it may interfere with proper operation.
- Do not use it with the remote control of other equipment such as air conditioner, stereo components, etc.
- Adjust the angle of the PN-ZR01A (optional) remote control sensor and have it face the area where operation with the remote control unit will take place.

# **Turning Power On/Off**

#### **Caution**

Turn on the monitor first before turning on the PC or playback device.

## **Turning on the main power**

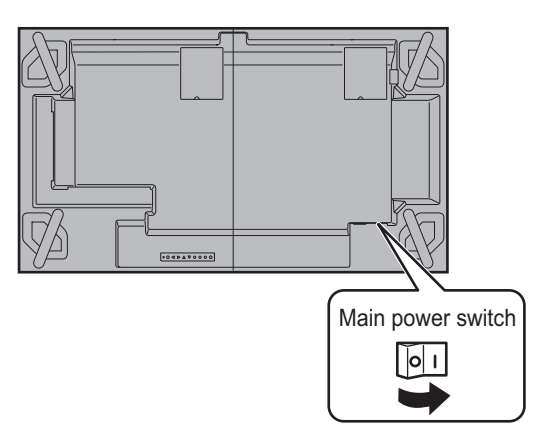

#### **Caution**

- The main power must be turned on/off with the main power switch. Do not connect/disconnect the power cord or turn the breaker on/off while the main power switch is on.
- When switching the main power switch or the POWER button off and back on, always wait for at least 5 seconds.
- For a complete electrical disconnection, pull out the main plug.

## **Turning power on/off**

Press the POWER button or POWER switch to turn the power ON/OFF.

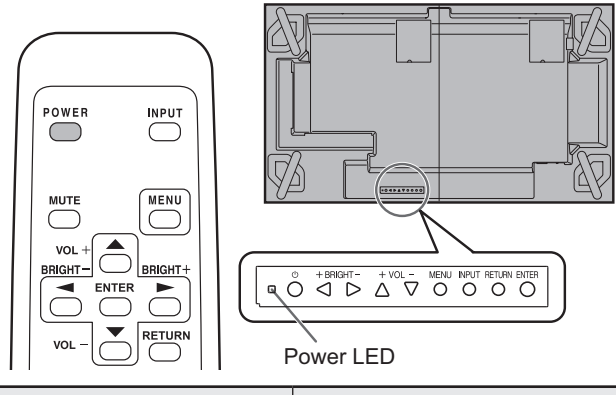

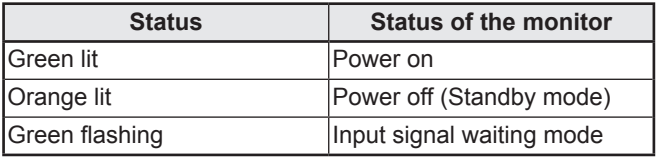

#### **Caution**

• When switching the main power switch or the POWER button off and back on, always wait for at least 5 seconds. A short interval may result in a malfunction.

#### TIPS

- When the main power switch is off, the monitor cannot be turned on.
- If the monitor is in the input signal standby mode and you press the POWER button on the remote control unit, the monitor enters standby mode.
- Setting the SCHEDULE flashes the power LED alternately in red and orange in standby mode.
- When the POWER ON DELAY function is in use, the power LED flashes in orange.
- To disable the logo screen from displaying when turning the power ON, set LOGO SCREEN to OFF on the OTHERS menu. (See page 33.)
- If you change the remote control mode to ALL MONITORS, power can be turned ON/OFF for all secondary monitors connected with RS-232 cable. (For operation with the monitor buttons, use the buttons on the primary monitor.)

## ■Mode setting

When the monitor is turned on for the first time after being shipped from the factory, the mode setting screen will be displayed.

(1)Press  $\bigcap$  or  $\bigcap$  to select YES or NO.  $(2)$ Press  $F_{\text{NTER}}$ 

YES:

- STANDBY MODE is set to STANDARD.
- Compared to when set to LOW POWER, the startup/ return time from standby mode/input signal waiting mode is reduced, but more power will be consumed in standby mode/input signal waiting mode.

 $N()$ 

- STANDBY MODE is set to LOW POWER.
- Compared to when set to STANDARD, the current consumption is reduced while the monitor is in standby mode/input signal waiting mode, but the startup/return time from standby mode/input signal waiting mode becomes longer.
- While the monitor is in standby mode, control via LAN will be disabled.
- While the monitor is in standby mode/input signal waiting mode, only certain RS-232C commands can be used.
- While the monitor is in standby mode/input signal waiting mode, the remote control unit cannot be used to operate the display of the secondary unit.
- Depending on the input signal, the monitor may not switch to input signal waiting mode and may not return from input signal waiting mode.

### ■Date/time setting

• If the time has yet to be set when the monitor is first turned on, the date/time setting screen appears. Set the date and time.

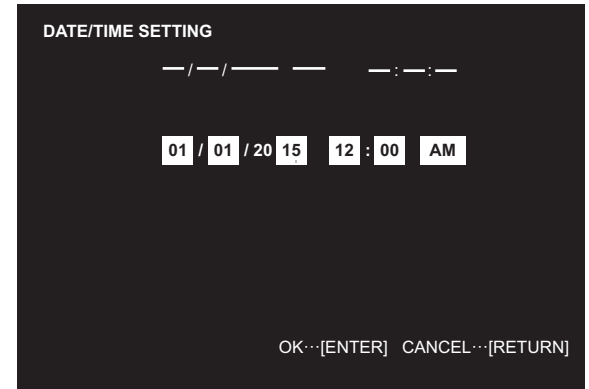

- 1. Press  $\bigcirc$  or  $\bigcirc$  to select the date and time, and press  $\bigcirc$  or  $\bigcirc$  to change the numerical values.  $\overline{\wedge}$  to change the numerical values. 2. Press ENTER.
- Be sure to set the date and time.
- The date/time setting screen will close automatically if no operation is performed for about 15 seconds. The date and time can be set using DATE/TIME SETTING from the SETUP menu when the date/time setting screen disappears.

#### ٠ TIPS

- Set the date in "Month/Day/Year" order.
- Set the time on a 12-hour basis.
- The clock is maintained by the internal battery.
- If you already set the time but the date/time setting screen appears when the power is turned on, the internal battery may be exhausted. Please contact an authorized SHARP servicing dealer or service center for assistance with battery replacement.
- Estimated service life of the internal battery: About 5 years (depending on monitor operation)
- The initial battery was inserted at the factory when the monitor was shipped, so it may run out of power before its expected operation life.

## **Disabling power on/off operations**

Power on/power off operations can be disabled in order to protect the monitor from an accidental power off. Set the ADJUSTMENT LOCK in FUNCTION menu to "ON 2". (See page 37.)

## **Basic Operation**

When performing operation of multiple monitors with the remote control unit, first set the remote control unit to the appropriate remote control mode (see page 24).

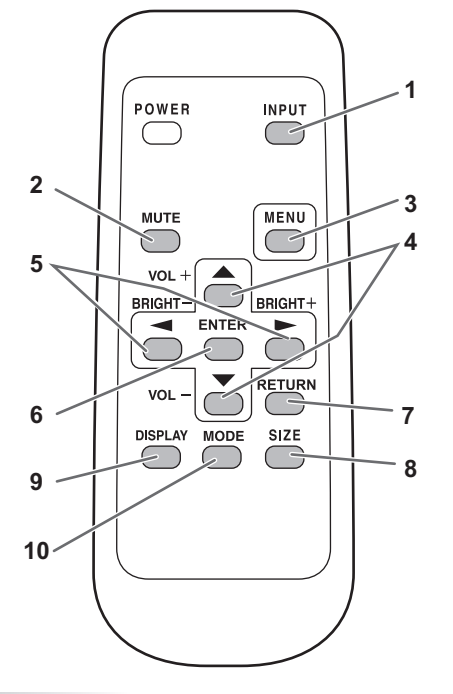

#### TIPS

- You can perform operation of the monitor with the rear buttons. Utilize the buttons belonging to the monitor that you would like to operate.
- Operation by using the buttons on the rear side of the product will perform the same functions.

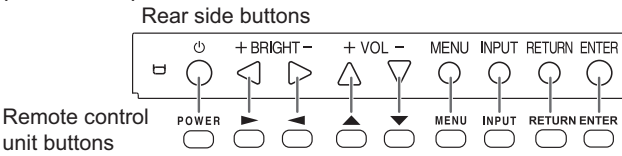

This manual assumes that this product will be used with the remote control unit buttons, except where specifically noted.

#### **1. INPUT (Input mode selection)**

The menu is displayed. Press  $\bigcirc$  or  $\bigcirc$  to select the input mode, and press  $\overline{})}^{\text{ENTER}}$  to enter.

You can select the input terminal by pressing the input switch of the monitor.

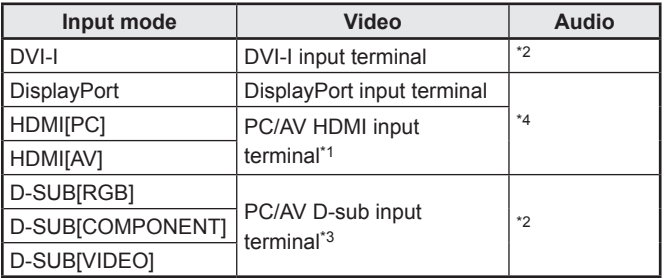

- \*1 Select the terminal to be used in HDMI of INPUT SELECT. (See page 29.)
- \*2 Audio will be applied to the audio input terminal.
- \*3 Select the terminal to be used in D-SUB of INPUT SELECT. (See page 29.)
- \*4 Select the terminal for AUDIO SELECT which is used for audio input. (See page 29.)

#### **2. MUTE**

Turns off the volume temporarily. Press the MUTE button again to turn the sound back to the previous level.

**MENU** If using the monitor buttons, either hold both  $\bigcirc$  and  $\bigtriangledown$  at the same time or select MUTE AUDIO from the OTHERS menu.

#### **3. MENU**

Displays and turns off the menu screen. (see page 25.)

#### **4. VOL +/- (Volume adjustment)**

Pressing  $\bigcirc$  or  $\bigcirc$  displays the VOLUME menu when the menu screen is not displayed.

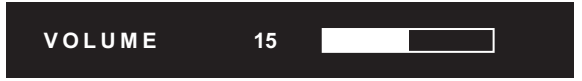

Press  $\bigcirc$  or  $\bigcirc$  to adjust the volume of the sound.

\* If you do not press any buttons for about 4 seconds, the VOLUME menu automatically disappears.

#### **5. BRIGHT +/- (Brightness adjustment)**

Pressing  $\bigcirc$  or  $\bigcirc$  displays the BRIGHT menu when the menu screen is not displayed.

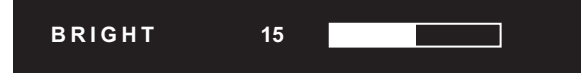

- Press  $\bigcirc$  or  $\bigcirc$  to adjust the brightness.
- If you do not press any buttons for about 4 seconds, the BRIGHT menu automatically disappears.

#### **6. ENTER**

Confirms the setting.

#### **7. RETURN**

Returns to the previous screen.

#### **8. SIZE (Screen size selection)**

The menu is displayed.

Press  $\bigcirc$  or  $\bigcirc$  to select the screen size. (See page 23.) If using the monitor buttons, select SIZE from the SCREEN menu.

## **Basic Operation**

#### **9. DISPLAY**

Displays monitor information.

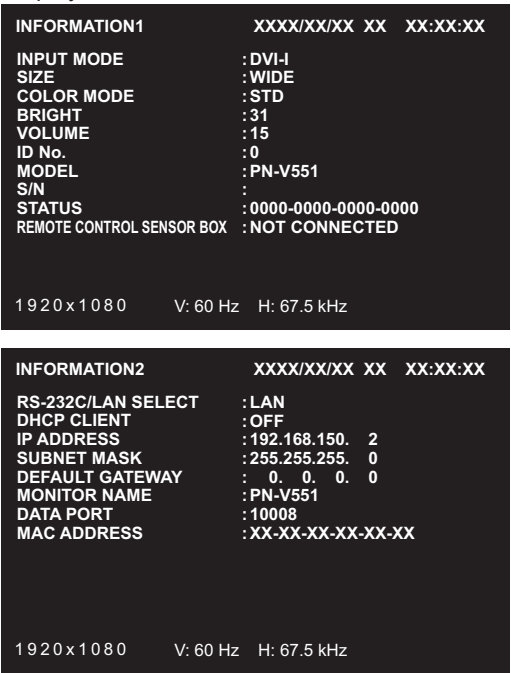

The display changes from INFORMATION1 →

 $INFORMATION2 \rightarrow clear display$ , and so on every time you press this button.

- The display disappears automatically after about 15 seconds.
- **LAN** is displayed during LAN communication.

 $\cdot$  If  $\overline{\text{LAN}}$  is displayed in red, there is a duplicate IP address. If using the monitor buttons, select INFORMATION from the OTHERS menu.

#### **10. MODE (Color mode selection)**

Each time you press this button, the color mode changes in the following order:

STD (Standard)  $\rightarrow$  VIVID  $\rightarrow$  sRGB  $\rightarrow$ HIGH ILLUMINANCE  $\rightarrow$  STD...

- HIGH ILLUMINANCE is a display with colors suited to bright locations.
- sRGB applies to PC input only. sRGB is international standard of color representation specified by IEC (International Electrotechnical Commission). Color conversion is made in taking account of liquid crystal's characteristics and represents color tone close to its original image.

If using the monitor buttons, select COLOR MODE from the COLOR ADJUSTMENT of the PICTURE menu.

## ■Switching the screen size

Even when the screen size is changed, the display may remain the same depending on the input signal.

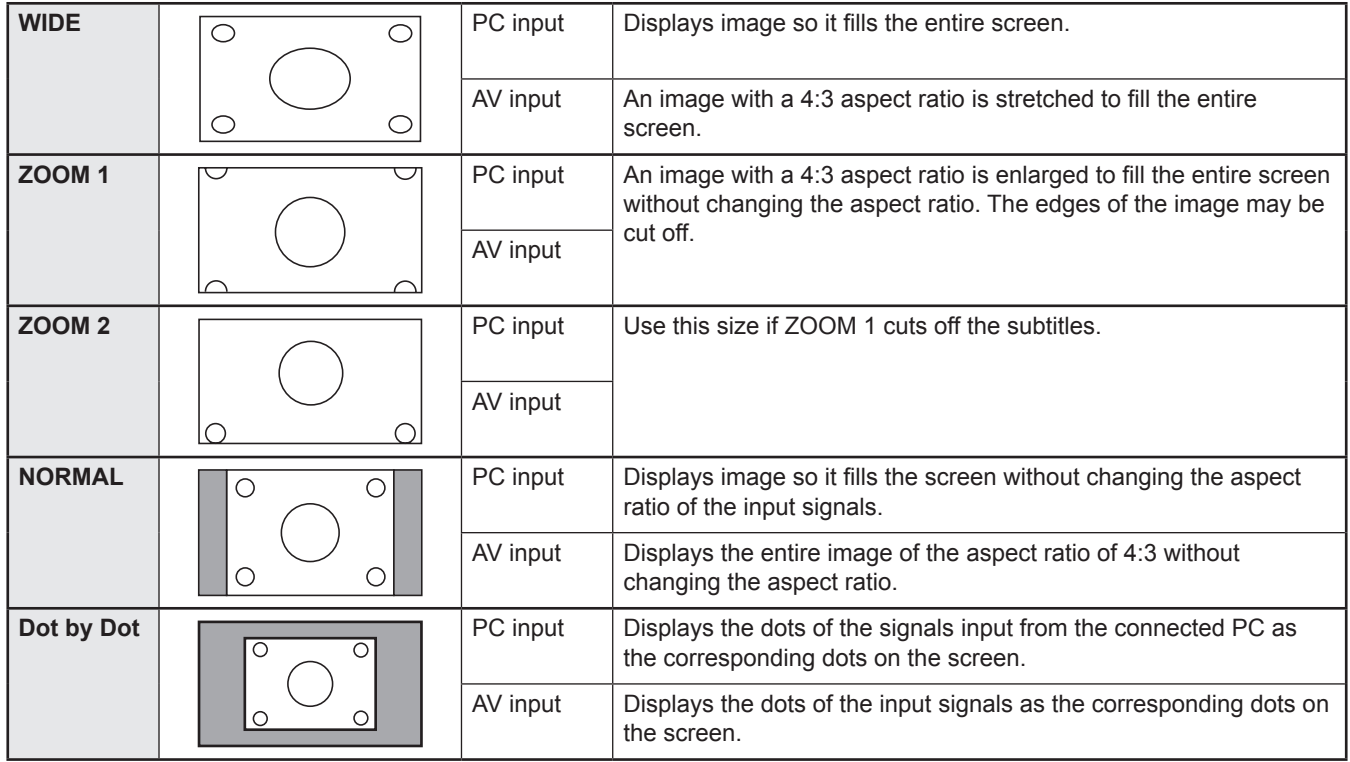

#### TIPS

- Using this monitor's screen-size switching or dual-screen display functions to compress or expand the screen for commercial or public viewing in establishments like cafes or hotels may infringe on the rights of the creators, as protected by Copyright Law, so please be careful.
- When "Enlarge" is set, the screen size is fixed to "WIDE" mode.
- When dual-screen display is selected, the screen size cannot be changed.
- The appearance of the original video may change if you select a screen size with a different aspect ratio than the original image (e.g. TV broadcast or video input from external equipment).
- When an ordinary non-wide image (4:3) is viewed with the whole screen using the screen-size switching function of this monitor, the edge of the image may be lost or appear distorted. If you wish to respect the creator's intentions, set the screen size to "NORMAL".
- When playing commercial software, parts of the image (like subtitles) may be cropped. In this case select the optimal screen size using the screen-size switching function of this monitor. With some software, there may be noise or distortion at the edges of the screen. This is due to the characteristics of the software, and is not a malfunction.
- Depending on the original image size, black bands may remain at the edges of the screen.

## **Remote Control Mode**

With the remote control unit it's possible to perform operation of...

- The primary monitor
- Monitors with a specified ID No.
- All primary/secondary monitors

It's necessary to specify which type of operation will be performed in advance.

**1.** If using the remote control unit, press  $\sum_{n=1}^{\infty}$  for approx 5 **seconds.** 

**If using the monitor buttons, hold both**  $\bigcirc^{\text{MENU}}$  and  $\bigwedge^+$  at **the same time on the primary.**

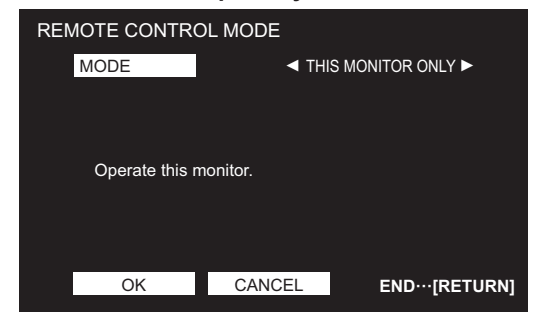

2. Press  $\bigcap$  or  $\bigcap$ , select the mode, then perform **settings.**

#### **THIS MONITOR ONLY**

Performs operation of only the primary using the remote control unit.

[Example] If the volume is lowered, the volume of the primary will lower.

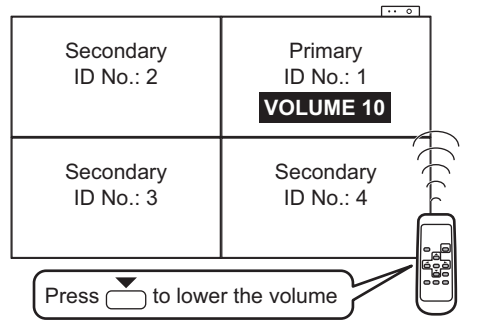

### **SPECIFIED MONITOR**

Performs operation of a monitor with a specified ID No. using the remote control unit.

Press  $\stackrel{\blacktriangle}{\longrightarrow}$  or  $\stackrel{\blacktriangledown}{\longrightarrow}$  to select ID No., then press  $\stackrel{\blacktriangle}{\longrightarrow}$  or  $\stackrel{\blacktriangleright}{\longrightarrow}$  to select the ID No. of the monitor that you will operate.

\* When it receives signals from the remote control unit, "Operating specified monitor." will be displayed on the primary screen.

[Example] If ID No. is set to 3 and the volume is lowered, the volume of the monitor for ID No.: 3 will lower.

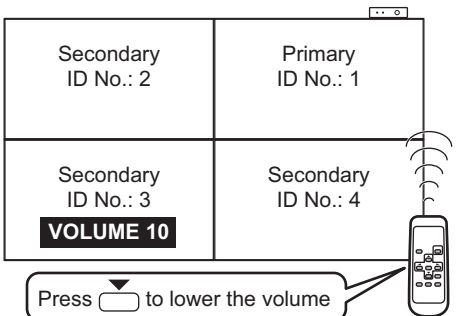

When you would like to confirm the ID No. that is set to the monitor, press  $\bigcirc$  or  $\bigcirc$  to select ID No. DISPLAY, then press  $\Box$ . The ID No. will be displayed on the screen.

#### **ALL MONITORS**

Performs operation of all primary/secondary monitors.

- $*$   $\sqrt{AL}$  will be displayed on the menu of the primary.
- When it receives signals from the remote control unit, "Operating all monitors." will be displayed on the secondary screen. (Excluding power and input mode selection operation)
- \* Settings may not be reflected depending on the state of the connected monitors.
- [Example] If the power for the primary is turned ON, the power for all the monitors will be turned ON.

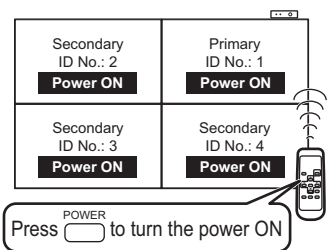

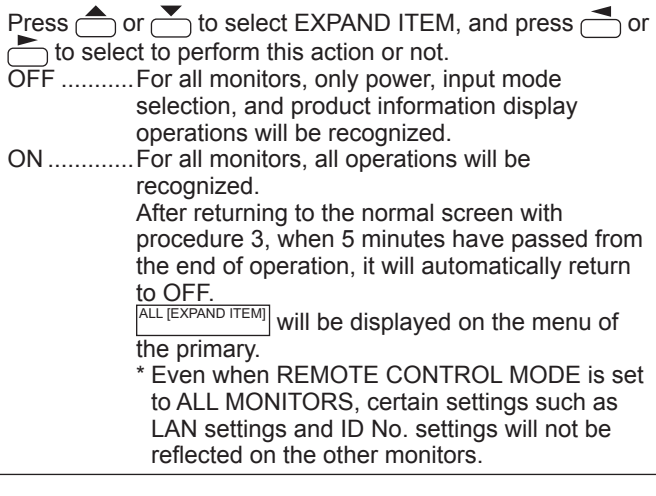

- 3. Press  $\bigodot$  or  $\bigcirc$  to select OK, then press  $\bigcirc$  and **return to the normal screen.**
- **4. Perform operation.**

#### **Caution**

When the remote control mode is set to ALL MONITORS and EXPAND ITEM is set to ON, performing remote control operations that change adjustment values will result in the secondary adjustment values being the same as the primary adjustment values.

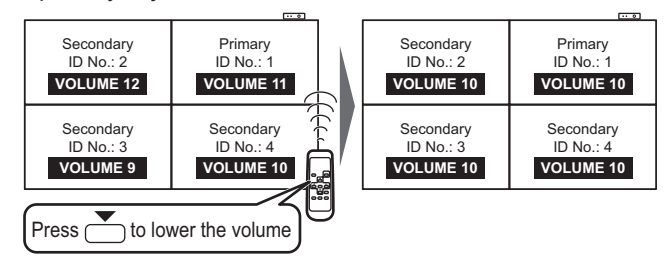

Be careful of this when adjusting individual displays. TIPS

- You can copy the setting values of the primary to other monitors with COPY SETTING VALUE. (See page 30.)
- The buttons on the monitor itself (primary) are also effective in remote control mode.
- When monitors connected in a daisy chain are in standby mode/input signal waiting mode for LOW POWER, operation cannot be performed for subsequent monitors.

## **Displaying the menu screen**

Video adjustment and settings of various functions are enabled. This section describes how to use the menu items. See pages 26 to 36 for details of each menu items.

#### **Caution**

• Do not turn the main power switch off while the menu items are being displayed. Doing so may initialize the settings.

## ■Example of operation

- (Adjusting CONTRAST in the PICTURE menu)
- **1. Press** MENU  **to display the menu screen.**

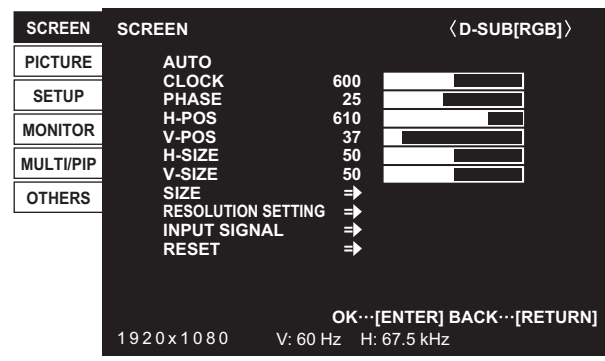

- 2. Press  $\bigodot$  or  $\bigcirc$  to select PICTURE, and press  $\bigcirc$ .
- **3.** Press **or** or  $\sum$  to select CONTRAST.

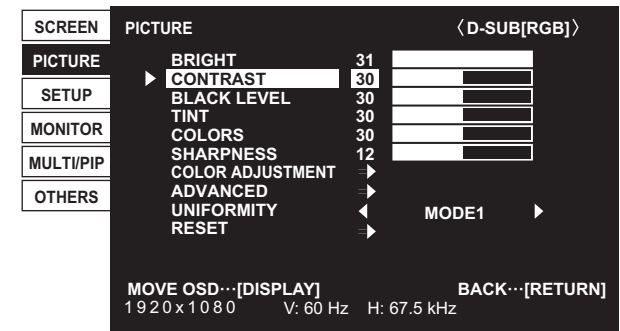

4. Press or to adjust the setting.

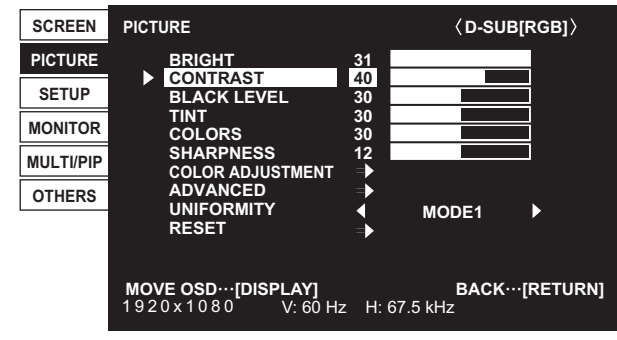

For items that have  $\blacksquare$ , press  $\overline{(\square)}$ , make settings and then press  $\overline{\bigcirc\hspace{-0.1cm}\bigcirc}^{\texttt{RETURN}}.$ 

**5. Press** MENU  **to close the menu screen.**

#### TIPS

- The menu will differ depending on the input mode.
- The menu screen will close automatically if no operation is performed for about 15 seconds. (DATE/TIME SETTING, SCHEDULE and LAN SETUP screens will close in about 4 minutes.)

### ■Menu screen display

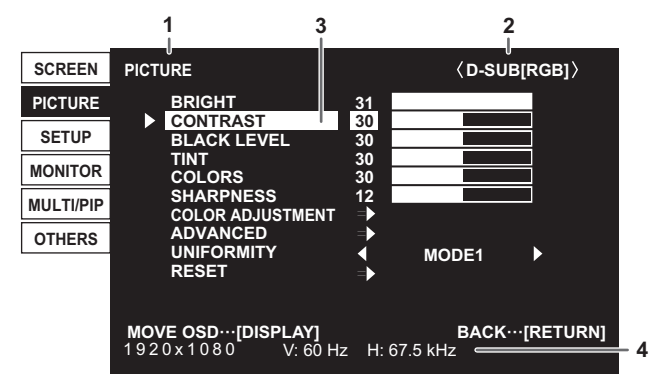

- 1 Name of the menu
- 2 Input mode
- 3 An item being selected (highlighted)
- 4 Screen resolution of input signal, and other data.

#### TIPS

• Items that cannot be selected appear in gray. (e.g. Function not supported by the current input signal)

## **Menu item details**

The menu will differ depending on the input mode.

### n**SCREEN**

You can move the menu screen display position each time  $\overline{P}^{\text{ISPLAY}}$  is pressed.

#### **AUTO (D-SUB[RGB]/DVI-I (analog))**

The CLOCK, PHASE, H-POS, and V-POS are automatically adjusted.

Pressing  $\overline{\text{EMTER}}$  performs adjustment. Use this automatic adjustment when you use the D-SUB[RGB] or DVI-I (analog) to display a PC screen for the first time or when you change the setting of the PC. (See page 36.)

#### **CLOCK (D-SUB[RGB]/DVI-I (analog))**

Adjusts frequency for sampling clock for applicable video.

Adjust when there is flickering in the form of vertical stripes.

When using the adjustment pattern (see page 36), make adjustments so that no vertical stripe noise appears in it.

#### **PHASE (D-SUB[RGB]/DVI-I (analog))**

Adjusts sampling clock phase for applicable video. Useful when small characters appear with low contrast and/or there are flickers at corners. When using the adjustment pattern (see page 36), make adjustments so that no horizontal stripe noise appears in it.

Adjustments to PHASE should be made only after CLOCK has been correctly set.

#### **H-POS**

Adjust the horizontal position of the image.

#### **V-POS**

Adjust the vertical position of the image.

#### **H-SIZE**

Adjust the horizontal size of the image.

#### **V-SIZE**

Adjust the vertical size of the image.

#### **SIZE**

Selects screen size. (See page 23.)

#### **RESOLUTION SETTING (D-SUB[RGB]/DVI-I (analog))**

#### **H-RESOLUTION**

Sets proper horizontal resolution when the resolution of input signals is not recognized properly.

(Adjustment may be impossible with some signals.)

#### **V-RESOLUTION**

Sets proper vertical resolution when the resolution of input signals is not recognized properly.

(Adjustment may be impossible with some signals.)

## **INPUT SIGNAL (D-SUB[RGB]/DVI-I (analog))**

If a computer connected to the D-SUB[RGB]/DVI-I (analog) outputs any of the following resolutions, make a selection from the following options.

480 LINES..........AUTO, 640x480 or 848x480 768 LINES..........AUTO, 1024x768, 1280x768, or 1360x768 1050 LINES........1400x1050 or 1680x1050 ZOOM2 SPECIAL SETTING (See page 34.)

#### **RESET**

Resets the values of the SCREEN menu items to the factory preset values. Select "ON" and then press  $\bar{[}$ .

### n**PICTURE**

You can move the menu screen display position each time  $\sum_{n=1}^{\text{DISPLAY}}$  is pressed.

#### **BRIGHT**

Adjusts the backlight brightness. (In PIP mode, the main side setting is reflected in the image.)

#### **CONTRAST**

Adjusts the difference between the bright and dark portions of the image.

#### **BLACK LEVEL**

Adjusts the entire brightness of the video signals.

#### **TINT**

Adjusts the hue. Selecting + changes the color towards green, and selecting - changes it towards magenta.

#### **COLORS**

Adjusts the color intensity.

#### **SHARPNESS**

Adjusts the sharpness of the image.

#### **COLOR ADJUSTMENT**

#### **COLOR MODE**

Changes the color mode on the screen. The color mode on the screen can also be changed using a remote control unit. (See page 22.)

\* sRGB is PC input only. See page 22 for details.

(In PIP mode, the main side setting is reflected in the image.)

#### **WHITE BALANCE**

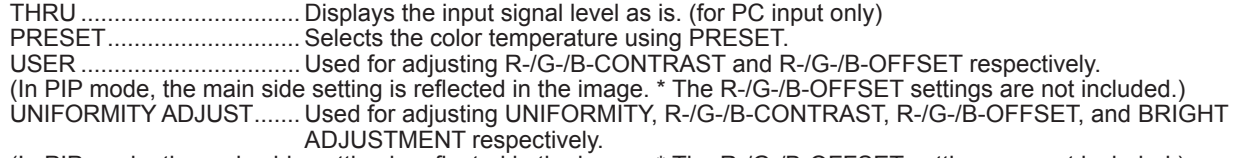

(In PIP mode, the main side setting is reflected in the image. \* The R-/G-/B-OFFSET settings are not included.)

#### **PRESET**

Selects the color temperature when the WHITE BALANCE is set to PRESET.

The setting values are shown for reference. The color temperature of the screen varies over time. This function is not intended to keep the color temperature constant.

#### **USER**

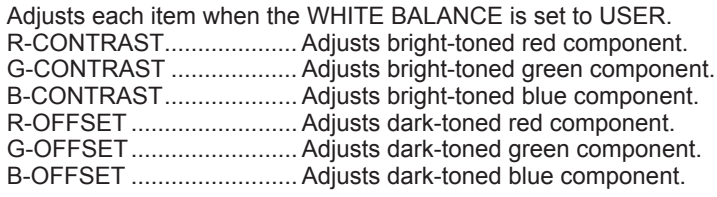

#### **UNIFORMITY ADJUST**

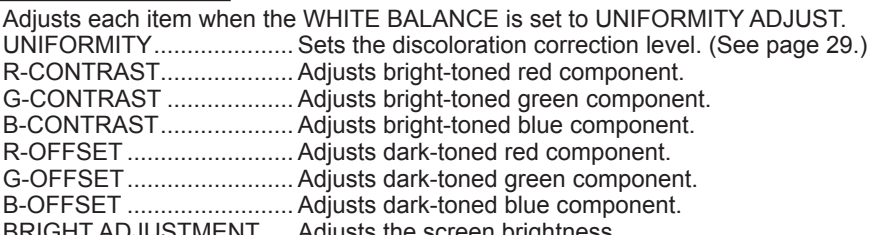

#### BRIGHT ADJUSTMENT..... Adjusts the screen brightness.

#### **COPY TO USER**

Copies the value of white set for PRESET to the USER setting.

Select "ON" and then press  $\overline{}}^{\text{ENTER}}$ .

(In the case other than white, color tone may differ from the PRESET.)

#### **COLOR ADJUSTMENT**

#### **GAMMA**

Selects the gamma. USER sets the gamma to the sent value (see page 41).

(In PIP mode, the main side setting is reflected in the image.)

### **FLESH TONE (AV input)**

Adjust the hue control.

When FLESH TONE is set to LOW or HIGH, C.M.S.-HUE/-SATURATION/-VALUE cannot be set.

#### **C.M.S.-HUE (AV input)**

Adjusts color tone with 6 colors of R (red), Y (yellow), G (green), C (cyan), B (blue), and M (magenta).

#### **C.M.S.-SATURATION (AV input)**

Adjusts color vividness with 6 colors of R (red), Y (yellow), G (green), C (cyan), B (blue), and M (magenta).

#### **C.M.S.-VALUE (AV input)**

Adjusts color brightness with 6 colors of R (red), Y (yellow), G (green), C (cyan), B (blue), and M (magenta).

#### **ADVANCED**

#### **AUTO (D-SUB[RGB]/DVI-I (analog))**

The ANALOG GAIN and ANALOG OFFSET are automatically adjusted.

Pressing  $\overline{\bigcirc}$  performs adjustment.

#### **ANALOG GAIN (D-SUB[RGB]/DVI-I (analog))**

Adjusts the bright portions of the video input signal.

#### **ANALOG OFFSET (D-SUB[RGB]/DVI-I (analog))**

Adjusts the dark portions of the video input signal.

#### **3D-NR (AV input)**

Reduce the noise of playback images on video.

Setting a higher level reduces more noise. However, it may cause blurring on an image.

#### **MPEG-NR (AV input)**

Reduce block noise caused by digital compression.

#### **3D-Y/C (D-SUB[VIDEO])**

Specify whether to perform 3-dimension Y/C separation.

If dot interference or cross-color is occurring in fast-motion scenes, selecting "OFF" may improve the image quality.

#### **RGB INPUT RANGE (DVI-I/HDMI[PC]/HDMI[AV]/D-SUB[RGB]/DisplayPort)**

Sets the RGB input signal range. When using HDMI or DisplayPort set to AUTO, the RGB input signal is detected automatically. Use AUTO normally.

If the RGB input signal range cannot be set appropriately even when using AUTO, set according to the image. When the setting is different, images will be displayed with washed out blacks and compressed gradients.

#### **ACTIVE CONTRAST (AV input)**

Automatically adjusts the contrast according to the image.

(In PIP mode, the main side setting is reflected in the image.)

The adjustment operation may not be smooth depending on the image. In this case select OFF.

#### **DISPLAY COLOR PATTERN**

Displays a color pattern. Can be displayed while the menu screen is displayed, so you can refer to the pattern while adjusting the image.

OFF...............No pattern display.

- WHITE...........White single color pattern display.
- RED...............Red single color pattern display.

GREEN .........Green single color pattern display.

BLUE.............Blue single color pattern display.

USER ............Red/green/blue mixed color pattern display. When USER is selected, set each color's level.

#### **UNIFORMITY**

Sets the LCD panel's discoloration correction level.

OFF ............................... Discoloration will not be corrected.

MODE1 to MODE3 ........ The effect of the discoloration correction becomes larger from MODE1<MODE2<MODE3.

However, the decrease in brightness also becomes larger from MODE1<MODE2<MODE3.

#### **RESET**

Resets the values of the PICTURE menu items to the factory preset values. Select "ON" and then press  $\overline{6}$ .

### n**SETUP**

#### **DATE/TIME SETTING**

Set the date and time. Press  $\bigcirc$  or  $\bigcirc$  to select the date and time, and press  $\bigcirc$  or  $\bigcirc$  to change the numerical values. Set the date in "Month/Day/Year" order.

Set the time on a 12-hour basis. (Factory default)

#### **DATE/TIME FORMAT**

Sets the date/time display format. DATE ..................MM/DD/YYYY, DD/MM/YYYY, YYYY/MM/DD (YYYY: Year, MM: Month, DD: Day)

TIME...................Select 12- or 24-hour time.

#### **SCHEDULE (See page 35.)**

You can turn the power on/off and change the screen brightness at a specified time.

#### **LANGUAGE**

Sets the display language for the menu screen.

#### **INPUT SELECT**

#### **HDMI**

Select the input mode to be used in PC/AV HDMI input terminal.

#### **D-SUB**

Select the input mode to be used in PC/AV D-Sub input terminal. Select SET after selecting the input mode, and then press ENTE .

#### **HDMI AUTO VIEW**

When ON is selected, the screen size is adjusted automatically according to the screen size control signal included in the video signal input from the AV HDMI input terminal.

#### **HOT PLUG CONTROL**

Sets whether to use hot plug control for the DVI-I and PC/AV HDMI input terminals.

#### **EDID SELECT (DVI-I)**

Normally, leave this setting as AUTO.

If the display is not shown properly, change the setting according to the connected device.

#### **AUDIO SELECT**

Selects the terminal used to input audio signals in each input mode.

### **AUDIO OUTPUT**

Sets the volume of sound output from the audio output terminals. VARIABLE ..........You can adjust the volume using VOLUME. FIXED.................Fixes the sounds.

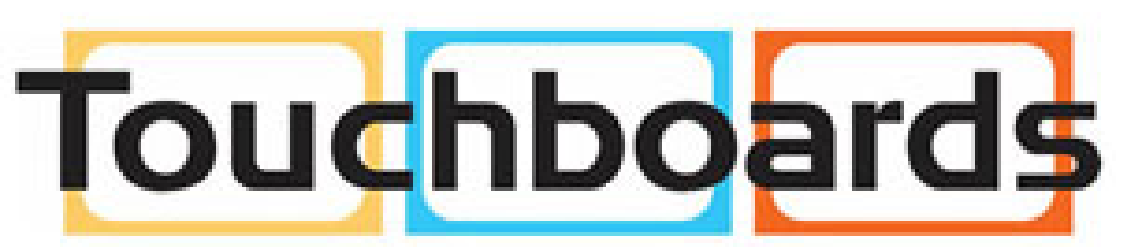

205 Westwood Ave, Long Branch, NJ 07740 Phone: 866-94 BOARDS (26273) / (732)-222-1511 Fax: (732)-222-7088 | E-mail: sales@touchboards.com

#### **COMMUNICATION SETTING**

#### **RS-232C/LAN SELECT**

Selects the method with which to control the monitor from the computer.

#### **BAUD RATE**

Selects the communication speed used for RS-232C communication.

#### **LAN SETUP**

Configures the settings to control the monitor from the computer via LAN. (See page 49.)

#### **AUTO ASSIGN FIXED IP ADDR.**

Can be enabled when RS-232C/LAN SELECT is LAN and the DHCP CLIENT is OFF.

Set DHCP CLIENT to OFF for the monitor connected to the RS-232C output terminal and the daisy chain of connected monitors that follows. Fixed IP addresses are automatically allocated.

If the IP address is a duplicate with a network device other than a monitor, individually change the IP address.

#### **ID SETTING**

#### **ID No. SET**

Assigns ID numbers to monitors connected in a daisy chain (see page 38), using the RS-232 cables. The numbers 1 to 255 are available for ID numbers.

If "0" is set, the system regards this as the state where no ID number is set.

#### **AUTO ASSIGN ID No.**

ID No. to be used will be automatically assigned when multiple monitors are connected with RS-232C. Select ON, then press **ENTER** .

Perform operations using the first monitor in the daisy chain.

#### **COPY SETTING VALUE**

When the monitor has been connected to multiple monitors by RS-232C, the settings in the monitor can be copied to the monitor connected to the RS-232C output terminal and to the daisy chain of connected monitors that follows. Selects the settings to copy with COPY SETTING VALUE TARGET.

"PICTURE" ONLY..... Copies the PICTURE menu settings.\*

ALL ........................... Copies all the settings.\*

Select the ID No. of the monitor that you would like copy to with COPY TO ID No., then select COPY and press  $\overline{C}$ . If you select ALL, settings will be copied to all monitors.

When you would like to confirm the ID No. that is set to the monitor, select ID No. DISPLAY and press FITER. The ID No. will be displayed on the screen.

\* Certain setting details such as ANALOG GAIN, ANALOG OFFSET, and DISPLAY COLOR PATTERN cannot be copied.

#### n**MONITOR**

#### **MONITOR**

Select the installation direction of the monitor. LANDSCAPE............Landscape orientation PORTRAIT ...............Portrait orientation

#### **OSD H-POSITION**

Adjusts the horizontal display position of menu screen.

#### **OSD V-POSITION**

Adjusts the vertical display position of menu screen.

#### **STANDBY MODE**

When STANDARD is selected, startup/return time from standby mode/input signal waiting mode is reduced. Note, however that, more power will be consumed in standby mode/input signal waiting mode.

When LOW POWER is selected, current consumption is reduced while the monitor is in standby mode/input signal waiting mode. Note, however, that the startup/return time from standby mode/input signal waiting mode becomes longer. If set to LOW POWER, only certain RS-232C commands can be used in standby mode/input signal waiting mode, and while

the monitor is in standby mode, control via LAN will be disabled (See pages 38 and 49.). Depending on the input signal, the monitor may not switch to input signal waiting mode and may not return from input signal waiting mode.

#### **OFF IF NO OPERATION**

Determines whether or not to set the monitor to go into standby mode when there is no operation from the remote control unit, RS-232C commands, or LAN for over 4 hours.

#### **POWER ON DELAY**

If SET is set to ON, you can delay the screen display after the monitor is turned on. When ON is selected, set the delay time with INTERVAL (interval can be set up to 60 seconds in units of 1 second).

When this function is activated, the power LED flashes (at approx. 1 second interval) in orange.

#### **SELF ADJUST**

On a D-SUB[RGB]/DVI-I (analog) screen, specify whether to perform screen adjustment automatically or not. When ON is selected, the screen is automatically adjusted when its resolution is 800 x 600 or higher and the timing of input signals changes. "ADJUSTING" appears on the screen during the adjustment. If SELF ADJUST is set to ON, set the time it takes to start the SELF ADJUST function in START TIMING.

For images with black edges, etc., depending on the signal, adjustment may not be possible. In this case select OFF. (Perform manual adjustment of the screen.)

#### n**MULTI/PIP**

#### **MULTI**

#### **ENLARGE (See page 34.)**

Sets whether or not to use the enlarge function.

#### **ADVANCED (ENLARGE)**

ENLARGE H / ENLARGE V

..........Sets the number of screen splits (number of monitors) in the horizontal/vertical direction used for the enlargement. ENLARGE-POS

..........Specify the split screen to be displayed when the enlargement function is used.

H-POS / V-POS

..........Adjust the horizontal/vertical position of the enlarged screen.

#### **BEZEL ADJUST**

Sets whether or not to use the frame correction function.

#### **ADVANCED (BEZEL ADJUST)**

BEZEL ADJUST (TOP) / BEZEL ADJUST (BOTTOM) /BEZEL ADJUST (RIGHT) / BEZEL ADJUST (LEFT)

..........Adjusts so that the top/bottom/left/right connecting joints of grouped units will be displayed smoothly when a group of monitors are aligned in multiples to display a single image.

BEZEL (TOP) / BEZEL (BOTTOM) / BEZEL (RIGHT) / BEZEL (LEFT)

..........Sets the frame width of the display.

#### **PIP/PbyP**

#### **PIP MODES**

Sets the display method.

OFF.........Displays one screen.

PIP ..........Displays a sub screen inside a main screen.

PbyP........Displays a main screen and a sub screen in a line.

PbyP2......Displays a main screen which measures 1280 pixels in the longest direction and a sub screen in a line.

#### **PIP SIZE**

Sets the size of the sub screen in PIP mode.

#### **PIP H-POS**

Adjusts the horizontal position of the sub screen in PIP mode.

#### **PIP V-POS**

Adjusts the vertical position of the sub screen in PIP mode.

#### **PIP BLEND**

In PIP mode, use this menu item to display the sub screen transparently.

#### **PIP SOURCE**

Selects the input signal of the sub screen in PIP, PbyP, or PbyP2 mode.

#### **SOUND CHANGE**

Sets the sound which is output in PIP, PbyP, or PbyP2 mode.

If the main screen is displayed as a full screen by the AUTO OFF function, the sound for the main screen is output even when the sound for the sub screen is specified.

#### **MAIN POS**

Sets the position of the main screen in PbyP or PbyP2 mode.

#### **PbyP2 POS**

Sets the position of the sub screen in PbyP2 mode.

#### **AUTO OFF**

Sets the display method when no signals for the sub screen are input in PIP, PbyP, or PbyP2 mode.

MANUAL .......Displays a main screen and a black sub screen.

AUTO ............Displays the main screen as a full screen.

### n**OTHERS**

#### **SCREEN MOTION**

#### **PATTERN**

Residual images are reduced by moving the screen.

- OFF...................SCREEN MOTION function is disabled.
- PATTERN1......The whole screen moves vertically and horizontally.
- PATTERN2......A black screen spreads from the bottom of the screen and then shrinks to the bottom of the screen. If the monitor is installed in the portrait orientation, a black screen spreads from the left end of the screen and then shrinks to the left end of the screen.
- PATTERN3......A black bar moves from the left end to the right end of the screen. If the monitor is installed in the portrait orientation, a black bar moves from the top to the bottom of the screen.
- PATTERN4......Black screens appear from both the top and bottom of the screen, and the displayed image is compressed into the central field. If the monitor is installed in the portrait orientation, the screen is compressed from the left and right ends.

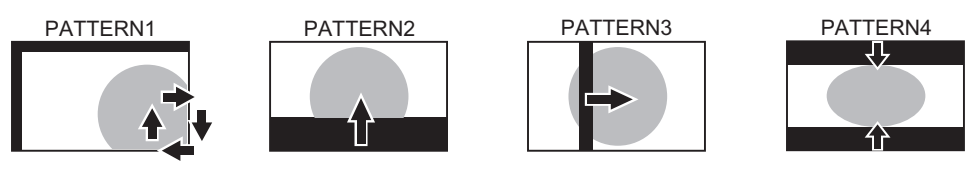

#### **MOTION TIME 1**

Specify a time period (operating interval) until SCREEN MOTION starts.

#### **MOTION TIME 2**

Specify a time period during which SCREEN MOTION operates (time period during which the screen will move).

#### **POWER MANAGEMENT**

POWER MANAGEMENT determines whether or not to switch modes from no signal to the input signal standby mode.

#### **AUTO INPUT CHANGE**

Specify whether to change inputs automatically. When ON is selected and no signal is present in the selected input mode, AUTO INPUT CHANGE automatically changes the selected mode to another mode where a video signal is present. When video signals exist in multiple input modes, the switching priority is as follows:

DVI-I, DisplayPort, HDMI, D-SUB

(Input mode switching may take 15 seconds or more, depending on the connected equipment. Input signals may not be detected properly and a priority may change, depending on the connected equipment or video signals.)

#### **LOGO SCREEN**

Sets whether or not to display the logo screen.

#### **SCAN MODE (AV input)**

Sets the scan mode used for AV mode input.

MODE1...............Over-scan display

MODE2...............Under-scan display

MODE3...............Under-scan display when the input signal is 1080i/p. Otherwise, over-scan display

\* Even when MODE1 is selected, under-scan display is used when the input signal is 1080i/p and the screen size is Dot by Dot.

#### **COLOR SYSTEM (D-SUB[VIDEO])**

Select the color system of the AV equipment which is connected to PC/AV D-sub input terminal. (AUTO / PAL / PAL-60 / SECAM / NTSC3.58 / NTSC4.43)

When AUTO is selected, the color system is automatically set according to the input signal.

#### **MUTE AUDIO**

Can temporarily turn off the volume.

#### **INFORMATION**

If you press  $\overline{C}$ , monitor information can be checked.

#### TIPS

- When WHITE BALANCE is set to THRU, BLACK LEVEL, CONTRAST, TINT, COLORS, RGB INPUT RANGE, GAMMA and COPY TO USER cannot be set.
- If COLOR MODE is set to sRGB, the following items cannot be set.
- WHITE BALANCE, PRESET, USER, UNIFORMITY ADJUST, COPY TO USER, and GAMMA
- When the COLOR MODE is set to VIVID or HIGH ILLUMINANCE, GAMMA can not be adjusted.
- STANDBY MODE cannot be set to LOW POWER when SCHEDULE is effective.
- When displaying the color pattern, it is possible to adjust certain items of the PICTURE menu. Non-adjustable items cannot be selected. Audio input from the HDMI input terminal is also not output.

## n**Dual screen display**

You can display two screens simultaneously.

Set this function with PIP MODES of PIP/PbyP in the MULTI/ PIP menu.

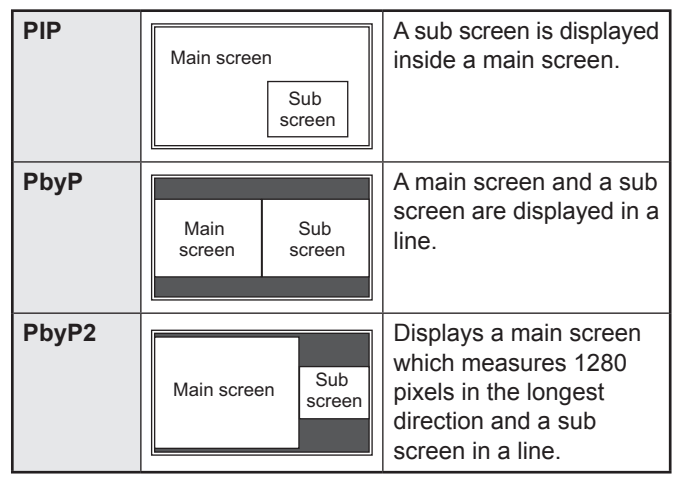

The currently selected input signal is displayed on the main screen.

The following combinations are available for display: DisplayPort - HDMI DisplayPort - D-SUB[RGB] DisplayPort - D-SUB[COMPONENT] DisplayPort - D-SUB[VIDEO] DVI-I - HDMI DVI-I - D-SUB[COMPONENT] DVI-I - D-SUB[VIDEO]

#### TIPS

- You might infringe on a copyright of the author which is protected by copyright law when you display the images of the computer screen and television/VCR simultaneously for profit-making or to show the image to the public.
- The screen size for dual-screen display is the same as the screen size for single-screen display. The Dot by Dot screen is displayed in NORMAL size except when it is set as the PIP main screen.
- When dual-screen display is selected, the SCREEN MOTION function is disabled.
- When dual-screen display is selected, the AUTO INPUT CHANGE function is disabled.
- When dual-screen display is selected, the screen cannot be enlarged.
- When dual-screen display is selected, the INPUT SELECT options cannot be set.
- When an interlaced signal (1080i, 480i, video) is input to the sub screen, horizontal lines may flicker. If this happens, display the image on the main screen.

## n**Enlarge**

- You can align several monitors and integrate them into a single large screen to display.
- Up to 5 monitors can be aligned in both the horizontal and vertical directions.
- Each monitor displays enlarged views of separated images. (Example)

Horizontal direction: 2 monitors Vertical direction: 2 monitors

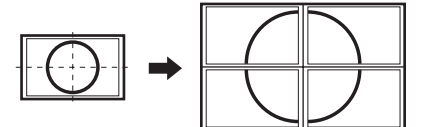

Horizontal direction: 3 monitors Vertical direction: 2 monitors

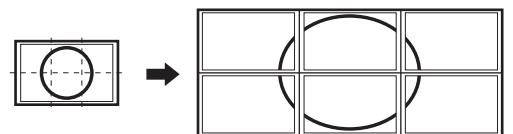

**Setting procedure**

Set using MULTI in the MULTI/PIP menu.

- **1. Set ENLARGE to ON.**
- **2. Select ADVANCED (ENLARGE).**
- **3. Set the number of monitors aligned in the horizontal direction in ENLARGE H.**
- **4. Set the number of monitors aligned in the vertical direction in ENLARGE V.**
- **5. Set the section of the separated image to be displayed on each monitor in ENLARGE-POS.**
	- **1) Press** ENTER**.** 2) Press  $\bigcap_{n=1}^{\infty}$  ,  $\bigcap_{n=1}^{\infty}$  or  $\bigcap_{n=1}^{\infty}$  to select position, then **press**

#### TIPS

- When Enlarge is used, the SCREEN MOTION function is disabled.
- When Enlarge is used, the AUTO INPUT CHANGE function is disabled.
- When Enlarge is used, the HDMI AUTO VIEW function is disabled.

## n**ZOOM2 SPECIAL SETTING**

If you connect a laptop computer with any of the following screen resolutions and black bands appear around the screen, set ZOOM2 SPECIAL SETTING of INPUT SIGNAL on the SCREEN menu to ON and then select ZOOM2 in the SIZE setting.

This displays the area inside the black band.

| Laptop computer<br>resolution | Corresponding signal*1           |
|-------------------------------|----------------------------------|
| 1280x800                      | 1280x1024, 1280x960, 1400x1050*2 |
| 1280x600                      | 1280x720                         |
| 1024x600                      | 1024x768                         |

\*1: This setting is effective only when the screen resolution, including the black band, is one of the resolutions listed above.

\*2: Use the automatic screen adjustment.

## n**SCHEDULE**

You can set the time to switch the monitor on and off. Set this function with SCHEDULE in the SETUP menu. (See page 29.)

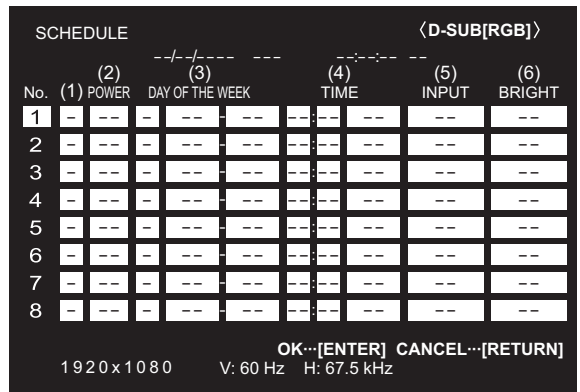

- 1. Press **or** or to select the SCHEDULE number, and **press .**
- **2. Set the SCHEDULE.** (See the description below.) Press  $\bigcap$  or  $\bigcap$  to select items, and press  $\bigcap$  or  $\bigcap$  to change the setting.
- **3. Press** ENTER**.** SCHEDULE becomes effective.

#### **(1)**

- ●: SCHEDULE effective
- -: SCHEDULE not effective

### **(2) POWER**

- ON : Switches the monitor on at the specified time.
- OFF : Switches the monitor off at the specified time and puts the monitor in standby mode.

#### **(3) DAY OF THE WEEK**

Specifies the day of the week to execute the SCHEDULE. 0:ONLY ONCE

Executes the SCHEDULE once on the specified day. Specify the day of the week to execute the SCHEDULE. 1:EVERY WEEK

Executes the SCHEDULE on the specified day of the week every week. Specify the day of the week to execute the SCHEDULE.

Periodic setting such as "Monday through Friday" is also possible.

2:EVERY DAY

Executes the SCHEDULE every day regardless of the day of the week.

#### **(4) TIME**

Specifies the time to execute the SCHEDULE. Set the time on a 12-hour basis. (Factory default) Can be entered as 24-hour time using the TIME setting in DATE/TIME FORMAT.

#### **(5) INPUT**

Specifies the input mode at power-on. If you don't specify this the input active at the last power-off will appear. Input modes displayed on HDMI and D-SUB will depend upon the INPUT SELECT settings.

#### **(6) BRIGHT**

Sets the brightness when changing the screen brightness at a specified time.

#### **Caution**

- Do not switch off the main power after setting the SCHEDULE.
- Specify the correct date and time. (See page 29.) SCHEDULE does not function unless the date and time are specified.
- Check regularly that the set date and time are correct.
- When STANDBY MODE is LOW POWER, SCHEDULE cannot be set.
- When a temperature abnormality occurs and the backlight brightness is reduced, the brightness is not changed even if a schedule set to BRIGHT is executed.

#### TIPS

- Up to 8 SCHEDULE items can be registered.
- Setting the SCHEDULE flashes the power LED alternately in red and orange in standby mode.
- A SCHEDULE that has a large number has precedence over that of a small number when schedules overlap.

## **Adjustments for PC screen display**

### ■Automatic adjustment

When you use the D-SUB[RGB] or DVI-I (analog) to display a PC screen for the first time, or when you change the setting of the PC, use the automatic screen adjustment.

- **1. Switch the input to D-SUB[RGB] or DVI-I (analog) and display the adjustment pattern.** (See the description below.)
- 2. Press  $\overline{\overset{\text{MENU}}{\frown}}$  and use  $\overline{\overset{\bullet}{\frown}}$  or  $\overline{\overset{\bullet}{\frown}}$  to display the SCREEN **menu.**
- **3.** Press  $\overline{C}$  and select "AUTO".
- **4. Press** ENTER**.** The automatic adjustment is complete in several seconds.
- **5.** Press  $\frac{MENU}{N}$  to close the menu screen.

#### **TIPS**

If the screen cannot be adjusted properly with one automatic adjustment, repeat the automatic adjustment two or three times. Try manual adjustment if necessary.

## ■Screen display for adjustment

Before making adjustments in the SCREEN menu or PICTURE menu, display an image to brighten the entire screen. If you are using a Windows PC, use the adjustment pattern on the supplied CD-ROM.

#### **Opening the adjustment pattern**

- The following example is performed in Windows 7.
- **1. Load the supplied CD-ROM into the computer's CD-ROM drive.**
- **2. Open [CD Drive] in [Computer].**
- **3. Double-click [Adj\_uty.exe].** The adjustment pattern will appear. Adjust the screen automatically or manually.

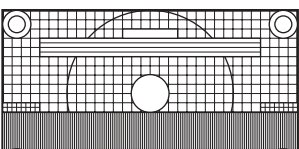

 $\circ$   $\circ$ 

- **4. When adjustment is finished, press the [Esc] on the computer's keyboard to quit the adjustment program.**
- **5. Eject the CD-ROM from the CD-ROM drive.**

#### TIPS

If the display mode on the computer you are using is 65,000 colors, the color levels in the color pattern may appear differently or grayscale may appear to be colored. (This is due to the specifications of the input signal and is not a malfunction.)

# **Initialization (Reset)/Functional Restriction Setting (FUNCTION)**

You can return the settings to their factory-preset values and restrict operations.

**1.** If using the remote control unit, press  $\frac{SIZE}{S}$  until "F" **is displayed in the upper left area of the screen, then**  while "F" is being displayed, press **, A**, **A** and **The in that order.** 

**MENU INPUT** If using the monitor buttons, press  $\overline{O}$  and  $\overline{O}$  at the **same time until "F" is displayed in the upper left area of the screen, then while "F" is being displayed, press** 

 $\overline{\bigcirc}$  and  $\overline{\bigcirc}$  at the same time.

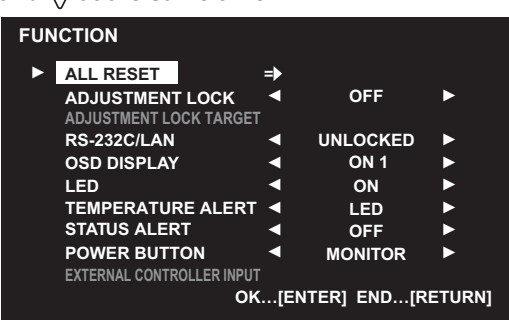

#### **2. Select and set the items.**

#### **ALL RESET**

Resets the settings to the factory default settings.

Press  $\overline{C}$ , select the resetting method, and then press ENTER .

After initialization, turn the main power switch off and then back on.

- ALL RESET1 ....Resets all the settings to the factory default settings.
- ALL RESET2 ....Returns all settings to the factory default settings except for the following items: LAN SETUP, RS-232C/LAN SELECT, ID No. SET, BAUD RATE, NETWORK, MAIL, SERVICE & SUPPORT, and SNMP (See page 30, and pages 53 to 56.)

#### **ADJUSTMENT LOCK**

You can disable operations on the monitor and the remote control unit that use buttons.

OFF ...Enables operation.

- ON 1 ..Disables all operations other than turning power on/off and FUNCTION.
- ON 2 ..Only the FUNCTION operation is enabled. Disables all operations other than FUNCTION (not even power on/off).

#### **ADJUSTMENT LOCK TARGET**

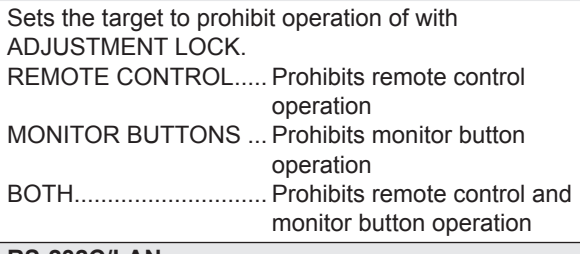

#### **RS-232C/LAN**

Specifies whether to allow control via RS-232C or LAN (see pages 38 and 49).

#### **OSD DISPLAY**

Shows/hides the menu, modes and messages. The FUNCTION and REMOTE CONTROL MODE screens cannot be hidden.

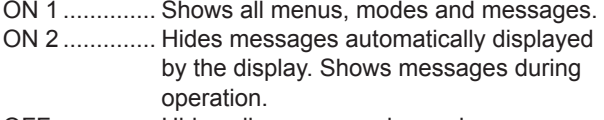

OFF ............... Hides all menus, modes and messages.

#### **LED**

Specifies whether to light the power LED.

#### **TEMPERATURE ALERT**

Selects the notification method for an abnormal temperature.

- OFF .............. Do not notify about an abnormal temperature.
- OSD & LED .. When an abnormal temperature is detected, the power LED flashes in red and green alternately and the screen displays a message: TEMPERATURE.
- LED............... When an abnormal temperature is detected, the power LED flashes in red and green alternately.

#### **STATUS ALERT**

Selects the notification method for a hardware error. OFF .............. Do not notify about the error. OSD & LED .. When a hardware error is detected, the power LED flashes in red and the screen displays a message: STATUS [xxxx]. LED............... When a hardware error is detected, the power LED flashes in red. **POWER BUTTON**

Normally, leave this setting as MONITOR. When using an optional part, if instruction appears, change the setting accordingly.

#### **EXTERNAL CONTROLLER INPUT**

Normally, you do not need to change this setting. When using an optional part, if instruction appears, change the setting accordingly.

**3. Press**  $\sum_{k=1}^{RETURN}$  **to return to the normal screen.** 

#### TIPS

- When both abnormal temperature and hardware error are detected, the hardware error notification overrides.
- If TEMPERATURE ALERT or STATUS ALERT is set to OSD&LED, alert messages will appear even if the OSD DISPLAY is set to ON 2 or OFF.
- If TEMPERATURE ALERT or STATUS ALERT is set to LED or OSD & LED, the LED lights even if the LED function is set to OFF.

You can control this monitor from a PC via RS-232C (COM port) on the PC.

You can also connect multiple monitors via a daisy chain by using a PC. By assigning ID numbers to each monitor (see page 39), you can make input mode selection/adjustment or can check the status of a specific monitor.

#### TIPS

- To control the monitor via RS-232C, set RS-232C/LAN SELECT to RS-232C.
- You cannot use RS-232C and LAN control simultaneously.

## **PC connection**

## ■One-to-one connection with a PC

Connect with RS-232 straight cable between the PC's COM port (RS-232C connector) and the RS-232C input terminal on the monitor.

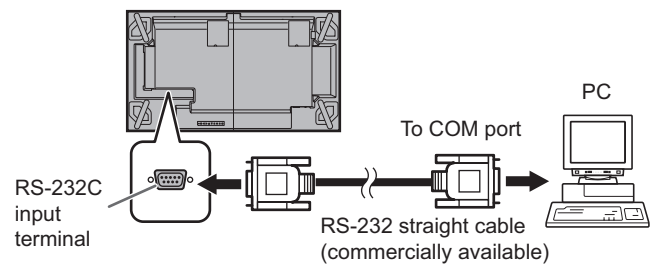

## ■ Daisy chain connection... Advanced operation

Connect with RS-232 straight cable between the PC's COM port (RS-232C connector) and the RS-232C input terminal on the first monitor.

Next, connect RS-232 straight cable to the first monitor's RS-232C output terminal and to the second monitor's RS-232C input terminal. Connect in the same way to the third and subsequent monitors.

Up to 25 monitors can be connected. (Depending on the length of the cable used and the surrounding environment.)

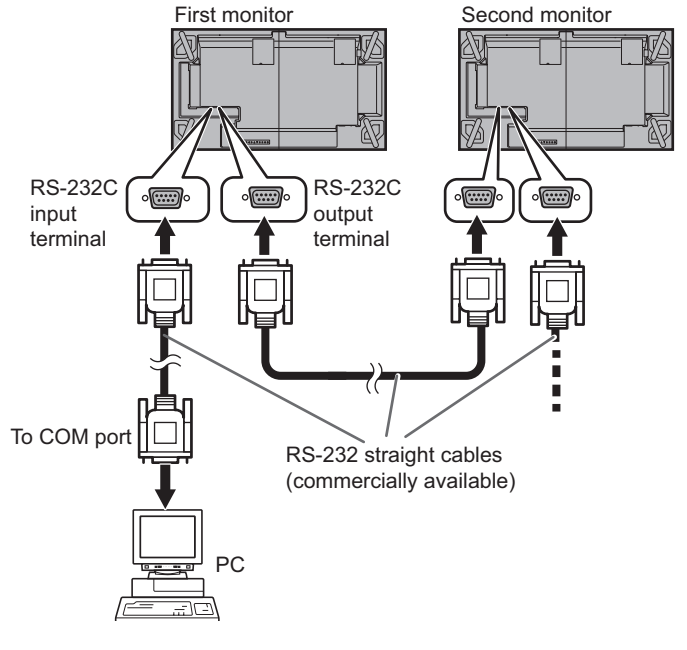

## **Communication conditions**

Set the RS-232C communication settings on the PC to match the monitor's communication settings as follows:

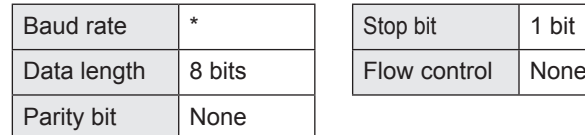

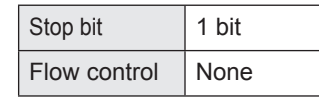

\* Set to the same baud rate as the BAUD RATE setting of SETUP menu. (Initial setting: 38400 bps)

\* When connecting multiple monitors in a daisy chain, set all monitors to the same BAUD RATE.

## **Communication procedure**

### ■Command format

When a command is sent from the PC to the monitor, the monitor operates according to the received command and sends a response message to the PC.

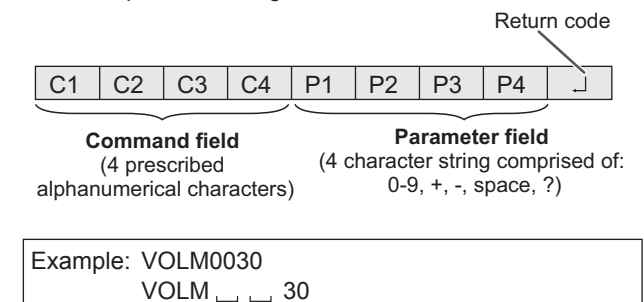

Be sure to input 4 characters for the parameter. Pad with spaces  $("__")$  if necessary.  $(" \Box"$  is a return code (ODH, OAH or ODH)) Wrong: VOLM30  $Right$  : VOLM  $\Box$   $\Box$  30 $\Box$ 

When inputting a negative value, specify a numerical value in three digits.

Example: AUTR-005

Do not use spaces for MPOS, DATE, and SC01 through SC08. Specify parameters using a specified number of characters.

Example: MPOS010097

If a command has "R" listed for "DIRECTION" in the "RS-232C command table" on page 42, the current value can be returned by using "?" as the parameter.

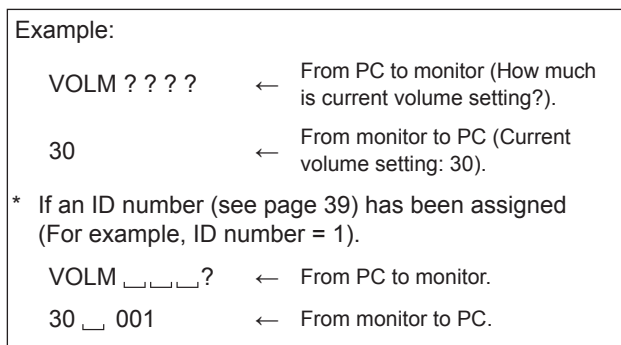

## ■Response code format

#### **When a command has been executed correctly**

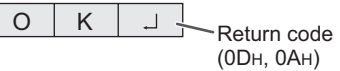

A response is returned after a command is executed.

If an ID number has been assigned

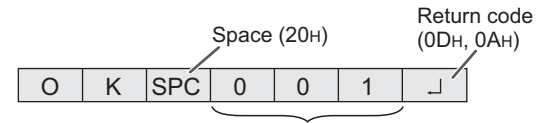

ID number of responding monitor

#### **When a command has not been executed**

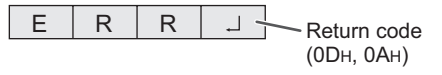

If an ID number has been assigned

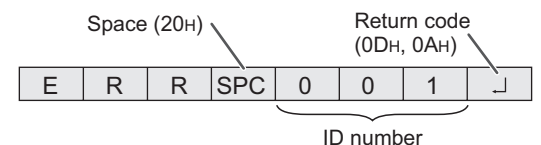

#### TIPS

- "ERR" is returned when there is no relevant command or when the command cannot be used in the current state of the monitor.
- If communication has not been established for reasons such as a bad connection between the PC and monitor, nothing is returned (not even ERR).
- "ERR" may be returned when a command cannot be received correctly due to interference from the surrounding environment.

Please ensure that the system or software retries the command if this occurs.

If no monitor has been assigned the designated ID number (e.g. if the command IDSL0002  $\Box$  is used, but no monitor with ID number: 2 is found), no response is returned.

#### **If execution of the command is taking some time**

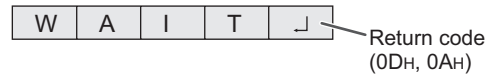

When the following commands are used, "WAIT" is returned. In this case, a value will be returned if you wait a while. Do not send any command during this period.

No ID number is attached to WAIT response.

- Commands which return WAIT:
- 1. When repeater control is used
- 2. When an IDSL or IDLK command is used
- 3. When one of the following commands is used: RSET, INPS, ASNC, WIDE, EMAG, EPOS, PXSL, POWR, AGIN, MWIN, MWIP, MWPP, ESTG, EMHV, EPHV, ESHV, ENLG

#### **When control via RS-232C is locked (to prevent use) using the operation lock function (see page 37)**

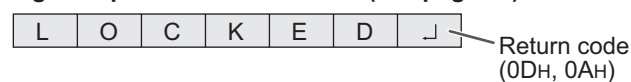

#### **When RS-232C/LAN SELECT is set to LAN**

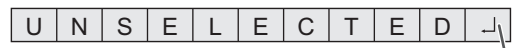

Return code (0DH, 0AH)

### n**Communication interval**

• After OK or ERR is returned, you must send the following commands.

To set a timeout for the command response, specify 10 seconds or longer.

When connecting multiple monitors in a daisy chain, set the timeout to at least the product of the monitor's position from the computer multiplied by 10 seconds.

Example) 3rd monitor from computer: 30 seconds or longer.

• Provide an interval of 100 ms or more between the command response and the transmission of the next command.

VOLM0020 OK INPS0001 **WAIT** OK Interval of 100 ms or more

#### TIPS

- When executing ALL RESET, set the timeout period to 30 seconds or longer.
- When turning the power on while the POWER ON DELAY function is in use, set the timeout period to the POWER ON DELAY period + 10 seconds or longer.

#### **Advanced operation**

This section explains commands for daisy chain connection. The basic communication procedure is the same as in the "One-to-one connection with a PC" section.

#### n**ID numbers**

You can assign a unique ID number to each monitor (see page 30). This allows you to control a particular monitor in a daisy chain of monitors.

You can assign ID numbers either from the menu screen or from the PC using RS-232 cable.

[Example]

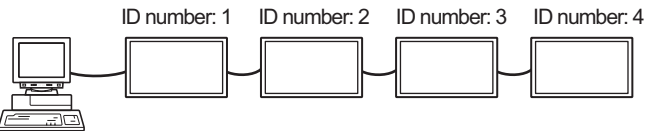

If monitors are connected as shown above, you can execute commands like "Set the volume of the monitor with ID 4 to 20".

When designating ID numbers for a set of monitors linked in a daisy chain, you should basically avoid any duplication of ID numbers.

ID numbers do not have to be assigned in ascending order starting from the PC. They can also be connected as shown below.

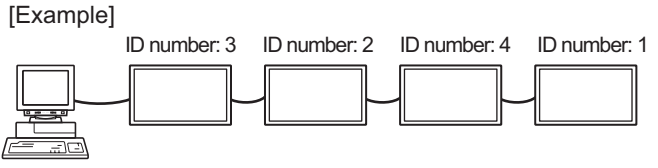

## ■Commands for **ID** control

The command examples shown on this page assume the following connection and ID number set up.

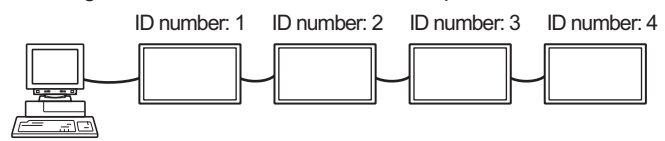

**IDST** .........A monitor receiving this command sets its own ID number in the parameter field.

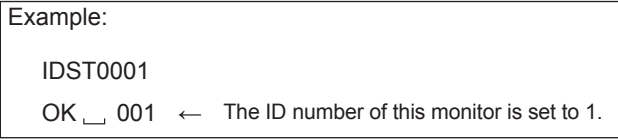

#### TIPS

You can automatically assign ID numbers by using the IDST command with the Repeater control (see "Repeater control" on page 41).

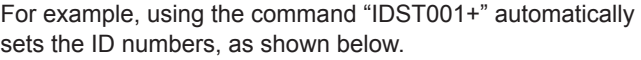

[Example]

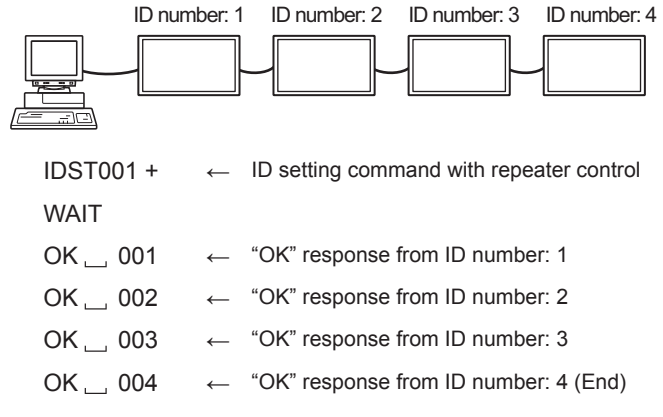

**IDSL** ........The parameter of this command sets the ID number of the monitor. The monitor is subject to the next command.

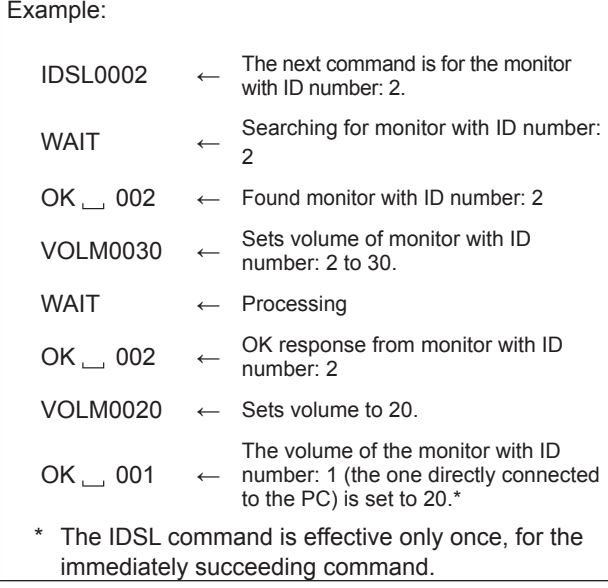

**IDLK** ........The parameter of this command sets the ID number of the monitor. The monitor is subject to all subsequent commands.

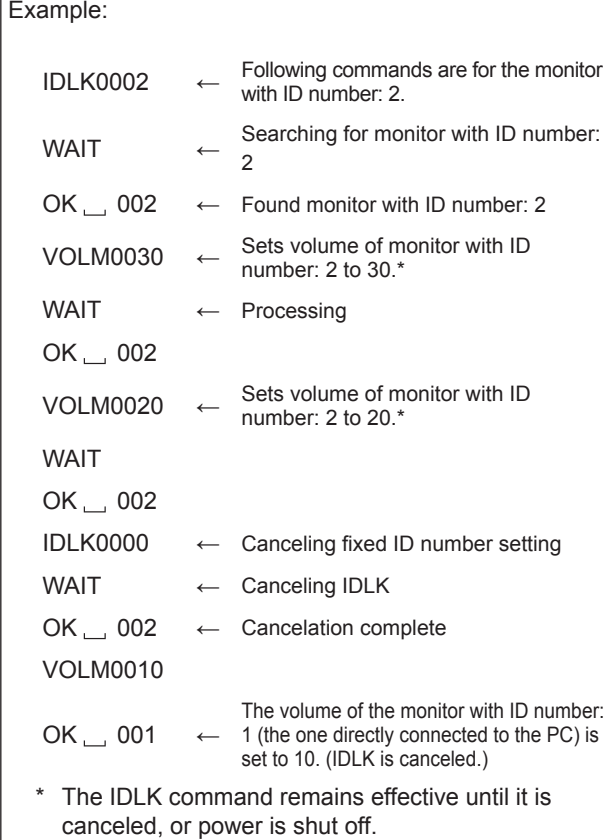

#### **IDCK** ........Provides screen display of the ID number currently assigned to a monitor, and the ID number currently set for IDLK (if any).

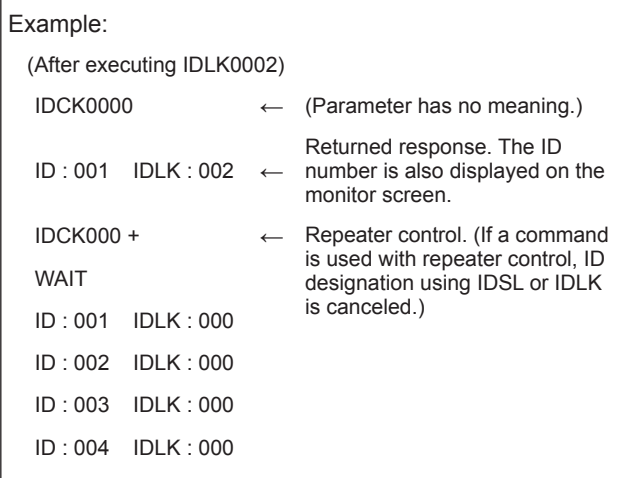

## ■Repeater control

This system has a function to allow setting of multiple monitors connected in a daisy chain using a single command. This function is called repeater control. You can use Repeater control function without assigning ID numbers.

[Example]

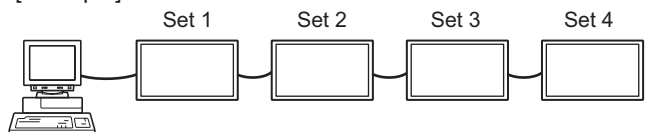

If monitors are connected as shown above, you can execute a command like "Set all monitors' input settings to D-SUB[RGB]".

## ■Repeater control command

Repeater control is achieved by setting the FOURTH CHARACTER of the parameter to "+".

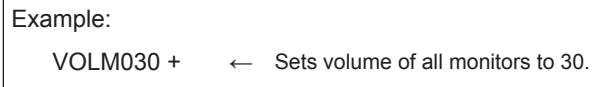

In repeater control, responses are returned by all the connected monitors.

If you want to determine that a value has been returned by a specific set, assign ID numbers to each monitor in advance. When some monitors do not return their responses, the probable cause is that the monitors could not receive the command or command processing is not complete. Do not send a new command.

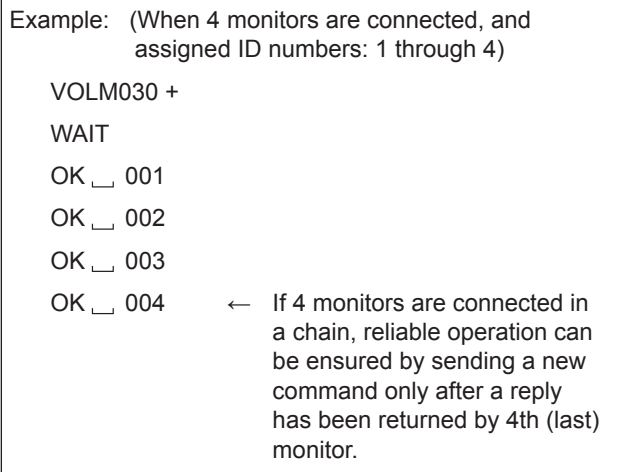

Repeater control can also be used for reading settings.

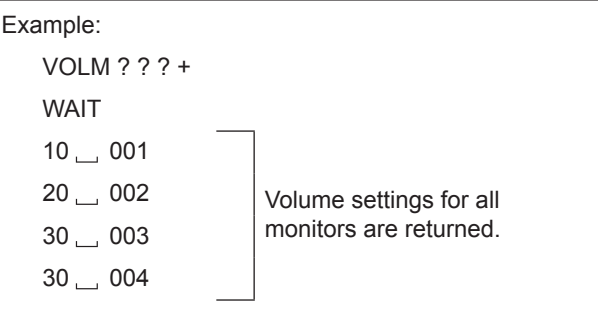

#### TIPS

If repeater control is used during ID designation (IDSL, IDLK), the ID designation is canceled.

## **Setting of the GAMMA user data**

### ■To transfer the GAMMA user data

Use the user data transfer commands (UGRW, UGGW and UGBW). For each of the R, G and B colors, divide the total 512 pieces of user data into 16 blocks, and transfer 32 pieces of data with each command.

| $ C1 C2 C3 C4 P1 P2 P3 P4  \cdots  S1 S2 $ |  |  |  |  |  |
|--------------------------------------------|--|--|--|--|--|
|                                            |  |  |  |  |  |

**Command field Block number (01 to 16) Data field Checksum field**

Example: To transfer the data of block 1 (0 to 31 levels) of red (R) data UGRW01000000010002 … 0031C0

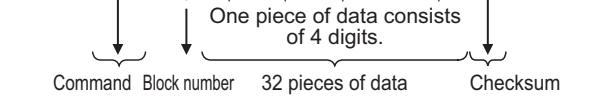

- \* If data is less than 4 digits, add a "0" (zero) to make it 4 digits.
- The checksum field is the character string (ASCII) data of lower-order one byte which indicates the sum of the block number and 32 pieces of data in hexadecimal (0 to F).

## ■Saving the GAMMA user data

Use the user data save command (UGSV) to save the transferred user data in the monitor. If the data is not saved, it will be cleared when:

- The main power switch is off
- STANDBY MODE is LOW POWER and the monitor enters standby mode/input signal waiting mode

## ■Activating the GAMMA user data

To activate the transferred user data, select USER for GAMMA of the PICTURE menu, or send the corresponding RS-232C command.

## ■Checking the GAMMA user data

Use the user data read commands (UGRR, UGGR and UGBR) to return 512 pieces of user data for each of the R, G and B colors. Divide the data into 16 blocks and return 32 pieces of data with each command. The value to be returned is not the value stored in the monitor, but the value in the temporary memory for display. (These values are the same when the user data save command (UGSV) above has been sent.)

**TIPS** 

The user data is not initialized by RESET of the PICTURE menu. To initialize the user data, use ALL RESET of the FUNCTION menu.

The GAMMA user data initialize command (UGRS) allows the initialization of the user data only.

## **RS-232C command table**

#### **How to read the command table**

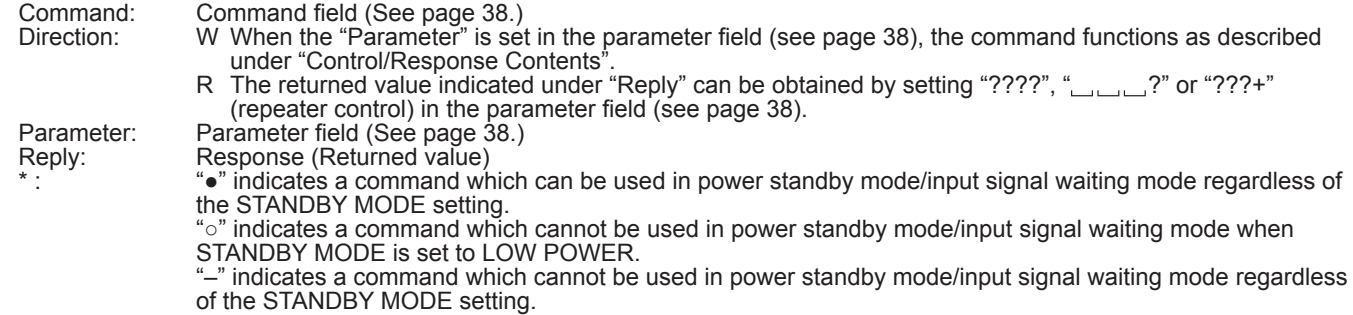

## **Power control/Input mode selection**

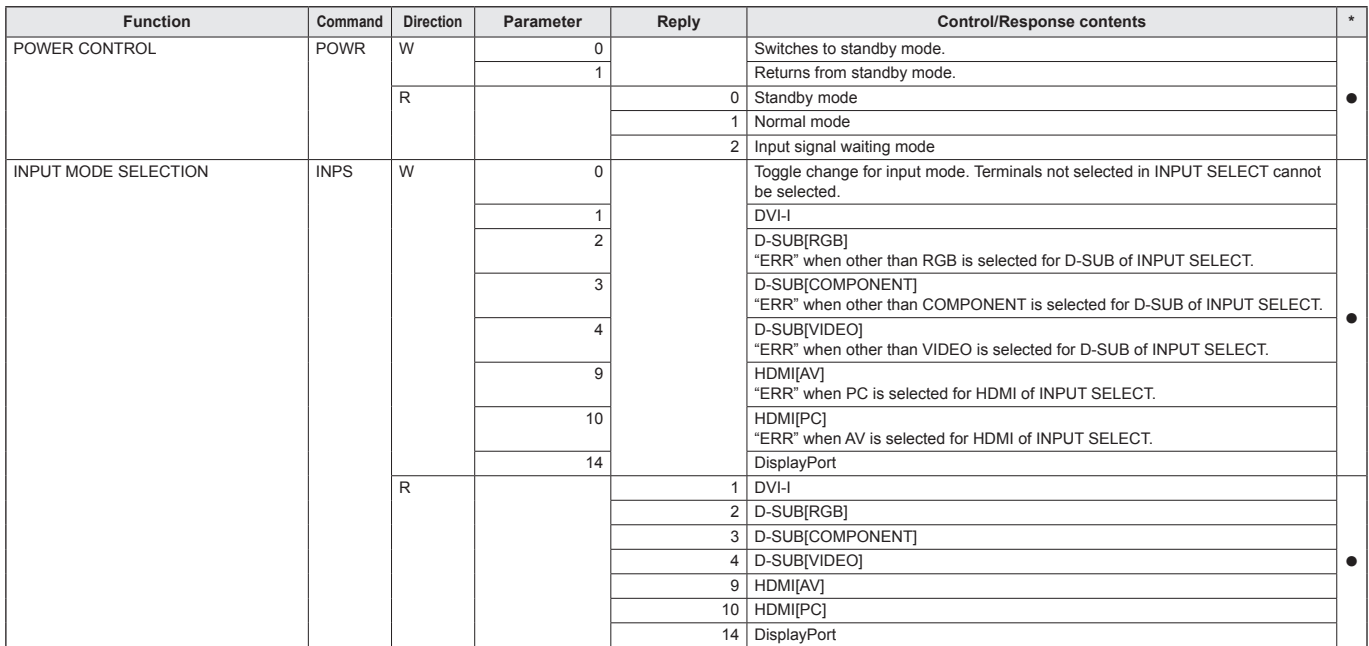

### **SCREEN menu**

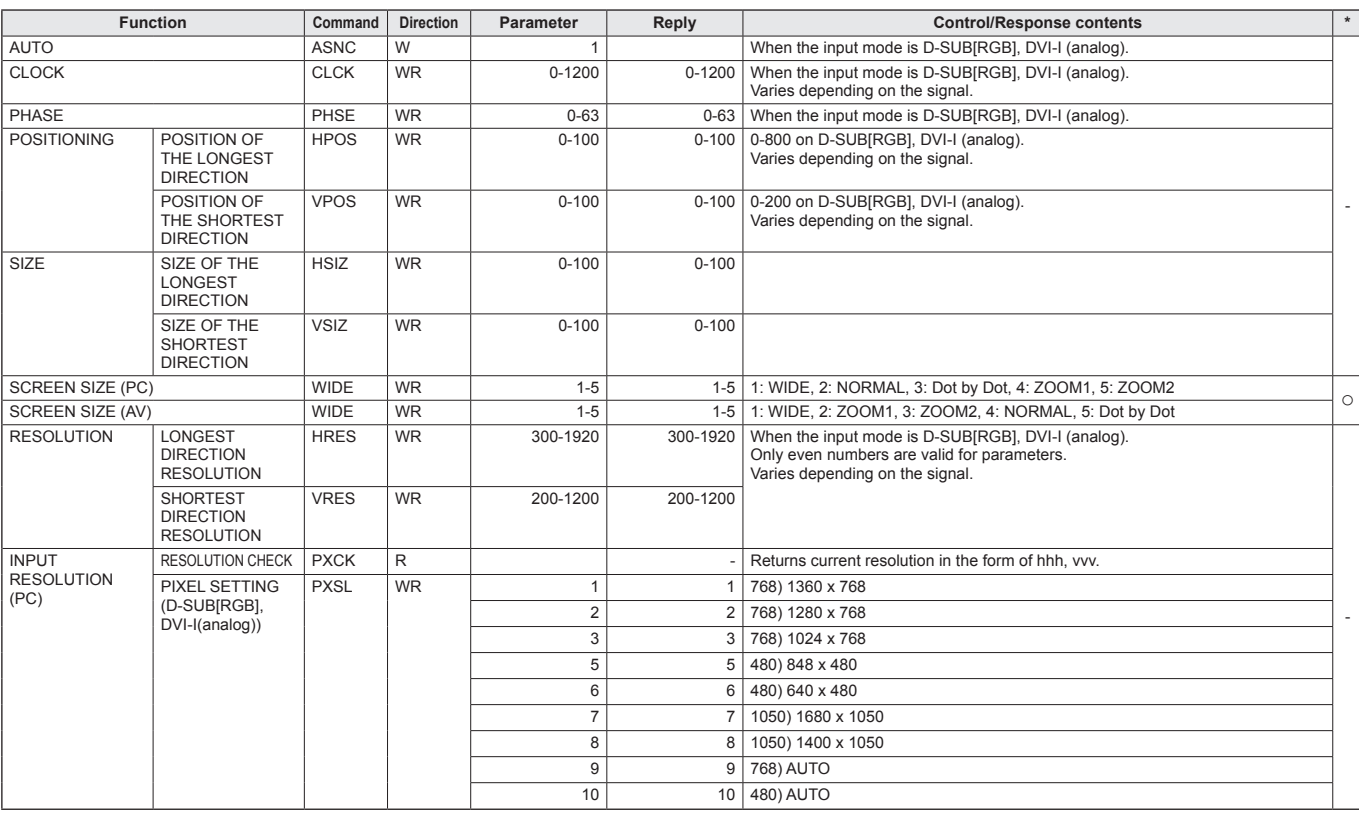

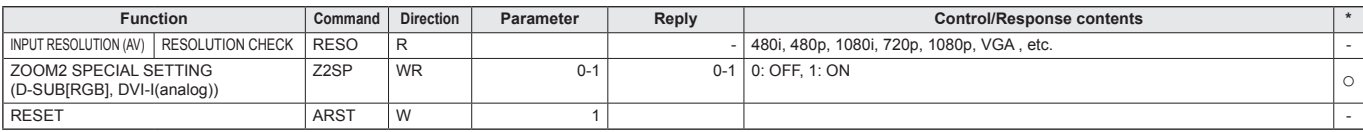

## **PICTURE menu**

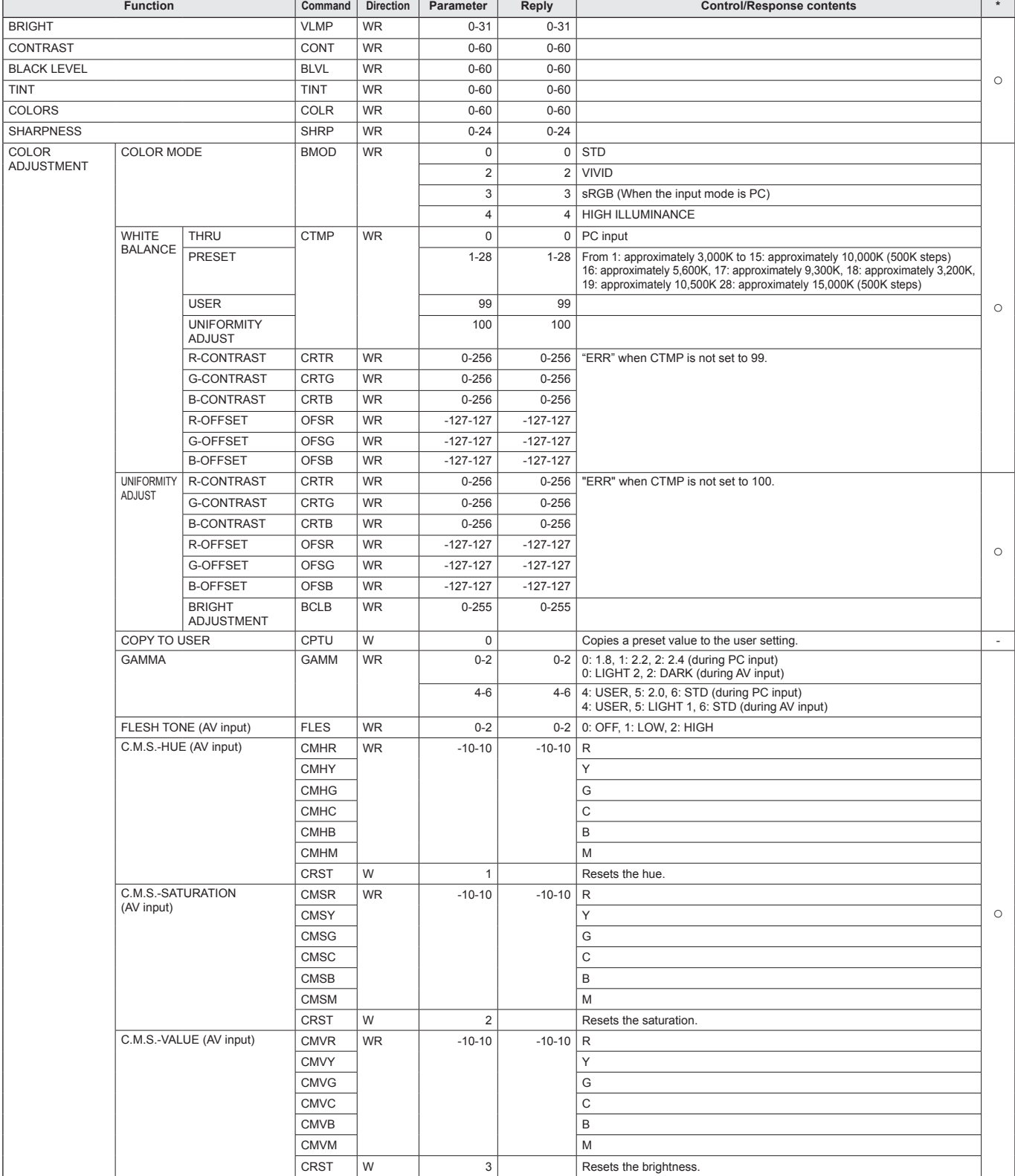

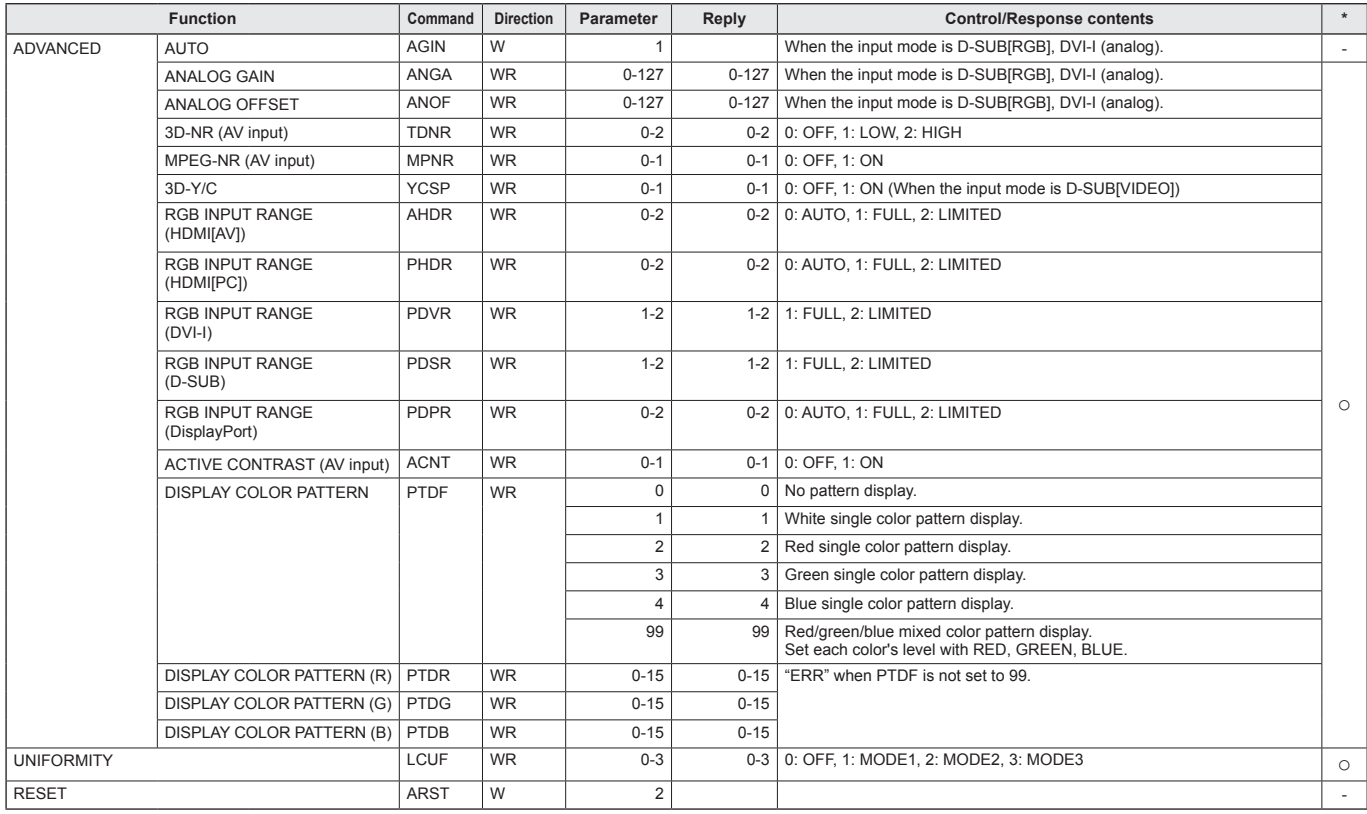

## **SETUP menu**

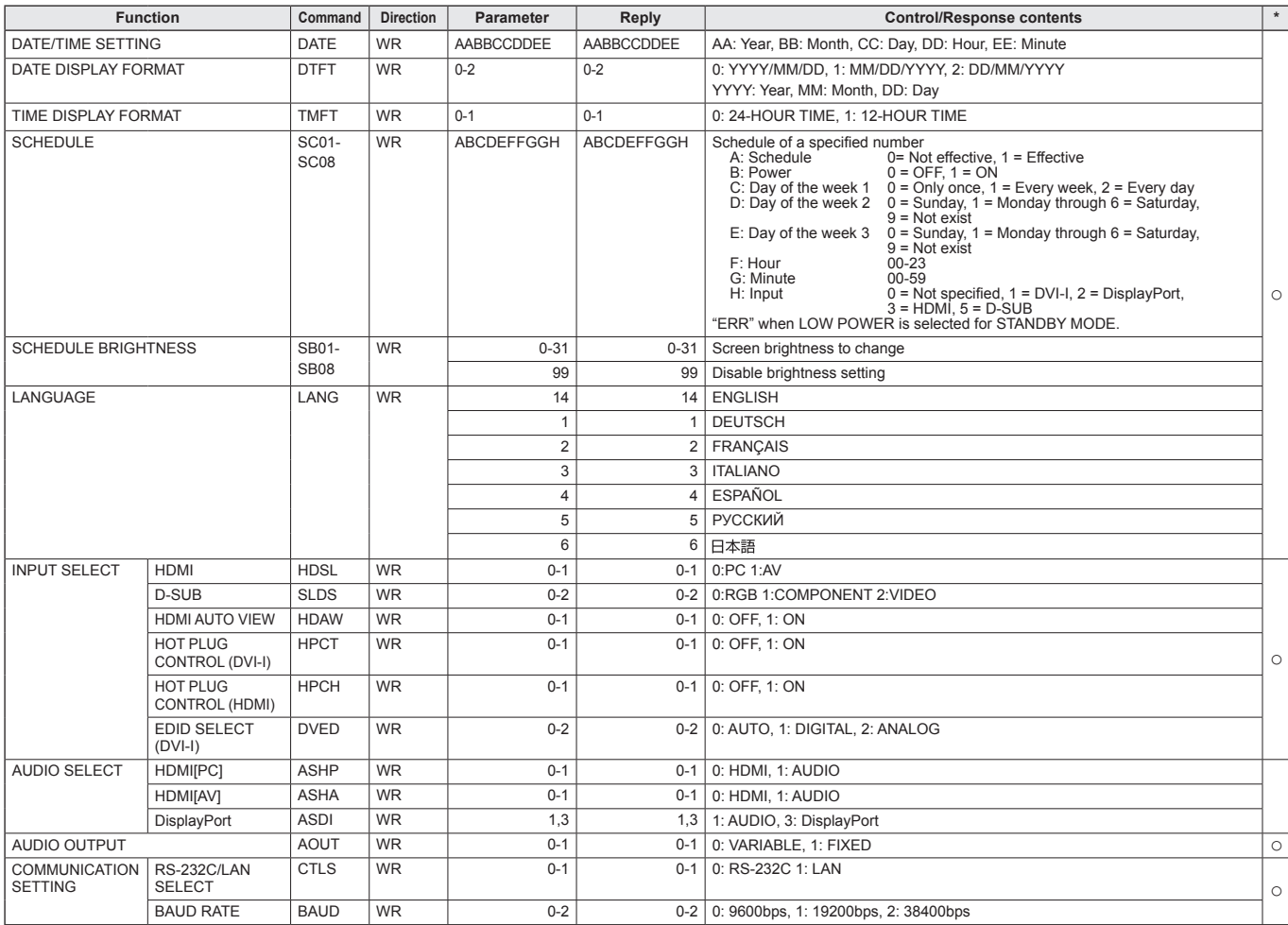

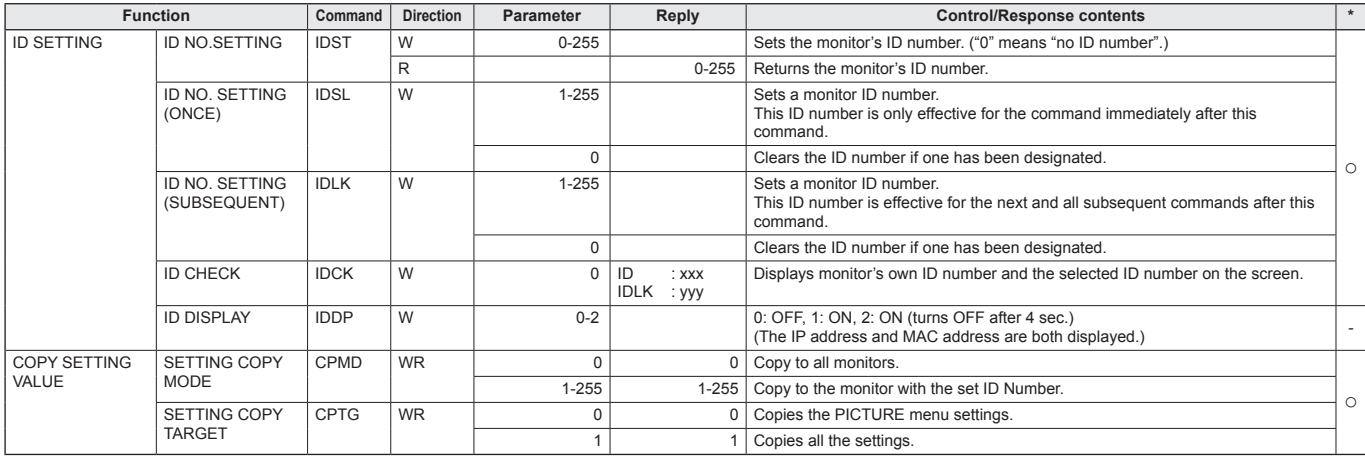

## **MONITOR menu**

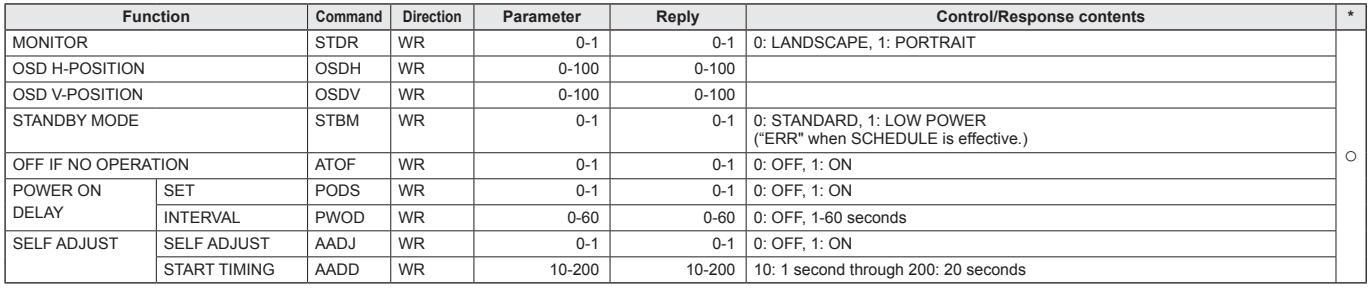

## **MULTI/PIP menu**

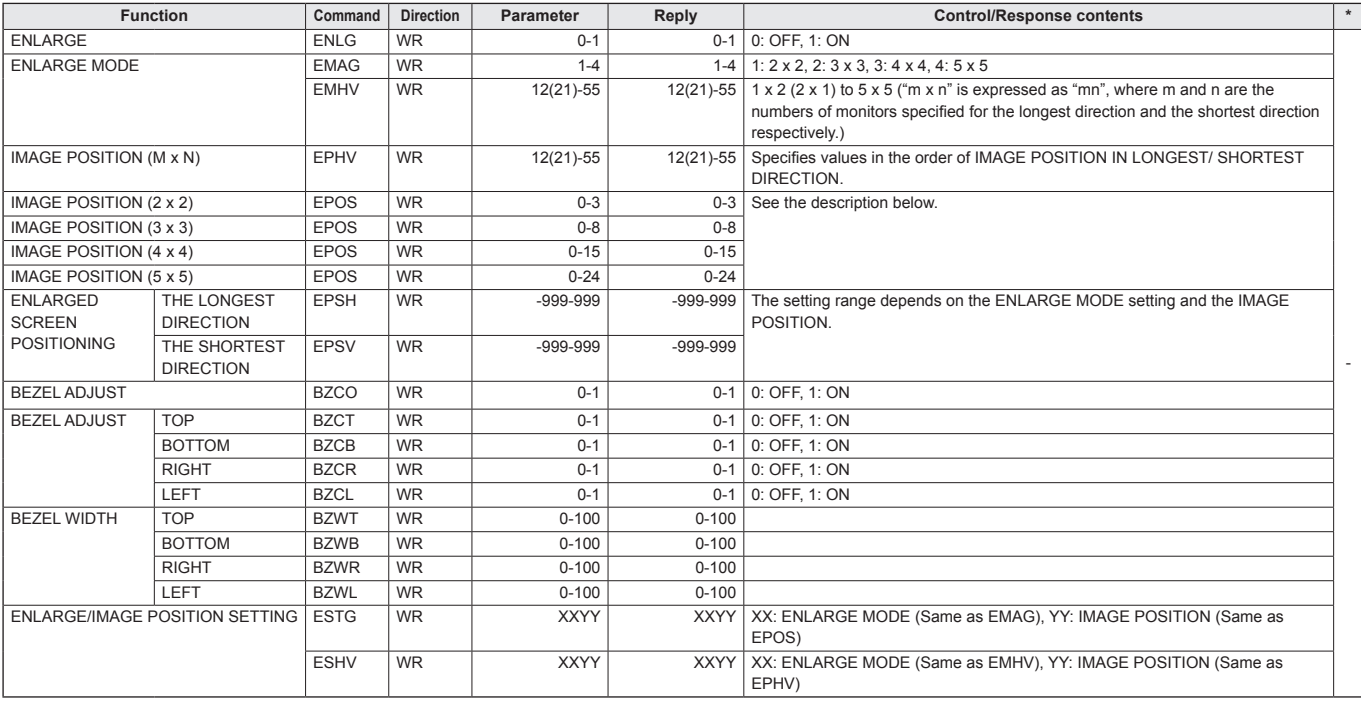

• IMAGE POSITION (EPOS) setting **In landscape orientation**

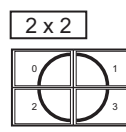

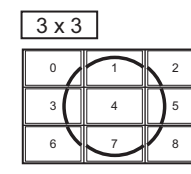

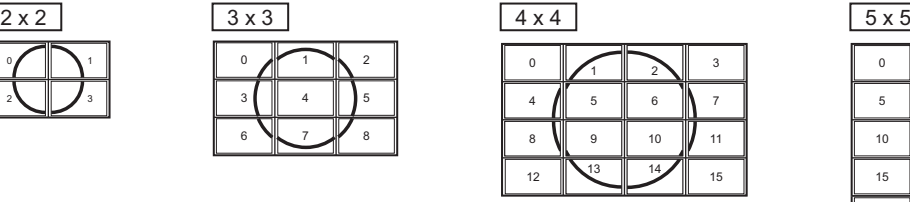

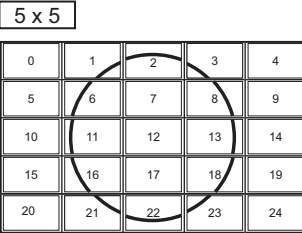

#### **In portrait orientation**

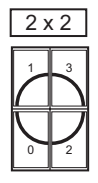

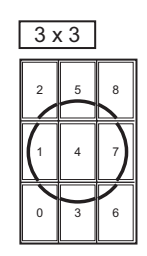

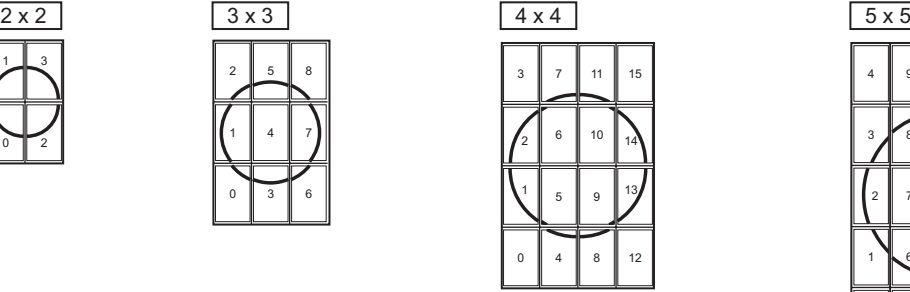

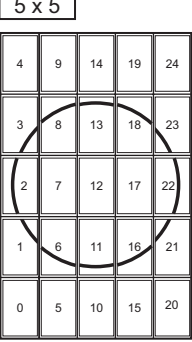

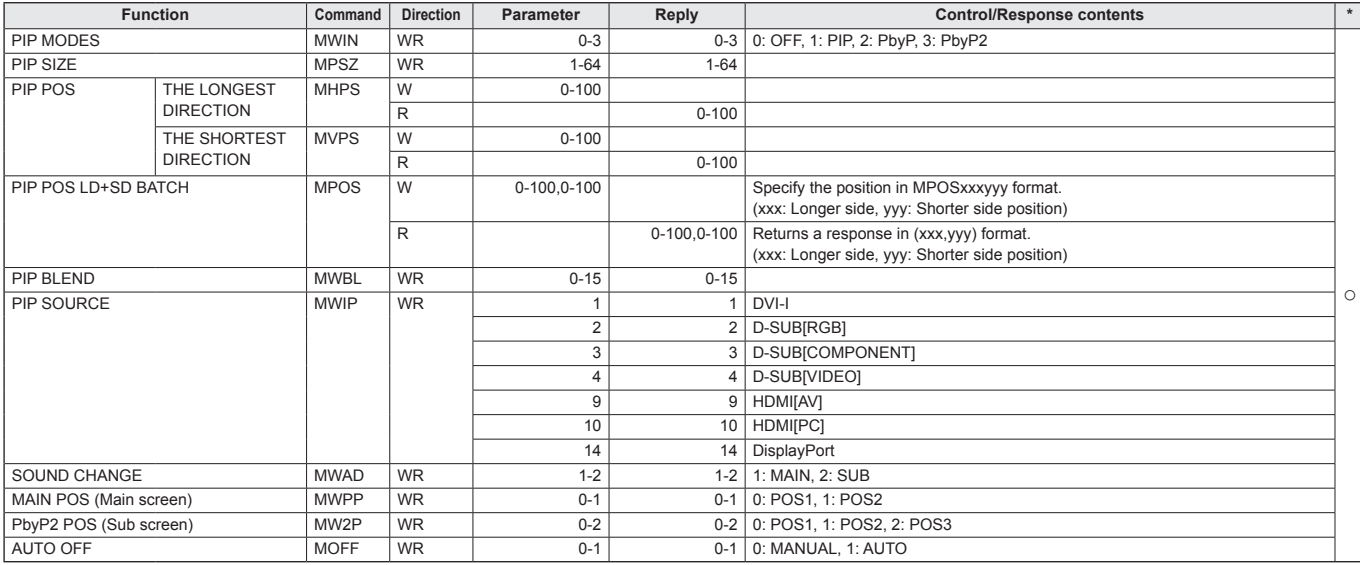

## **OTHERS menu**

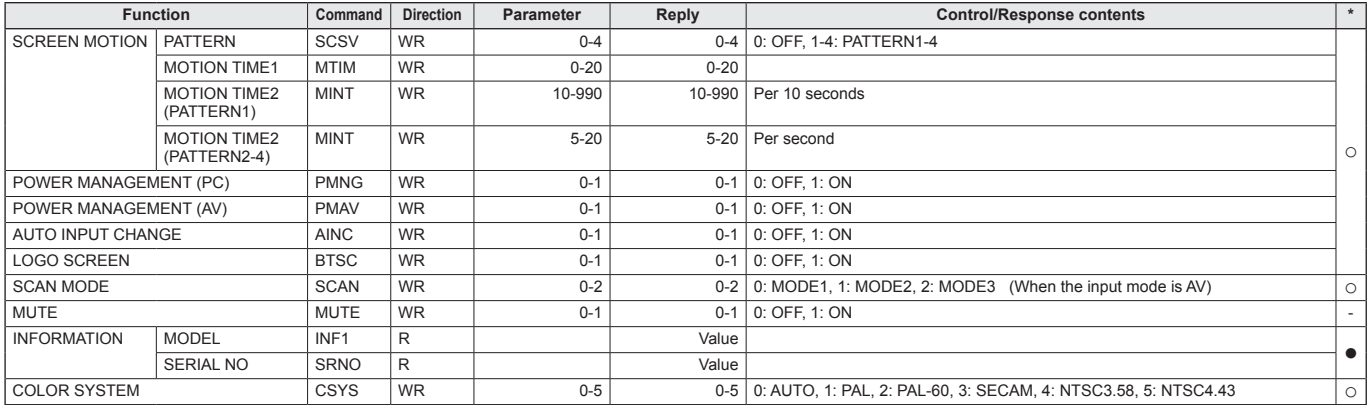

## **Initialization/Functional Restriction Setting (FUNCTION) menu**

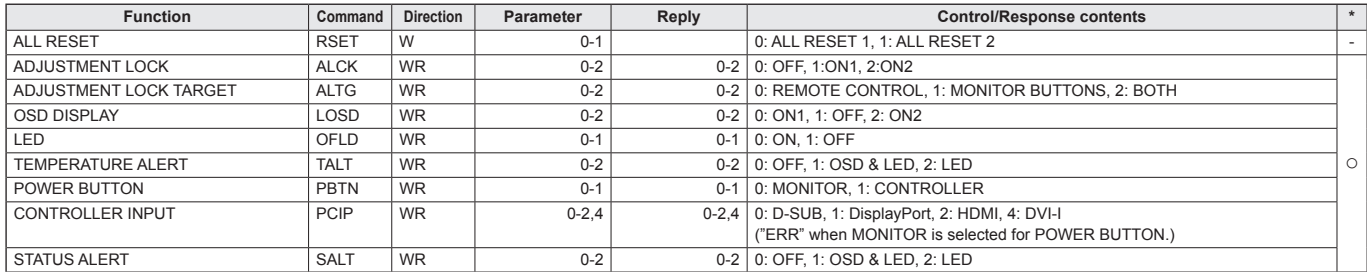

## **Others**

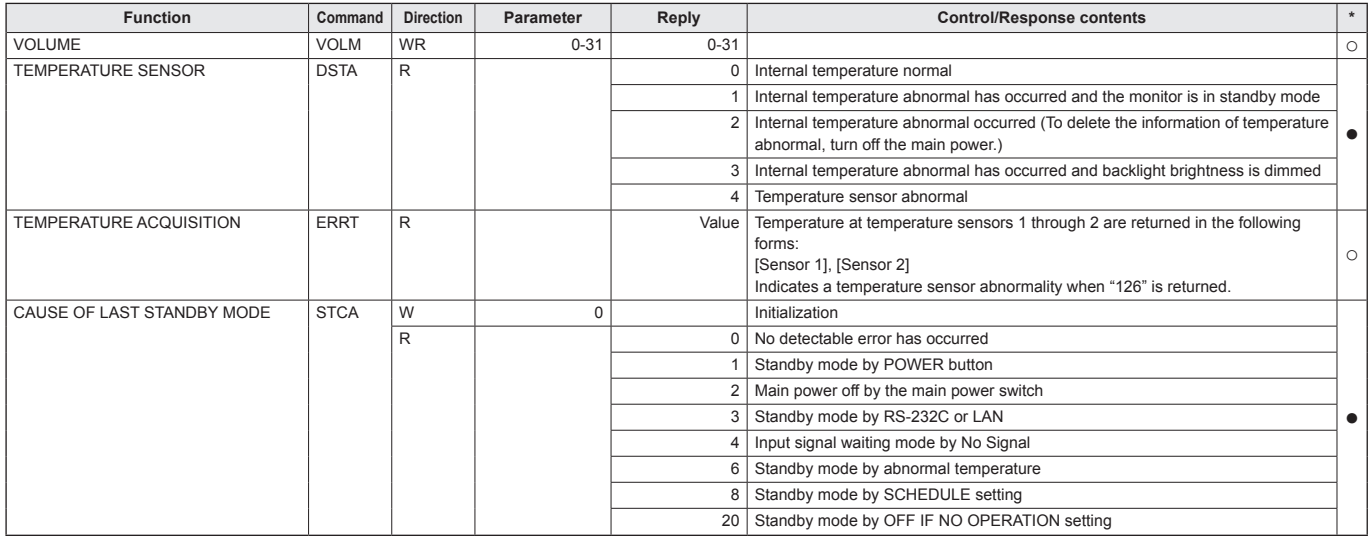

## **Commands for setting of the GAMMA user data**

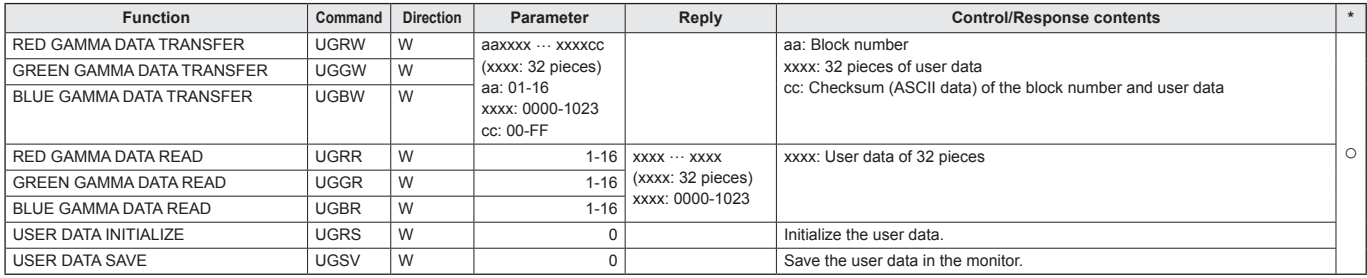

# **Controlling the Monitor with a PC (LAN)**

Your monitor can be connected to a LAN allowing you to control it from a PC on the LAN.

You can also configure the monitor to send e-mail notification when it has a problem.

The connection requires a commercially available LAN cable (UTP cable, Category 5, straight through).

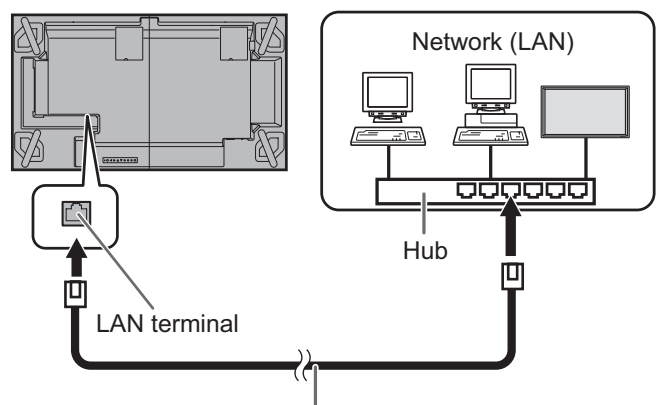

LAN cable (commercially available, straight)

#### TIPS ٠

• You must assign an IP address to the monitor by following the procedures in "Settings to connect to a LAN". (See the description on the right.)

Your PC must be installed with Internet Explorer (version 7.0 or later).

- Version 7, 8, or 9 of Internet Explorer is recommended.
- Use Internet Explorer Version 10 in compatibility mode.
- While the monitor is in input signal waiting mode, control via LAN will be disabled.
- When STANDBY MODE is set to LOW POWER, control is not possible in standby mode.
- To control the monitor via LAN, set RS-232C/LAN SELECT to LAN. (See page 30.)
- You cannot use RS-232C and LAN control simultaneously.

#### **Initializing personal information**

• Personal information such as e-mail addresses can be registered in the monitor. Before transferring or disposing of the monitor, initialize all settings by selecting ALL RESET 1. (See page 37.) Note that ALL RESET 2 will not initialize e-mail addresses and other settings.

## **Settings to connect to a LAN**

Set the monitor's IP address and subnet mask to match the settings of your LAN.

These settings can be made on either the monitor or a PC connected to the monitor.

The settings depend on the configuration of your LAN. Ask your LAN administrator for details.

## ■ To set on the monitor

Set RS-232C/LAN SELECT of COMMUNICATION SETTING on the SETUP menu to LAN, and then set the LAN SETUP options. (See page 30.)

After setting each item, select SET and press  $F_{\text{S}}^{\text{ENTER}}$ 

#### **DHCP CLIENT**

If your LAN has a DHCP server and you wish to obtain an address automatically, change this setting to ON. To set the address manually, set this to OFF.

#### **IP ADDRESS**

If the DHCP CLIENT is set to OFF, specify an IP address. Press  $\bigcirc$  or  $\bigcirc$  to select items, and press  $\bigcirc$  or  $\bigcirc$  to change the values.

#### **SUBNET MASK**

If the DHCP CLIENT is set to OFF, specify the subnet mask. Press  $\bigcirc$  or  $\bigcirc$  to select items, and press  $\bigcirc$  or  $\bigcirc$  to change the values.

#### **DEFAULT GATEWAY**

If the DHCP CLIENT is set to OFF, specify the default gateway.

If you are not using a gateway, specify "0.0.0.0".

Press  $\bigcirc$  or  $\bigcirc$  to select items, and press  $\bigcirc$  or  $\bigcirc$  to change the values.

#### **RESET**

Resets the values of the LAN settings to the factory preset values.

Select ON and then press  $\overline{\text{C}}$ .

#### TIPS

• When the IP address is set manually, the IP addresses of the monitor connected to the RS-232C output terminal and the daisy chain of connected monitors that follows can be assigned automatically. (See page 30.)

## **■ To set from a PC**

When the monitor is connected to a PC, LAN settings can be configured via PC.

#### **Set up process**

- (1) Connect your monitor to a PC
- (2) Specify the PC's IP address
- (3) Configure the monitor's LAN settings

#### **(1) Connecting your monitor to a PC**

Connect a commercially available crossover LAN cable (UPT cable, Category 5) to the LAN port on the PC and this monitor.

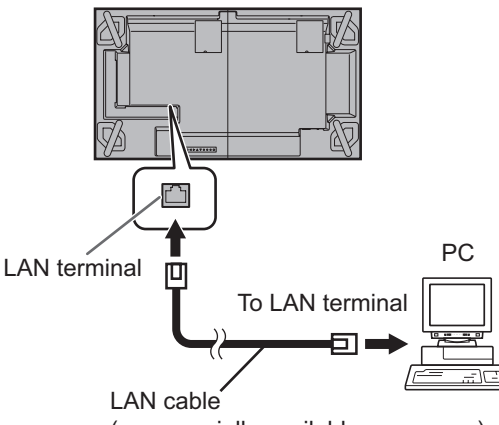

#### (commercially available, crossover)

#### **(2) Specifying the PC's IP address**

To configure the monitor's LAN settings, you must temporarily change the settings on the PC.

This explanation is based on Windows 7.

- 1. Log on to the PC with an administrator account.
- 2. Click [Start], and then click "Control Panel".
- 3. Click "View network status and tasks" in "Network and Internet".
- In "Classic View", click "Network and Sharing Center".
- 4. Click "Local Area Connection" and then "Properties".
- 5. Click "Internet Protocol Version 4 (TCP/IPv4)" and then "Properties".
- 6. Make a note of the current IP address, subnet mask, and default gateway settings.

Make sure you write this information now as you will be changing the IP address, subnet mask, and default gateway settings back to these settings afterwards.

- 7. Temporarily change the IP address and subnet mask. To access the monitor as it is shipped from the factory, set as follows.
	- IP Address: 192.168.150.1
	- Subnet Mask: 255.255.255.0
	- Default Gateway: (leave blank)

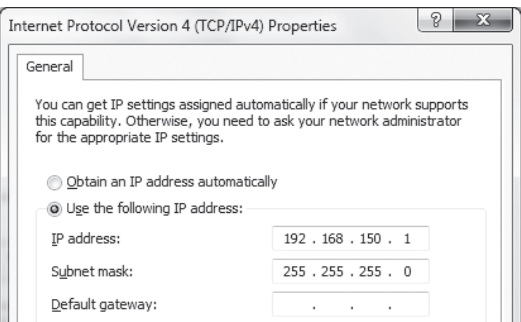

8. Click [OK] and then reboot the PC.

#### TIPS

This monitor is factory preset as shown below. (When DHCP CLIENT is set to OFF) IP Address : 192.168.150.2 Subnet Mask : 255.255.255.0 Default Gateway : 0.0.0.0

#### **(3) Configuring the monitor's LAN settings**

Access the monitor using Internet Explorer.

#### Controlling the monitor

- 1. Turn the power ON to the monitor.
- 2. Set RS-232C/LAN SELECT of COMMUNICATION SETTING on the SETUP menu to LAN.
- 3. Set DHCP CLIENT of LAN SETUP of COMMUNICATION SETTING on the SETUP menu to OFF.

#### **PC** operation

4. Launch Internet Explorer, in the "Address" box type "http://192.168.150.2/" and press the Enter key.

 $\bigodot \bigcirc$  e http://192.168.150.2/

#### 5. Click on "LAN SETUP" under NETWORK.

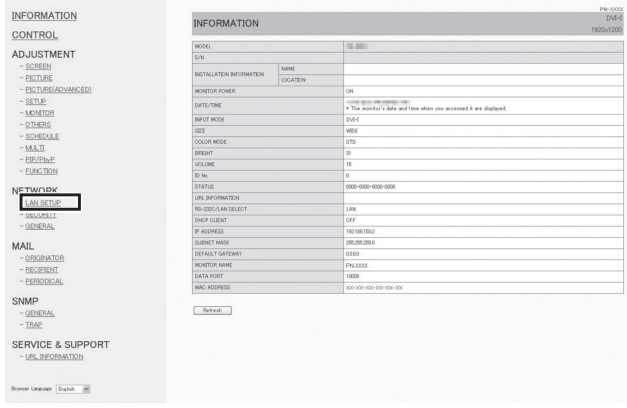

#### 6. Specify the "DHCP CLIENT", "IP ADDRESS",etc.

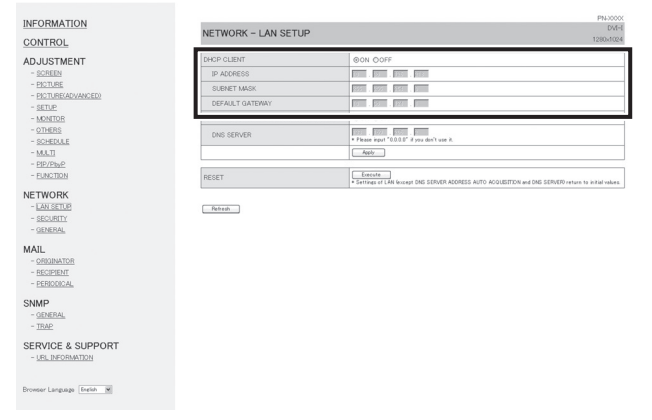

#### **DHCP CLIENT**

If your LAN has a DHCP server and you wish to obtain an address automatically, change this setting to "ON". To set the address manually, set this to "OFF".

#### **IP ADDRESS**

If the DHCP CLIENT is set to "OFF", specify an IP address.

#### **SUBNET MASK**

If the DHCP CLIENT is set to "OFF", specify the subnet mask. **DEFAULT GATEWAY**

If the DHCP CLIENT is set to "OFF", specify the default gateway. If you are not using a default gateway, specify "0.0.0.0".

- 7. When the setting is changed, click [Apply].
- 8. Check the message and click [OK].
- 9. Exit Internet Explorer.
- 10. Restore the PC's IP address jotted in Step 6, "(2) Specifying the PC's IP address".
- 11. Connect the monitor and the PC to the LAN.

#### **Caution**

- Wait 10 seconds after clicking [OK] before proceeding.<br>• When operating using the remote control unit or similar
- When operating using the remote control unit or similar. click [Refresh].

#### TIPS

• When the IP address is set manually, the IP addresses of the monitor connected to the RS-232C output terminal and the daisy chain of connected monitors that follows can be assigned automatically. (See page 30.)

## **Controlling with a PC**

#### TIPS

ı

• To enable security on the monitor, set a user name and password. (See page 53.)

#### ■ Basic operation

You use Internet Explorer on a PC on the LAN to control the monitor.

- 1. Launch Internet Explorer on the PC.
- 2. In the "Address" box, type "http://" followed by your monitor's IP address followed by "/", then press the Enter key. You can confirm the IP address with the DISPLAY function.

 $\bigodot \bigcirc \bigcirc$  E http://192.168.150.2/

When prompted to enter a user name and password, type the user name and password that you specified in the security settings (see page 53), and click [OK].

3. You can check, control, and change the monitor's status and settings by clicking the menu items on the left side of the screen.

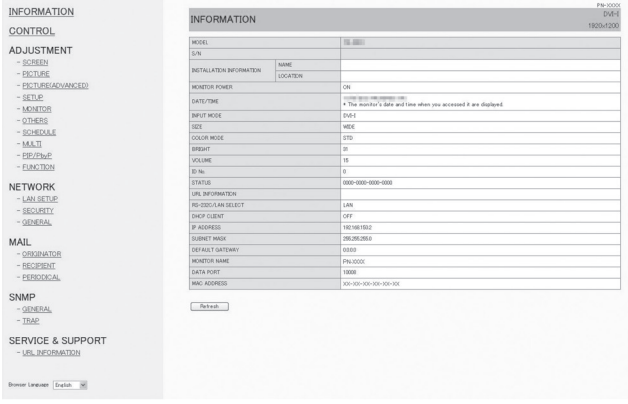

• If you see an [Apply] button next to a setting, click it after you change that setting.

#### TIPS

- See pages 52 to 57 for details on each setting.
- If you click [Refresh] before the screen finishes updating the current display, the "Server Busy Error" will appear. Wait for a moment before operating your monitor again.
- You cannot operate the monitor while it is warming up.
- If "DHCP CLIENT" is set to "ON", press  $\sum_{n=1}^{\text{DISPLAN}}$  on the remote control unit two times and then check the monitor's IP address.

### **■ INFORMATION**

#### Information about this monitor appears.

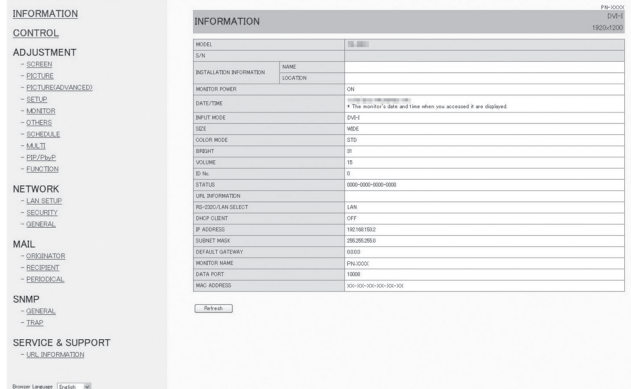

## **■ CONTROL**

You can control the operations corresponding to the buttons  $(\bigcirc^{\text{Power}}$   $\bigcirc^{\text{SIZE}}$ ) on the remote control unit. (See page 21.)

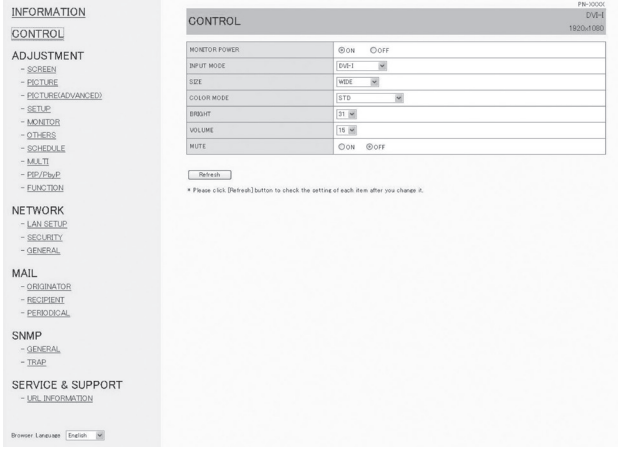

## **■ ADJUSTMENT**

You can adjust these settings which are also available on the monitor's menu.

- SCREEN (See page 26.)
- PICTURE (See pages 27 to 28.)
- PICTURE (ADVANCED) (See page 28.)
- SETUP (See pages 29 to 30.)
- MONITOR (See page 31.)
- OTHERS (See page 33.)
- SCHEDULE (See page 35.)
- MULTI (See page 32.)
- PIP/PbyP (See page 32.)
- FUNCTION (See page 37.)

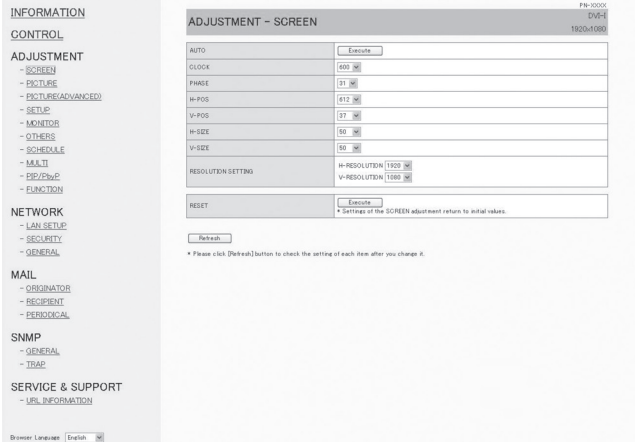

#### **TIPS**

After changing DISPLAY COLOR PATTERN to OFF, click [Refresh] to correctly retrieve the status of the monitor.

#### TIPS

• In standby mode, Power ON is the operation available.

## **■ NETWORK (LAN SETUP)**

This screen allows you to set the settings necessary when the monitor is connected to a LAN.

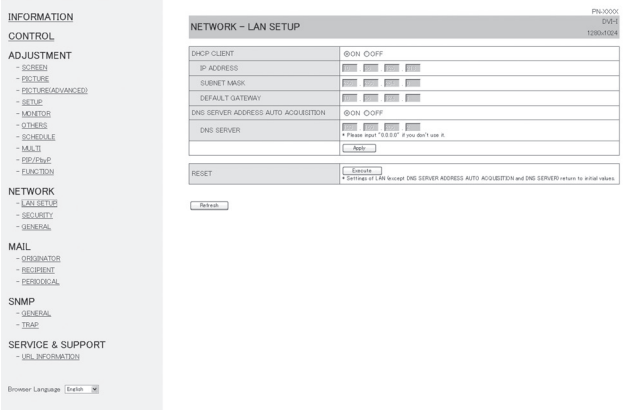

### **DHCP CLIENT**

If your LAN has a DHCP server and you wish to obtain an address automatically, change this setting to ON. To set the address manually, set this to OFF.

#### **IP ADDRESS**

If the DHCP CLIENT is set to OFF, specify an IP address.

#### **SUBNET MASK**

If the DHCP CLIENT is set to OFF, specify the subnet mask. **DEFAULT GATEWAY**

If the DHCP CLIENT is set to OFF, specify the default gateway.

If you are not using a default gateway, specify "0.0.0.0".

**DNS SERVER ADDRESS AUTO ACQUISITION**

If the DHCP CLIENT is set to ON, specify whether or not to automatically obtain the DNS server address.

#### **DNS SERVER**

Specify the DNS server address if the DHCP CLIENT is SET to OFF or the DNS SERVER ADDRESS AUTO ACQUISITION is set to OFF.

If you are not using a DNS server, specify "0.0.0.0".

#### **RESET**

Clicking [Execute] returns all of the LAN SETUP settings to the factory-preset values except for the DNS SERVER ADDRESS AUTO ACQUISITION and DNS SERVER settings.

#### TIPS

• When the IP address is set manually, the IP addresses of the monitor connected to the RS-232C output terminal and the daisy chain of connected monitors that follows can be assigned automatically. (See page 30.)

## **■ NETWORK (SECURITY)**

 $\subseteq$  $\overline{1}$ 

This screen allows you to specify the security-related settings.

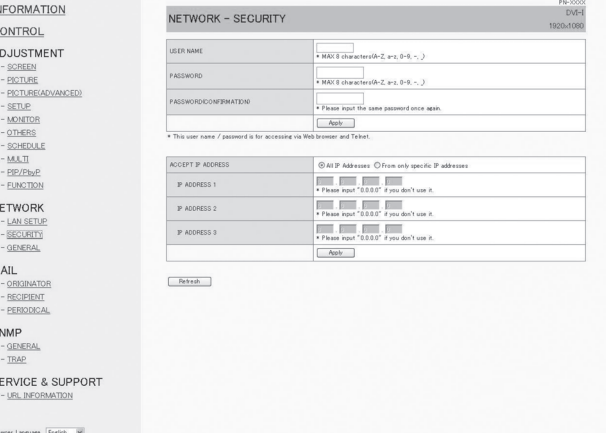

#### **USER NAME / PASSWORD**

Sets up a user name and password to restrict access to this monitor.

After entering a user name and password, click [Apply].

#### **ACCEPT IP ADDRESS**

You can limit access to this monitor by registering IP addresses of PCs that should have access. To limit access, specify the option "From only specific IP addresses". Otherwise, to allow access from any PC, specify "All IP Addresses".

#### **IP ADDRESS 1 to 3**

If "ACCEPT IP ADDRESS" is set to "From only specific IP addresses", enter the IP addresses that you want to allow.

#### TIPS

- The USER NAME and PASSWORD can be up to 8 alphanumeric characters (hyphens and underscores allowed).
- To cancel the user name and/or password after it has been set, make the box empty and click [Apply].

## **■ NETWORK (GENERAL)**

This screen allows you to specify the general LAN settings.

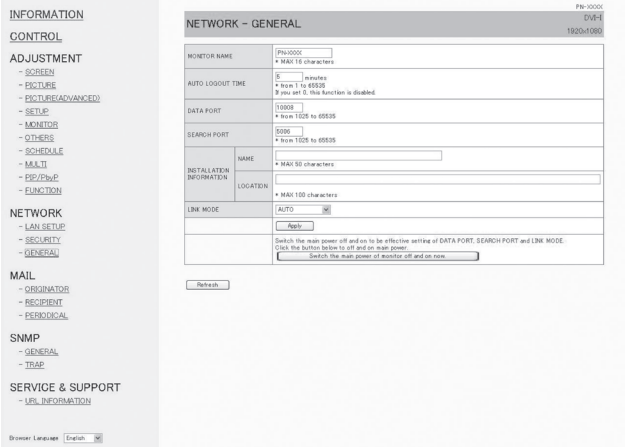

#### **MONITOR NAME**

Specify a name for this monitor as it should appear on the Internet Explorer screen.

#### **AUTO LOGOUT TIME**

Specify the time (in minutes) to elapse before automatically disconnecting this monitor from the network.

Specify in minutes from 1 to 65535. A value of '0' will disable this function.

#### **DATA PORT**

Specify the TCP port number to use for exchanging data with the monitor.

Specify a value from 1025 to 65535.

#### **SEARCH PORT**

Specify the port number to use when searching for this monitor.

Specify a value from 1025 to 65535.

#### **INSTALLATION INFORMATION (NAME/LOCATION)**

Specify the information to display for this monitor in the Internet Explorer window.

#### **LINK MODE**

Selects the link speed and duplex. Use AUTO normally.

#### TIPS

- The MONITOR NAME can be up to 16 alphanumeric characters or symbols.
- Enter up to 50 characters in the NAME field in the INSTALLATION INFORMATION.
- Enter up to 100 characters in the LOCATION field in the INSTALLATION INFORMATION.

## **■ MAIL (ORIGINATOR)**

This screen allows you to configure the e-mail sent periodically or when the monitor has an error.

The settings depend on the configuration of your LAN. Ask your LAN administrator for details.

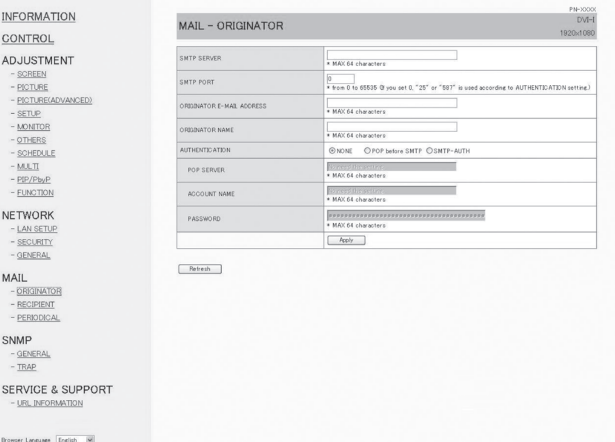

#### **SMTP SERVER**

Specify the SMTP server address for sending e-mail. When using a domain name, make sure to specify the

DNS SERVER as well. (See page 53.)

#### **SMTP PORT**

If the "AUTHENTICATION" is "SMTP-AUTH", specify the port number.

#### **ORIGINATOR E-MAIL ADDRESS**

Specify the e-mail address for this monitor. This address becomes the e-mail address of the originator.

#### **ORIGINATOR NAME**

Specify the name for the originator.

This name appears in the "Originator Name" field of the e-mail.

#### **AUTHENTICATION**

Specify the authentication method to use when sending e-mail.

#### **POP SERVER**

If the "AUTHENTICATION" is "POP before SMTP", specify the POP server address.

#### **ACCOUNT NAME / PASSWORD**

If the "AUTHENTICATION" is "POP before SMTP" or "SMTP-AUTH", specify the account name and password to connect to the SMTP server.

#### TIPS

- You can enter up to 64 alphanumeric characters or symbols for the ORIGINATOR E-MAIL ADDRESS, ORIGINATOR NAME, ACCOUNT NAME, and PASSWORD.
- The SMTP SERVER and POP SERVER can be up to 64 characters.

The following characters can be used: a-z, A-Z, 0-9, - , .

## **■ MAIL (RECIPIENT)**

This screen allows you to specify the recipients of the e-mail sent periodically or when the monitor has an error.

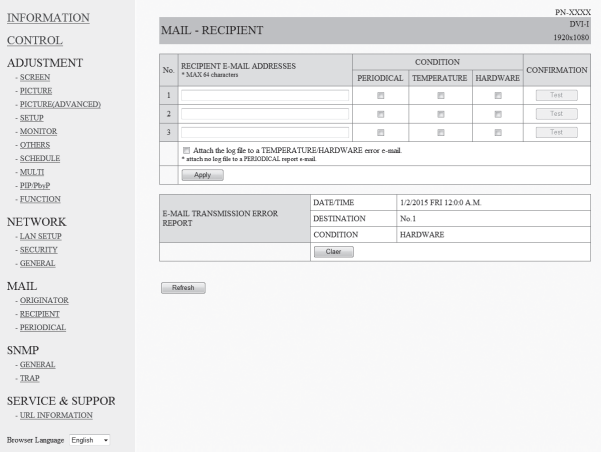

#### **RECIPIENT E-MAIL ADDRESSES**

Specify the e-mail addresses to send error notification e-mail to.

#### **CONDITION**

Specify the conditions to send mails.

When you check PERIODICAL, specify the date and time to send the mails in the PERIODICAL setting.

### **CONFIRMATION**

#### Sends test e-mail.

This allows you to confirm that the e-mail settings are configured properly.

#### **Attach the log file to a TEMPERATURE/HARDWARE error e-mail.**

When this option is checked, a log is added to the mail which notifies a temperature or status error.

#### **E-MAIL TRANSMISSION ERROR REPORT**

A report of the latest e-mail transmission errors will be displayed.

The error report will be displayed when an e-mail

transmission error occurs.

Also, the e-mail transmission errors will be cleared when ALL RESET is executed.

#### TIPS

The RECIPIENT E-MAIL ADDRESSES can be up to 64 alphanumeric characters or symbols.

## **■ MAIL (PERIODICAL)**

When PERIODICAL for CONDITION of MAIL (RECIPIENT) is checked, set the date and time to send the mail.

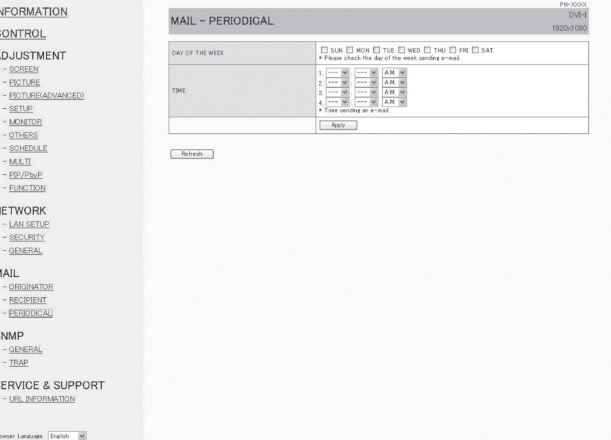

#### **DAY OF THE WEEK**

Specify the day of the week to send the periodical mails.

#### **TIME**

Specify the time of the day to send the periodical mails.

#### **Caution**

- Do not turn off the main power when you set to send the periodical mails.
- Specify the correct date and time. (See page 29.) If the date and time settings are incorrect, the periodical mail is not sent properly.
- Regularly confirm that the specified date and time is correct.
- Periodical mails will not be sent in input signal waiting mode.
- When LOW POWER is selected for STANDBY MODE. periodical mails will not be sent in standby mode.

### **■ SNMP**

#### You can configure settings related to SNMP.

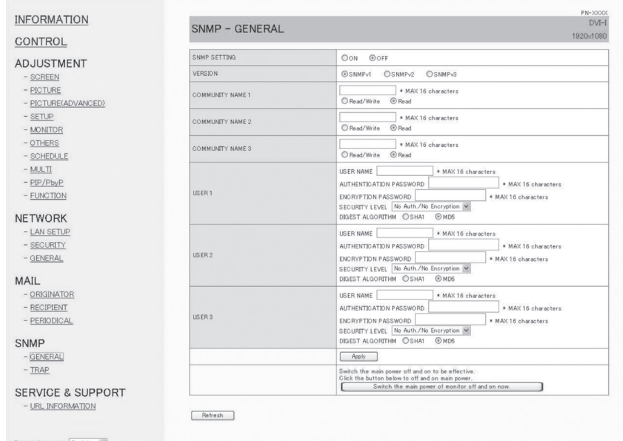

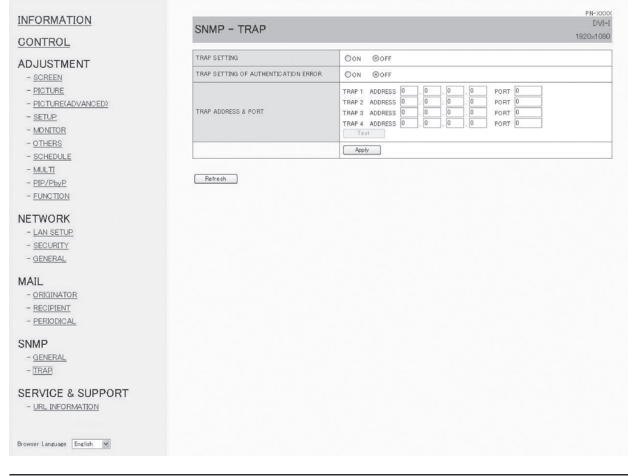

#### **SNMP SETTING**

Set whether to enable or disable SNMP

#### **VERSION**

Set the version of the SNMP to be supported.

#### **COMMUNITY NAME 1 to 3**

Set the name of the community required for the access.

#### **USER 1 to 3**

Set the user name, password, authentication method and other options required for access.

#### **TRAP SETTING**

Set whether to enable or disable the trap function. When this function is enabled, a trap will be sent when the monitor is turned on.

#### **TRAP SETTING OF AUTHENTICATION ERROR**

Set whether the trap function sends a notification when authentication fails.

#### **TRAP ADDRESS & PORT**

Set the destination address and port number of the notification sent by the trap function.

#### **I** Caution

- After you set SNMP, click [Switch the main power of monitor off and on now.] or turn off the monitor and then turn it on again with the main power switch. When the monitor restarts, wait about 30 seconds and then start the next operation.
- If the IP address is changed while the SNMP function is operational, turn off the monitor and then turn it on again with the main power switch.

#### ٠ TIPS

- Depending on the SNMP settings, a short delay may occur before the SNMP is usable. (About 5 minutes)
- Up to 16 alphanumeric letters and symbols can be used for the community name, user name and password.

## **■ SERVICE & SUPPORT (URL INFORMATION)**

You can display a specific URL in the URL INFORMATION field on the INFORMATION screen when an error occurs in the monitor. (See page 52.)

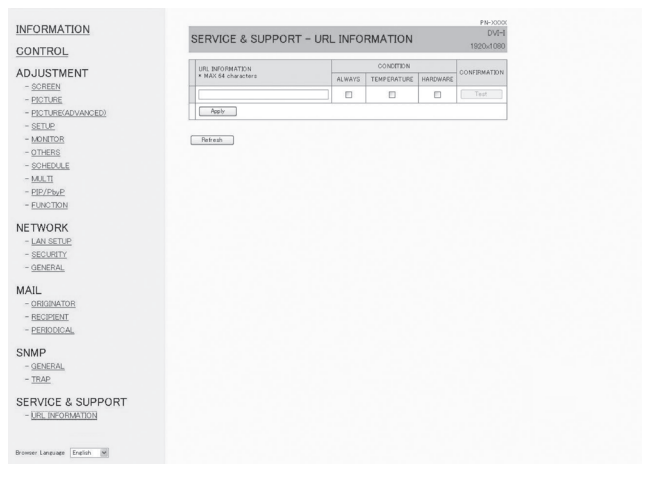

#### **URL INFORMATION**

Enter the URL to display on the INFORMATION screen when an error occurs on the monitor.

Up to 64 alphanumeric characters or symbols can be used.

## **CONDITION**

Specify the condition to display the URL.

#### **CONFIRMATION**

The home page of the specified URL is displayed. You can check whether the URL you entered is correct.

#### TIPS

• It is also possible to specify the message text, such as the name of a contact or a telephone number, to be displayed instead of the linked URL.

## **[Advanced operation] Command-based control**

You can control the monitor using RS-232C commands (see page 42) via terminal software and other appropriate applications.

In order to use this function, enable a connection to the monitor through Internet Explorer.

Read the manual for the terminal software for detailed instructions.

#### **(1) Connect the PC to the monitor.**

- 1. Specify the IP address and data port number and connect the PC to the monitor. When connection has been established successfully, [**I.** Login:] is returned as response.
- 2. Send the user name set in the SECURITY settings (see page 53).
	- Send [User name] +  $\Box$ ].
	- If the user name is not set, send  $\lceil \Box \rceil$ .
	- When the transmission is successful,  $\Box$  Password: is returned as response.
- 3. Send the password set in the SECURITY settings (see page 53).
	- Send [Password] +  $[\Box]$ ].
	- If the password is not set, send  $[\Box]$ .
	- When the transmission is successful,  $IOK \square I$  is returned as response.

#### **(2) Send commands to control the monitor.**

- The commands used are the same as those for RS-232C. Refer to the communication procedure (see page 38) for operation.
- Usable commands are provided in the RS-232C command table (see page 42).
- **(3) Disconnect the connection with the monitor and quit the function.**
	- 1. Send  $[BYE \Box]$ .

When the transmission is successful, [goodbye] is returned and the connection is disconnected.

#### TIPS

Π

• Connection is automatically disconnected when the time specified in AUTO LOGOUT TIME elapses over a no-communication period.

If you are experiencing any problem with your display, before calling for service, please review the following troubleshooting tips.

#### **There is no picture or sound.**

- Is the power cord disconnected? (See page 16.)
- Is the main power switch off? (See page 19.)
- Is the monitor in standby mode (the power LED illuminating in orange)? (See page 19.)
- Make sure correct input mode is selected. (See page 21.)
- If any external equipment is connected, make sure the equipment is operating (playing back).

#### **Remote control does not work.**

- Are the batteries inserted with polarity (+,-) aligned? (See page 18.)
- Are the batteries exhausted?
- Point the remote control unit toward the remote control sensor. (See page 18.)
- Is the menu display hidden or is operation disabled? (See page 37.)
- Is the PN-ZR01A (optional) remote control sensor box disconnected? (See Page 15.)
- If the main unit is connected to multiple monitors, is the RS-232 cable disconnected? Has the ID No. been set?

#### **Sound from left and right speakers is reversed. Sound is heard from only one side.**

• Are audio cables connected properly?

#### **There is a picture but no sound.**

- Is the sound muted?
- Make sure the volume is not set to minimum.
- Are audio cables connected properly?

#### **Unstable video.**

- The signal may be incompatible.
- Try the automatic screen adjustment when the D-SUB[RGB] or DVI-I (analog) are used.

#### **The video from the PC/AV HDMI input terminal does not appear properly.**

- Is the setting for HDMI of INPUT SELECT on the SETUP menu correct? (See page 29.)
- Is the HDMI cable HDMI standard compliant? The monitor will not work with cables that are not standard compliant.
- Is the input signal compatible with this monitor? (See page 62.)

#### **The video from the DVI-I input terminal does not appear properly.**

- Is the setting for EDID SELECT (DVI-I) of INPUT SELECT on the SETUP menu correct? (See page 29.)
- Is the input signal compatible with this monitor? (See page 62.)
- Turn off the power to the connected equipment and then turn the power on again.
- If the monitors are connected in a daisy chain, turn off the power to all the monitors connected in a daisy chain and then turn the power on again.

#### **The video from PC/AV D-Sub input terminal does not appear correctly.**

- Is the setting for D-SUB of INPUT SELECT on the SETUP menu correct? (See page 29.)
- Is the input signal compatible with this monitor? (See page 62.)

### **The video from the DisplayPort does not appear properly.**

• Is the input signal compatible with this monitor? (See page 62.)

#### **A black frame is displayed around an image generated from the HDMI input terminal.**

• Is the over-scan setting of your graphics card correct? Set the graphics card properties.

### **Control buttons do not work.**

#### **There is no picture.**

• Load noises from outside may be interfering with normal operation. Turn off the power and turn it on after waiting at least 5 seconds, and then check the operation.

#### **The input mode changes automatically.**

- When the AUTO INPUT CHANGE is ON and no signal is present in a selected input mode, the AUTO INPUT CHANGE automatically changes the selected mode to a mode where a video signal is present.
	- The input mode may change in the following cases:
	- When a computer is in standby mode.
	- When video play is stopped with a playback device.

#### **Power LED flashes red.**

#### **"STATUS [xxxx]" appears in the corner of the screen.**

• Hardware has a problem. Turn off the monitor and request repair from your SHARP dealer. (When STATUS ALERT is set to OSD & LED. This varies depending on the setting.)

#### **When "AUTO DIMMING" is displayed.**

- When the internal temperature of the monitor rises excessively, the brightness of the backlight automatically decreases in order to prevent a further temperature rise. If you attempt to use  $\bigcap_{n=1}^{\infty}$  to adjust the brightness while the monitor is in this state, "AUTO DIMMING" is displayed and you cannot change the brightness.
- Remove the cause of the excessive temperature rise.

#### **The monitor makes a cracking sound.**

• You may occasionally hear a cracking sound from the monitor. This happens when the cabinet slightly expands and contracts according to change in temperature. This does not affect the monitor's performance.

#### **The Power LED is flashing in red and green alternately. When "TEMPERATURE" is displayed in the corner of the screen.**

- When the internal temperature of the monitor rises excessively, the brightness of the backlight decreases automatically in order to prevent high-temperaturerelated problems. When this occurs, "TEMPERATURE" is displayed on the screen and the Power LED flashes red and green alternately. (When TEMPERATURE ALERT is set to OSD & LED. This varies depending on the setting.)
- If the internal temperature rises further, the monitor automatically enters standby mode. (The Power LED continues flashing red and green alternately.)
- Remove the cause of the excessive temperature rise.
	- If the monitor enters standby mode due to a rise in temperature, to return to normal display, turn the power switch off and then back on again. The monitor, however, will enter standby mode again if the cause of the temperature rise is not eliminated. (See page 7.)
	- Check whether the monitor is placed at a location where a quick rise in temperature is likely. Internal temperature rises quickly if the vents on the monitor are blocked.
	- Internal temperature rises quickly if dust accumulates inside the monitor or around the vents. Remove dust if possible. Ask SHARP dealer about removing internal dust.

# **Specifications**

## n**Product Specifications**

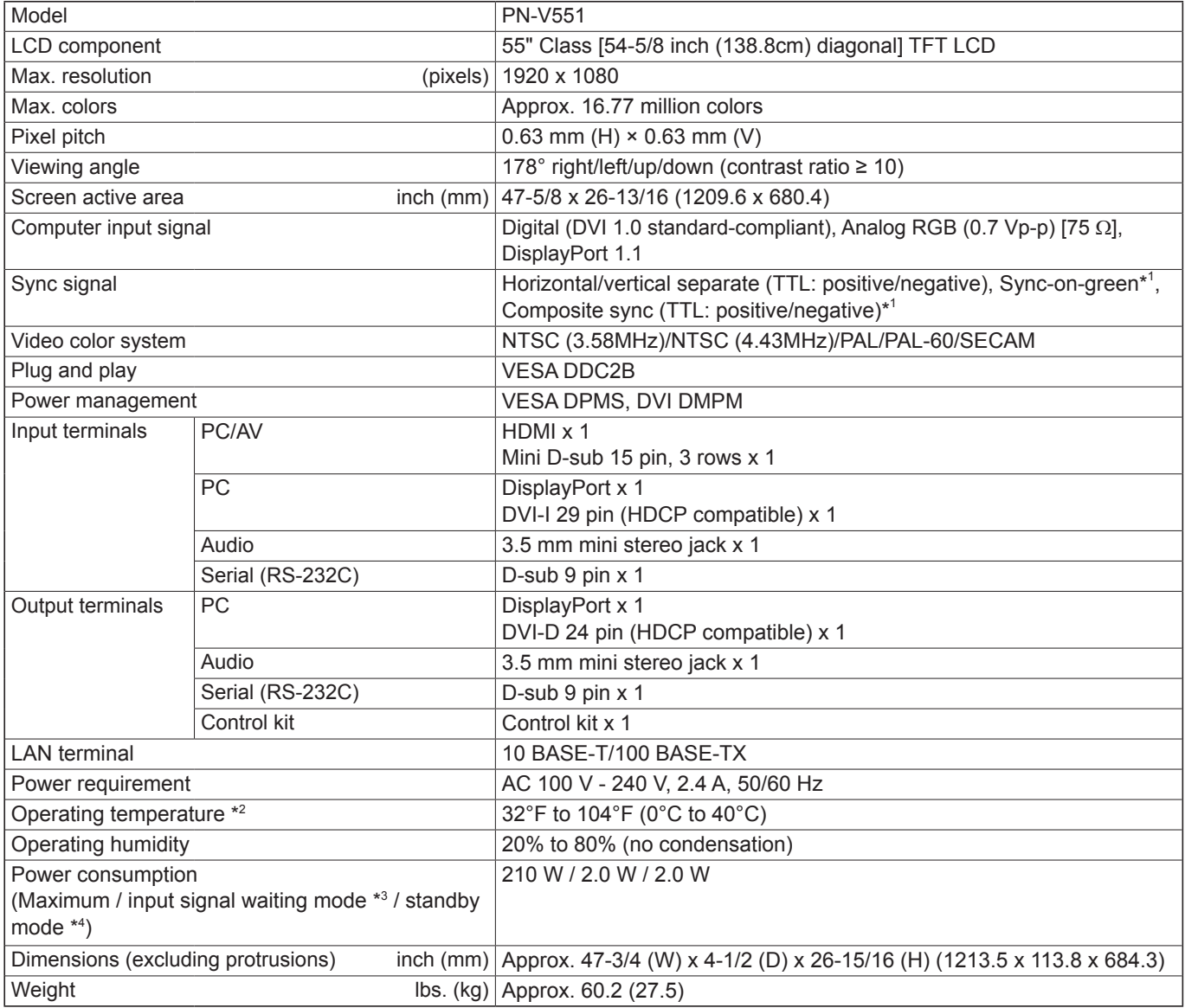

\*1 D-Sub input terminal only. Temperature condition may change when using the monitor together with the optional equipments recommended by SHARP. In such cases, please check the temperature condition specified by the optional equipments.

\*3 When AUTO INPUT CHANGE is set to OFF.

When STANDBY MODE is set to STANDARD. When STANDBY MODE is set to LOW POWER: 0.5 W

As a part of our policy of continuous improvement, SHARP reserves the right to make design and specification changes for product improvement without prior notice. The performance specification figures indicated are nominal values of production units. There may be some deviations from these values in individual units.

## n**PN-ZR01A (optional) Product Specifications**

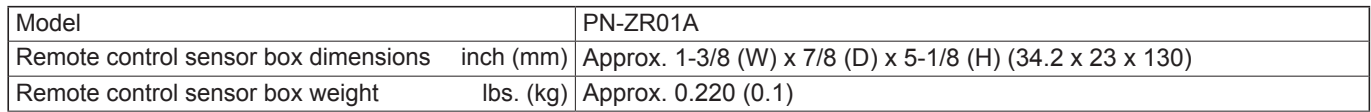

## n**Dimensional Drawings**

Note that the values shown are approximate values.

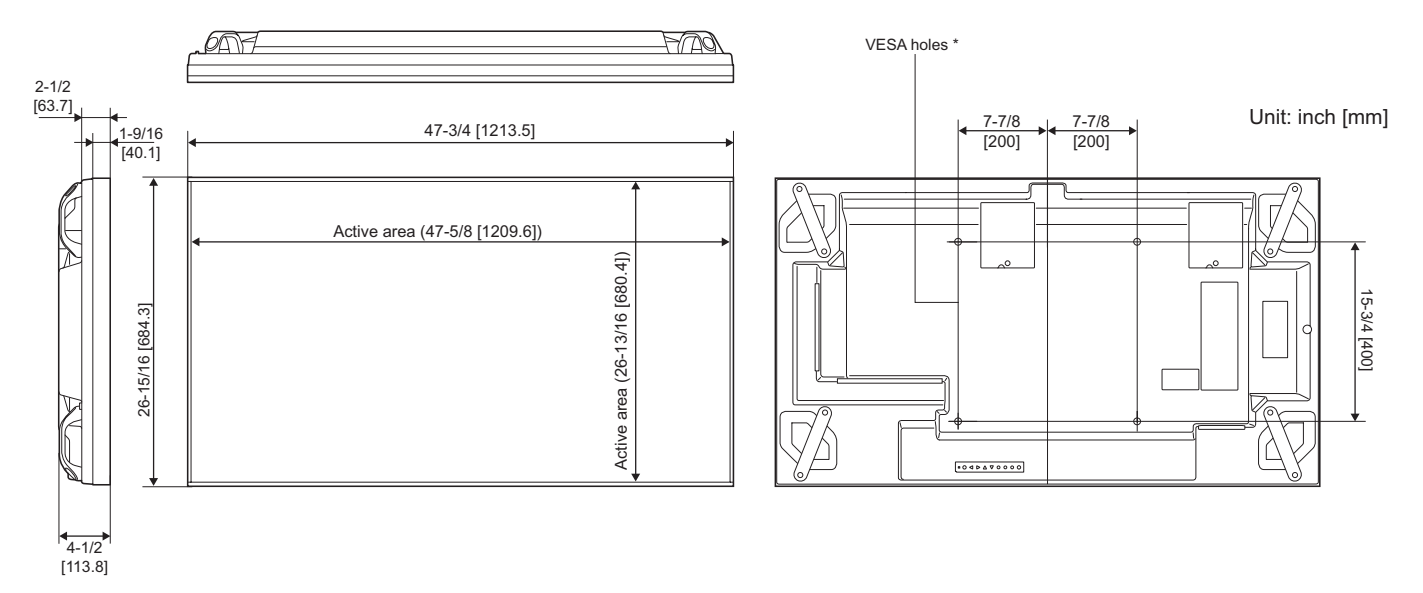

When mounting the monitor, be sure to use a wall-mount bracket that complies with the VESA-compatible mounting method. SHARP recommends using M6 screws and tighten the screws.

Note that screw hole depth of the monitor is 3/8 inch (10 mm). Loose mounting may cause the product to fall, resulting in serious personal injuries as well as damage to the product. The screw and hole should come together with over 5/16 inch (8 mm) length of thread. Use a bracket which has been approved for UL1678 standard, and which can endure at least 4 times or more the weight of the monitor.

### n**Power management**

This monitor conforms to VESA DPMS and DVI DMPM. Both your video card and computer must support the same standard in order for the monitor's power management function to work.

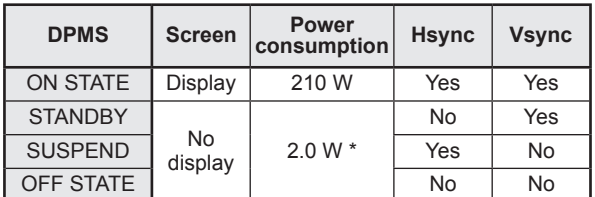

DPMS: Display Power Management Signaling

When AUTO INPUT CHANGE is set to OFF.

### ■DDC (plug and play)

The monitor supports the VESA DDC (Display Data Channel) standard.

DDC is a signal standard for plug and play between monitors and computers. Information about resolution and other parameters is exchanged between the two. This function can be used if the computer supports DDC and it has been configured to detect plug-and-play monitors.

There are several types of DDC, depending on the communication method used. This monitor supports DDC2B.

#### DMPM: Digital Monitor Power Management

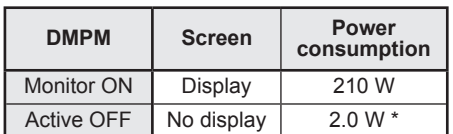

## ■Compatible signal timing (PC)

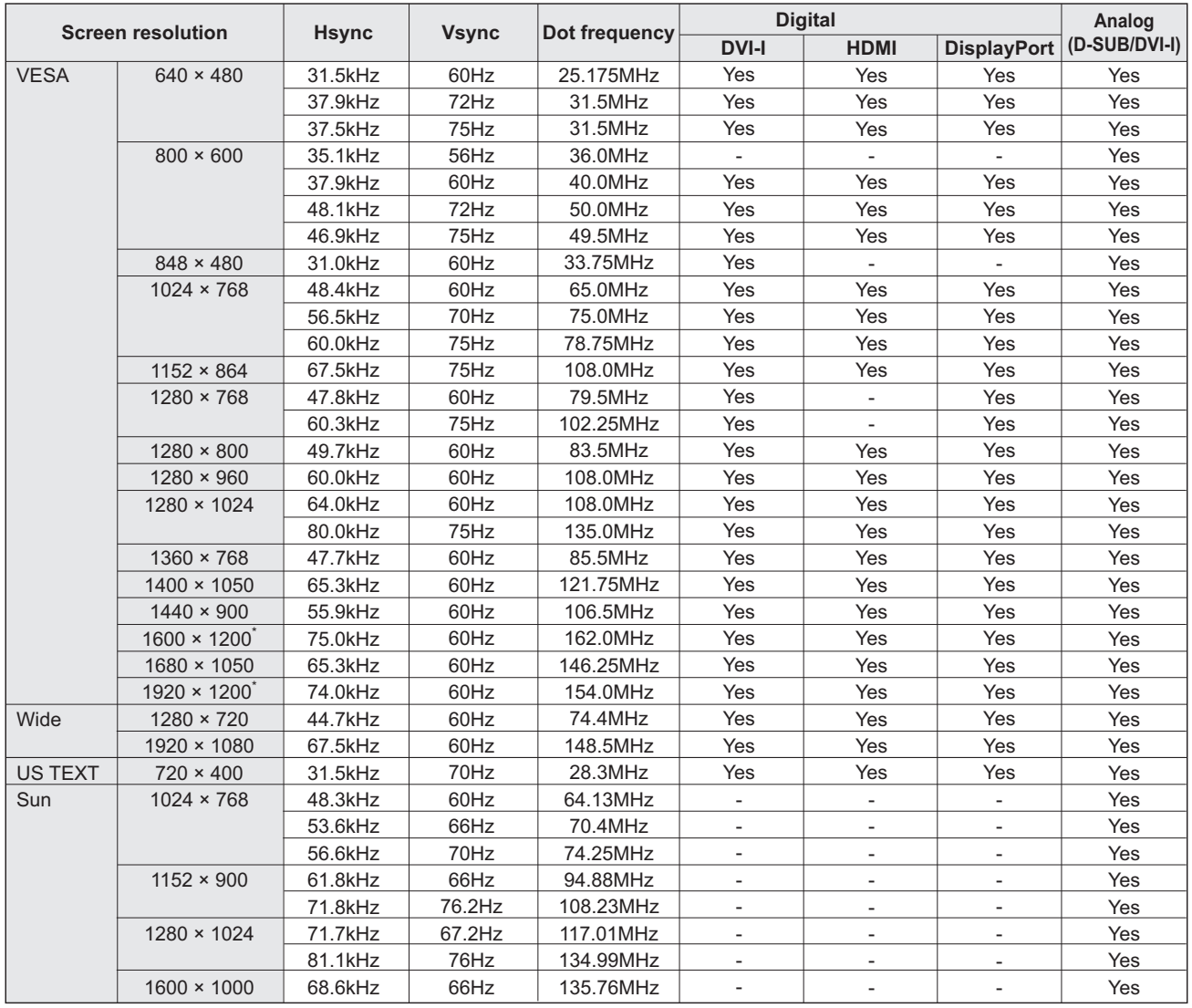

\* Displays a reduced image, except in Dot by Dot. In Dot by Dot, the image will be cut down to panel size then displayed.

• Depending on the connected PC, images may not be displayed properly even if the compatible signal described above is input.

• The frequency values for the Sun are reference values.

## ■Compatible signal timing (AV)

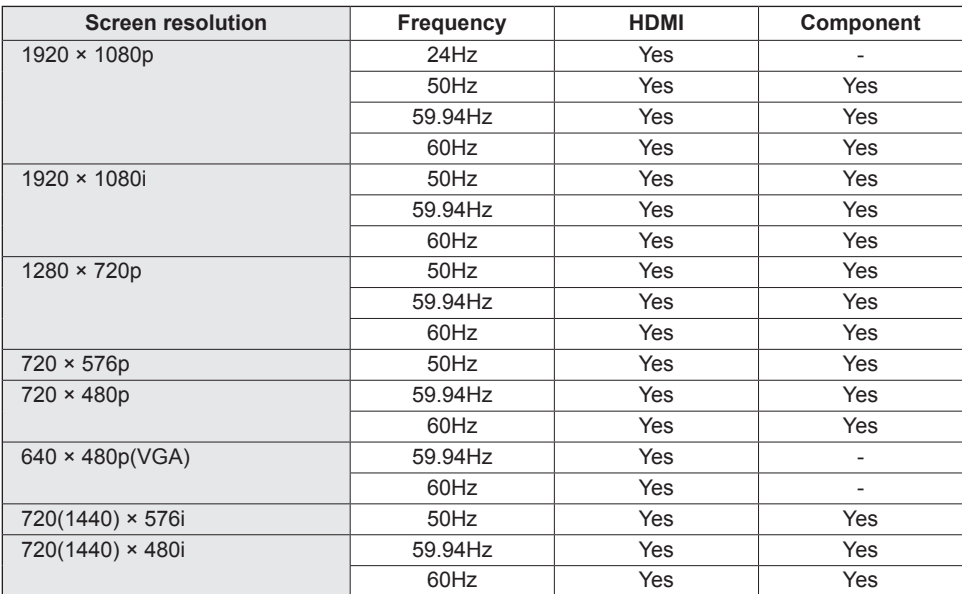

## n**DVI-I input terminal pins**

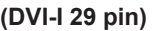

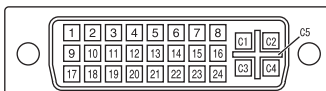

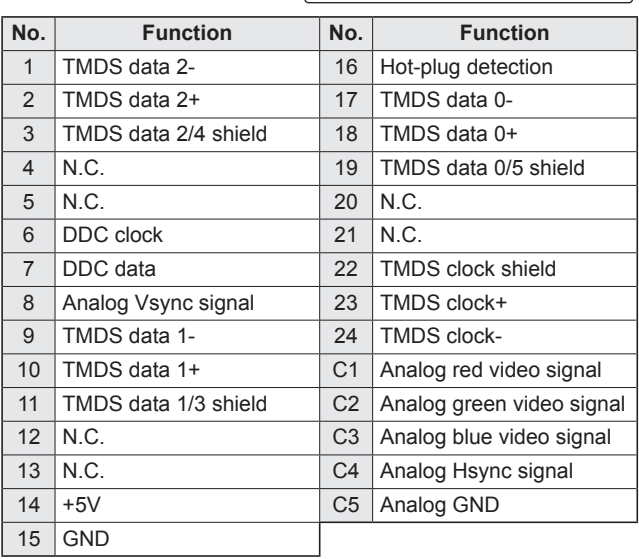

## n**PC/AV HDMI input terminal pins**

**(HDMITM Connector)**

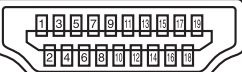

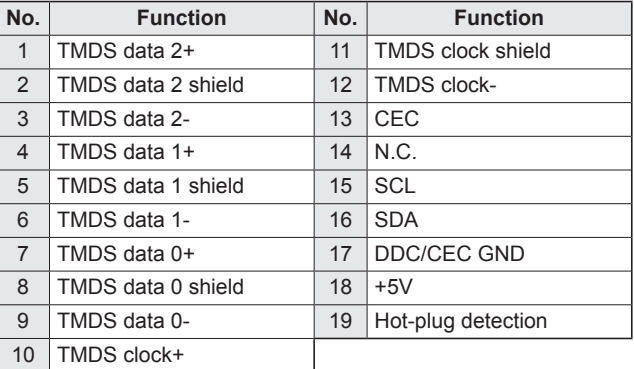

## n**PC/AV D-sub input terminal pins**

**(Mini D-sub 15 pin)**

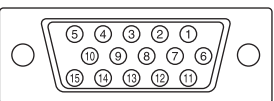

1

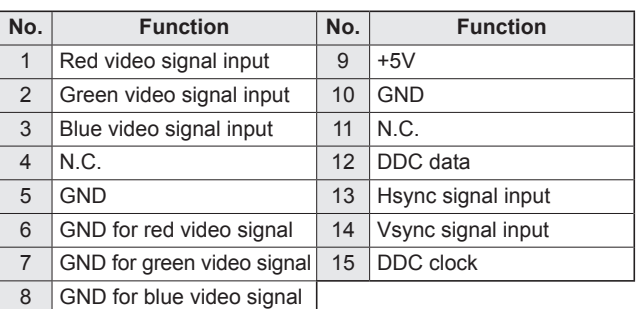

## n**DisplayPort input terminal pins**

**(DisplayPort 20 pin)**

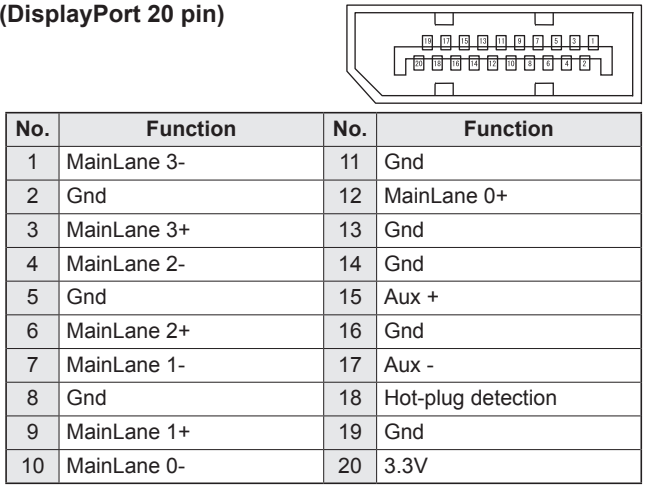

 $\sqrt{ }$ 

## ■RS-232C input terminal pins

**(D-sub 9 pin)**

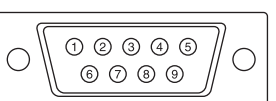

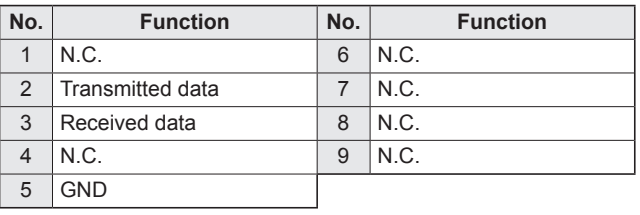

## n**DVI-D output terminal pins**

**(DVI-D 24 pin)**

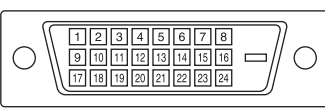

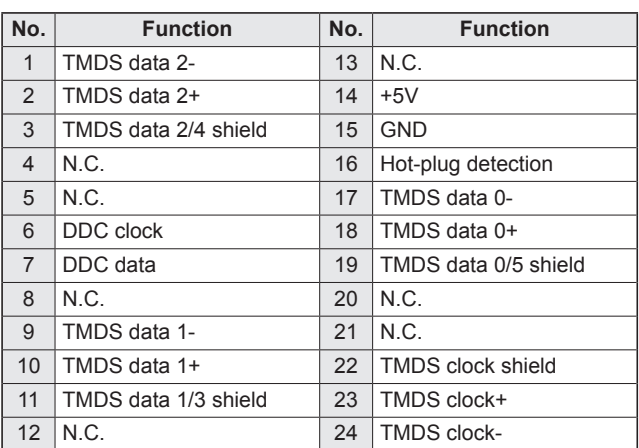

# ■**DisplayPort output terminal pins**<br>(DisplayPort 20 pin)

**(DisplayPort 20 pin)**

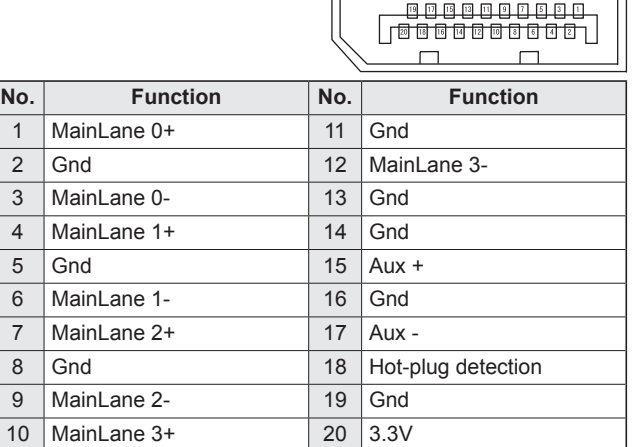

## ■RS-232C output terminal pins

**(D-sub 9 pin)**

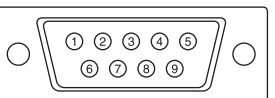

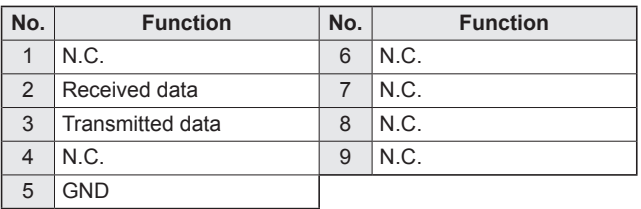

## **Mounting Precautions (For SHARP dealers and service engineers)**

- When installing, removing or moving the monitor, ensure that this is carried out by at least 2 people.
- Be sure to use a wall-mount bracket designed or designated for mounting the monitor.
- This monitor is designed to be installed on a concrete wall or pillar. Reinforced work might be necessary for some materials such as plaster / thin plastic board / wood before starting installation.
- This monitor and bracket must be installed on a wall which can endure at least 4 times or more the weight of the monitor. Install by the most suitable method for the material and the structure.
- To attach a VESA-compliant mounting bracket, use M6 screws that are 5/16 inch (8 mm) to 3/8 inch (10 mm) longer than the thickness of the mounting bracket.
- Do not use an impact driver.
- When moving the monitor, be sure to hold it with the handles (do not hold the top, bottom, or sides of the monitor). Do not hold the LCD panel. Also, do not orient the monitor so that the LCD panel faces the ground. This may cause product damage, failure, or injury.
- When performing an installation where the monitor is stacked, please install it such that load is not placed on the monitor.
- After mounting, please carefully ensure the monitor is secure, and not able to come loose from the wall or mount.
- Do not use any screw holes other than VESA holes for installation.

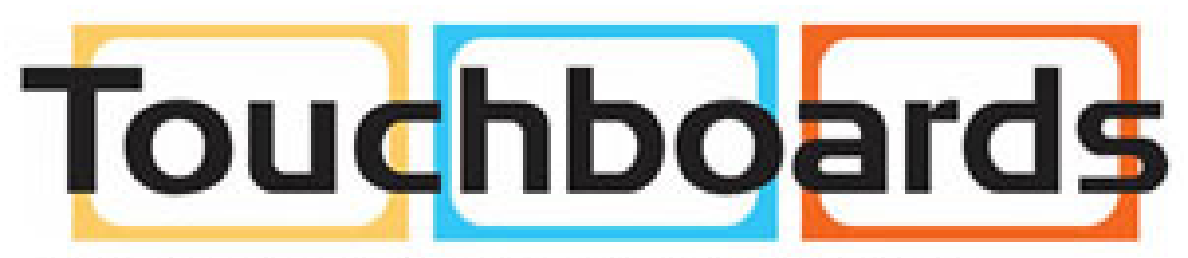

205 Westwood Ave, Long Branch, NJ 07740 Phone: 866-94 BOARDS (26273) / (732)-222-1511 Fax: (732)-222-7088 | E-mail: sales@touchboards.com

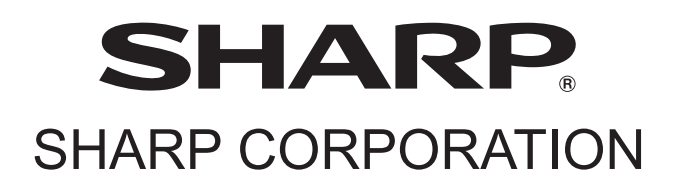

PN-V551 Mu EN14M(1)